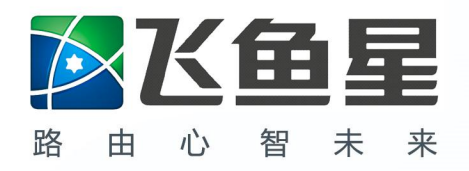

# **VS6048XA HV3.0**

# WEB 配置手册

**VER: 201511**

成都飞鱼星科技开发有限公司

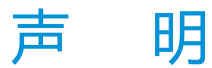

Copyright  $\circ$  2002-2016

飞鱼星科技开发有限公司

版权所有,保留一切权利。

非经本公司书面许可,任何单位和个人不得擅自摘抄、复制本书内容的部分或全部,并不得以任何形式传播。

# XK鱼星、K鱼星、均为飞鱼星科技开发有限公司的商标。对于本文档中出现的其他商标,

由各自的所有人拥有。

由于产品版本升级或其它原因,本文档内容会不定期进行更新,为获得最新版本的信息,请定时访问公司网站。 飞鱼星科技试图在本资料中提供准确的信息,但对于可能出现的疏漏概不负责。除非另有约定,本文档仅作为 使用指导,本文档中的所有陈述、信息和建议不构成任何明示或暗示的担保。

**前言 しゅうしょう しゅうしょう おおおお しょうしょう** 

《VS6048XA 交换机 WEB 配置手册》主要介绍了 VS6048XA 交换机通过 WEB 进行配置的

方式以及注意事项。

### <span id="page-2-0"></span>**读者对象**

本手册主要适用于如下工程师:

- 网络规划人员
- 技术支持与维护人员
- 网络管理人员

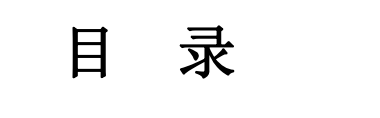

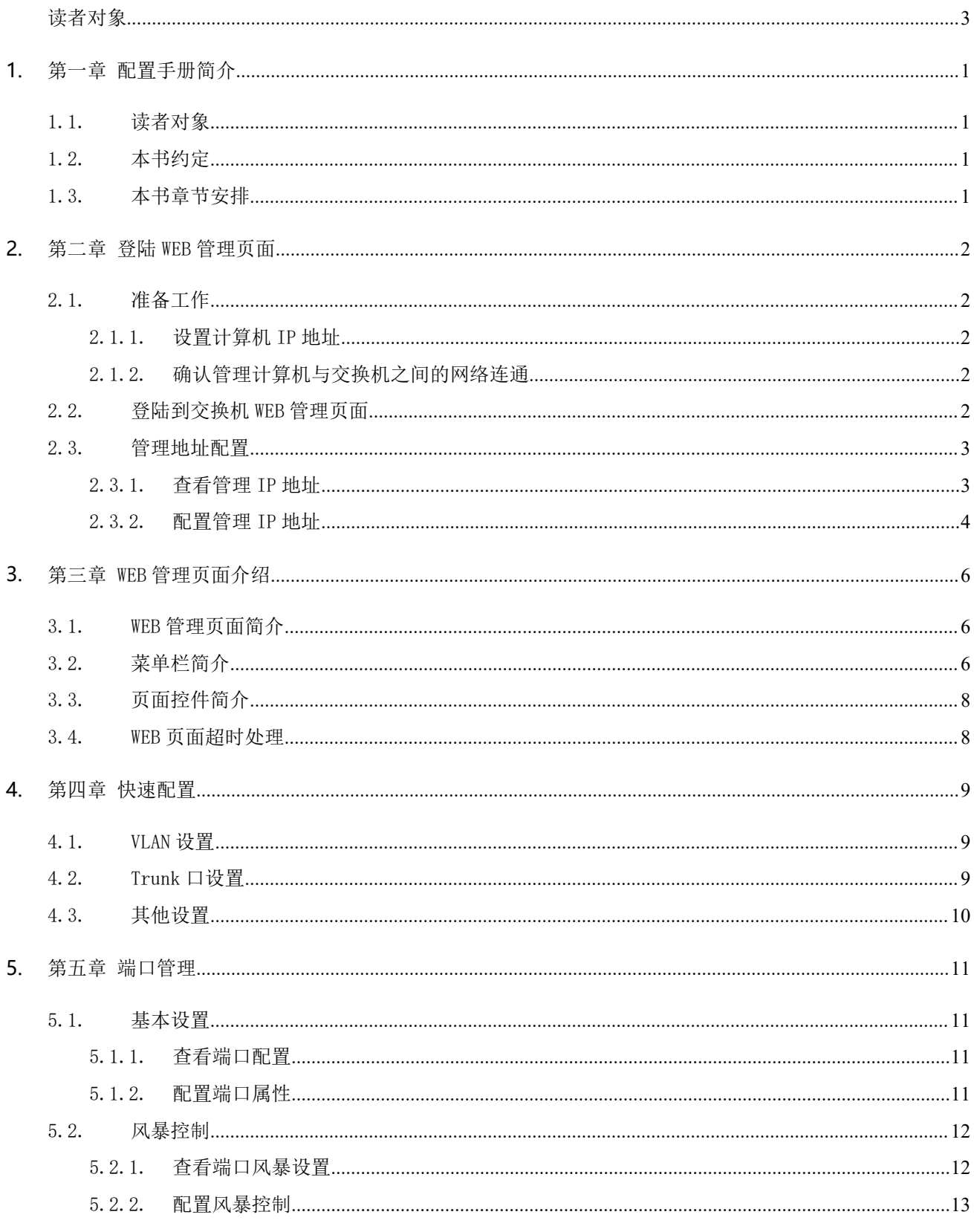

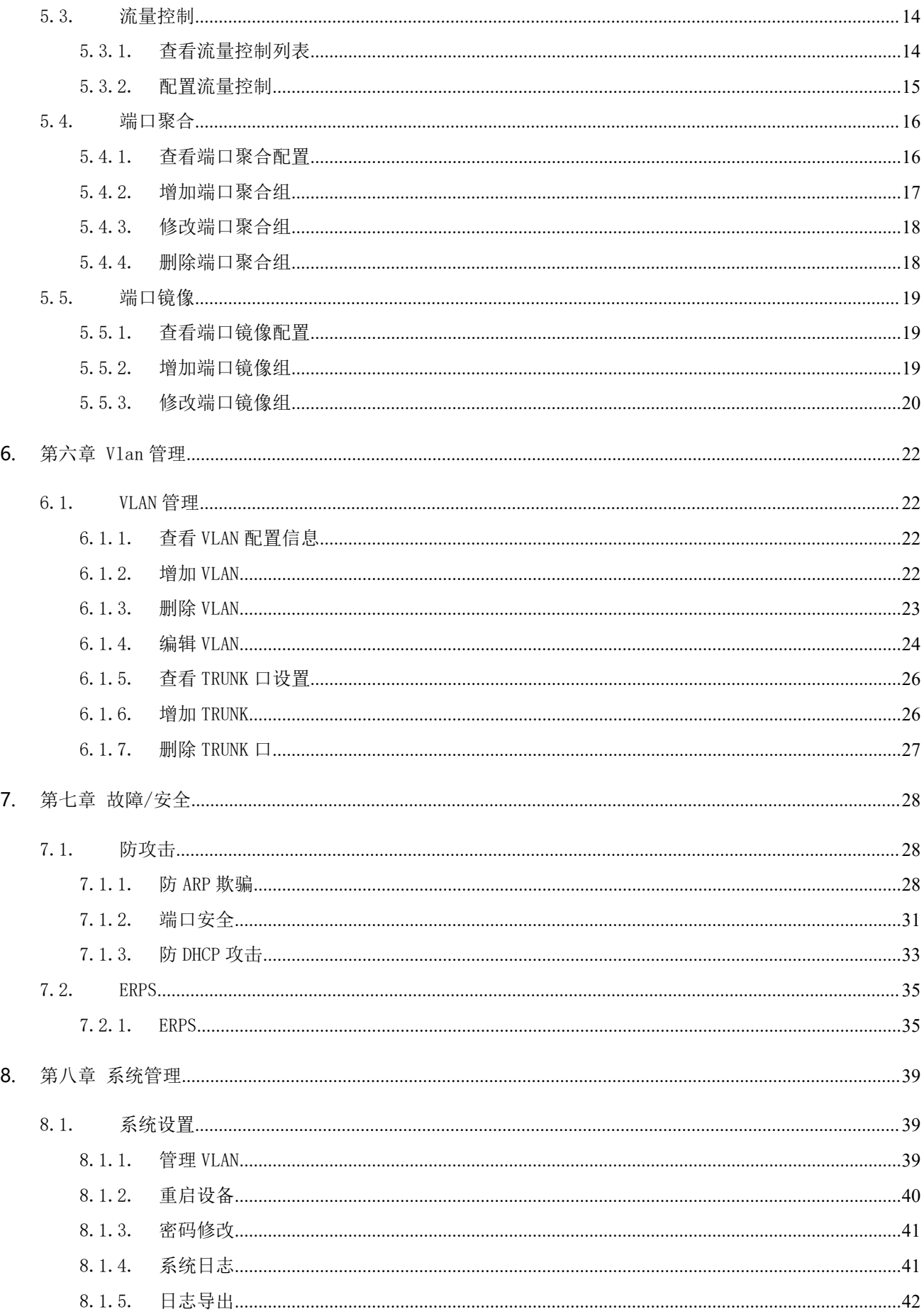

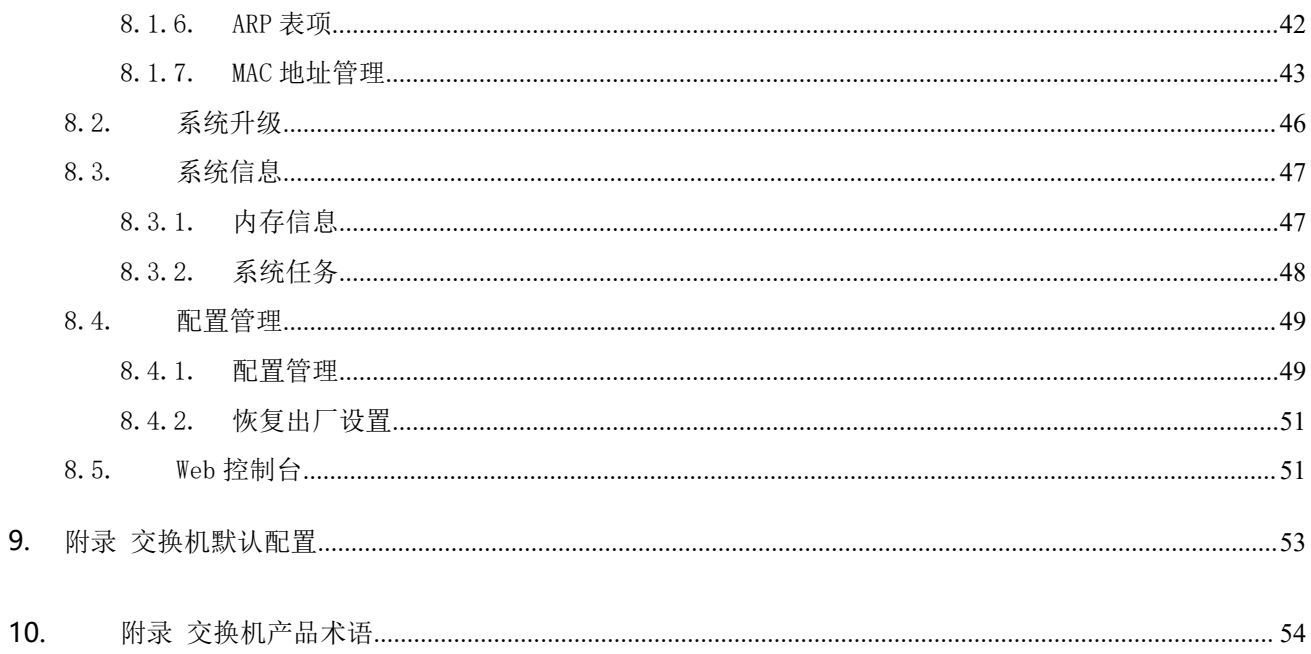

### <span id="page-6-0"></span>**1.**第一章 配置手册简介

<span id="page-6-1"></span>本手册将会详细指导您如何通过 WEB 管理页面对设备进行本地管理。

#### 1.1. 读者对象

本手册主要适用于如下工程师:

- 网络规划人员
- 技术支持与维护人员
- <span id="page-6-2"></span>网络管理人员

#### 1.2. 本书约定

本手册中所提到的交换机, 如无特别说明, 均指 RG-NBS 系列 POE 网管型交换机。两款交换机在端口数 量上存在差异, 其 WEB 界面功能配置步骤及方式一致, 从而此文档仅以 RG-NBS2009G-P 交换机为例进行说 明。

本书使用各种醒目标志来表示在操作过程中应该特别注意的地方,这些标志的意义如下:

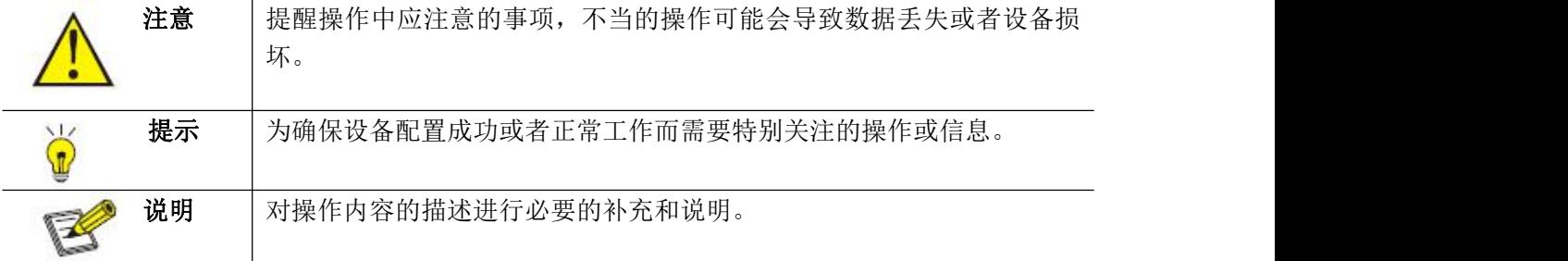

#### <span id="page-6-3"></span>1.3. 本书章节安排

- 第一章:配置手册简介。帮助读者快速掌握本书结构、了解本书约定,更有效的使用本手册。
- 第二章: 登陆 WEB 管理页面。登陆 WEB 页面的准备工作, 指导您登陆交换机 WEB 管理页面。
- 第三章: WEB 管理页面介绍。本章将带您快速熟悉 WEB 管理页面。
- 第四章:快速配置。本章介绍通过快速配置方式对设备进行管理。
- 第五章:端口管理。本章介绍端口的一些常用设置。
- 第六章: vlan 管理。本章介绍 vlan 的管理配置。
- 第七章: 故障/安全。本章介绍安全管理配置, 如: 端口安全, 访问控制等。
- 第八章:系统管理。指导您通过 WEB 页面完成交换机系统管理,如软件升级、配置文件管理等。
- 附录 交换机默认配置:交换机部分重要功能的默认配置信息。
- 附录 交换机产品术语:交换机产品术语表。

### <span id="page-7-0"></span>**2.**第二章 登陆 WEB 管理页面

#### 2.1. 准备工作

#### <span id="page-7-2"></span><span id="page-7-1"></span>2.1.1. 设置计算机 IP 地址

说明 医二氯化物 医心脏 医心脏 医心脏 医心脏

- 管理计算机的 IP 地址与交换机的 IP 地址必须设置为同一子网中(交换机缺省 IP 地址为 192.168.168.2,缺省子网掩码为 255.255.255.0)。
- 管理计算机的 IP 地址需要手动配置。
- **●** 默认所有的端口都是属于 vlan1, 所以管理主机接入任意端口都可以进行交换机管理配置。

#### <span id="page-7-3"></span>2.1.2. 确认管理计算机与交换机之间的网络连通

确认管理计算机与交换机之间的网络连通性,操作步骤如下:

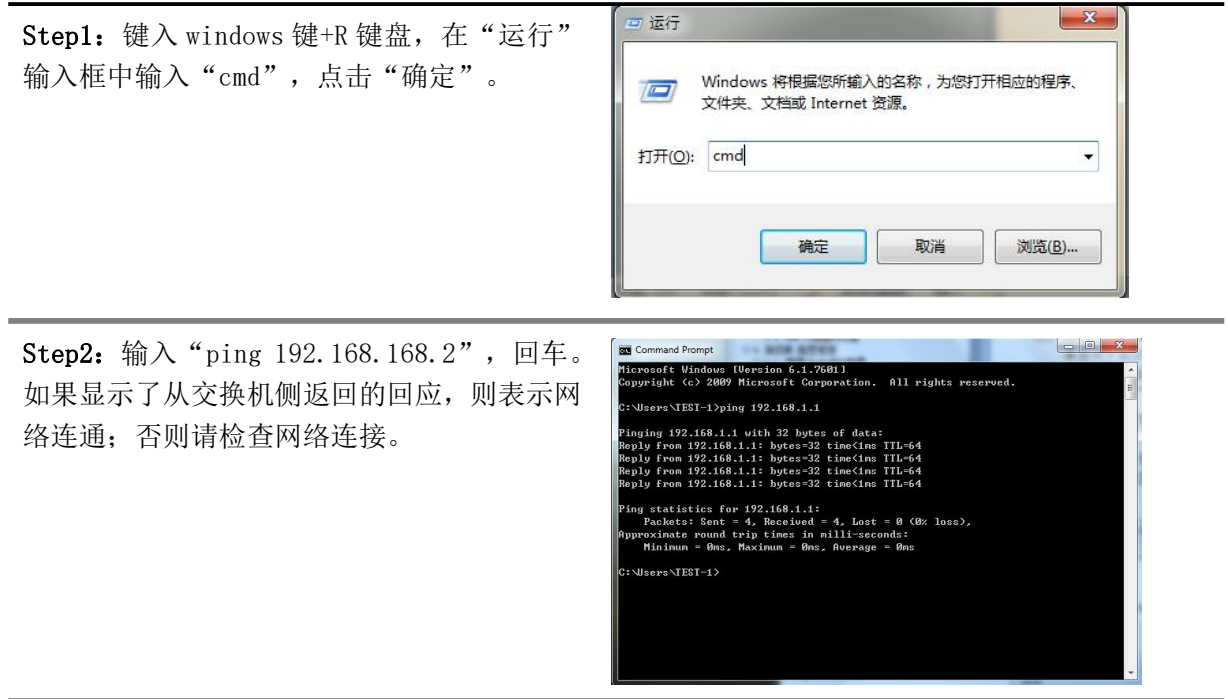

### <span id="page-7-4"></span>2.2. 登陆到交换机 WEB 管理页面

运行 WEB 浏览器,在地址栏中输入 http://192.168.168.2。回车后,输入用户名、密码(缺省均为 admin, 区分大小写),单击"登陆"按钮或直接回车即可进入 WEB 管理页面。

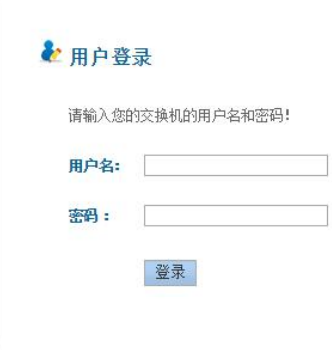

#### 图 2-1 交换机 WEB 登陆页面

登陆成功后,进入交换机 WEB 管理页面的首页:

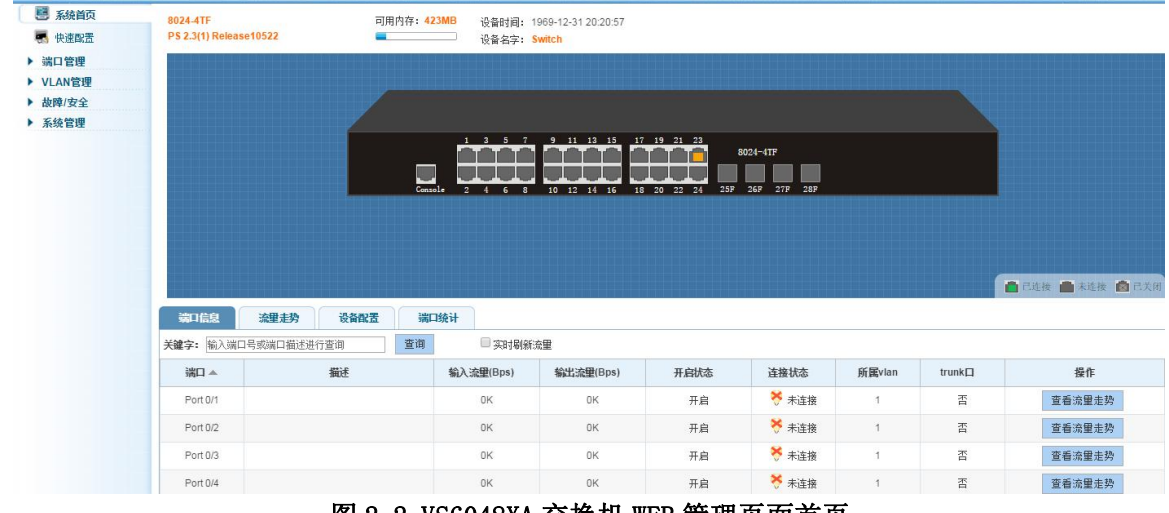

图 2-2 VS6048XA 交换机 WEB 管理页面首页

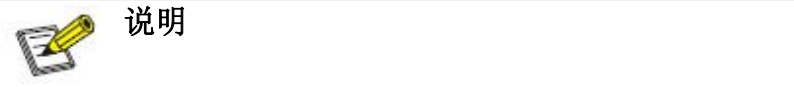

- 此文档适用于 802X 系列交换机, 在 WEB 界面功能配置步骤及方式一致, 从而此处仅以其中 一款设备为例进行说明。
- 建议使用 IE 9 及以上版本的浏览器

### 2.3. 管理地址配置

#### <span id="page-8-1"></span><span id="page-8-0"></span>2.3.1. 查看管理 IP 地址

点击导航栏"系统管理"→"系统设置"→"管理 VLAN"查看当前交换机的管理地址配置信息:

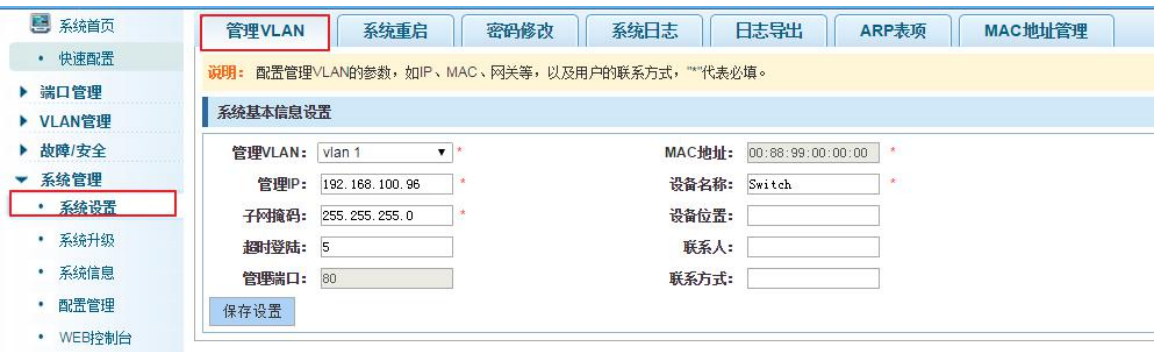

#### 图 2-3 交换机管理 IP 地址

- $\triangleright$  管理 VLAN : 交换机管理 VLAN 的编号, 默认为 1;
- $>$  MAC 地址: 交换机设备 MAC 地址;
- 管理 IP:交换机管理 VLAN 当前的 IP 地址;
- 子网掩码:交换机管理 VLAN 当前子网掩码信息;
- 默认网关:交换机管理 VLAN 当前默认网关;
- > 设备名称: 交换机的 hostname:
- 设备位置:交换机放置位置;
- 超时登陆:超过默认 5 分钟后,Web 界面退回登录界面;
- 管理端口:默认为 80;

<span id="page-9-0"></span>● 管理 VLAN 默认是 VLAN 1, 且不能够被删除。

注意 しょうしょう しゅうしょう しんしょう しんしょう

#### 2.3.2. 配置管理 IP 地址

在相应的对话框中修改参数,可对管理 IP 地址进行配置:

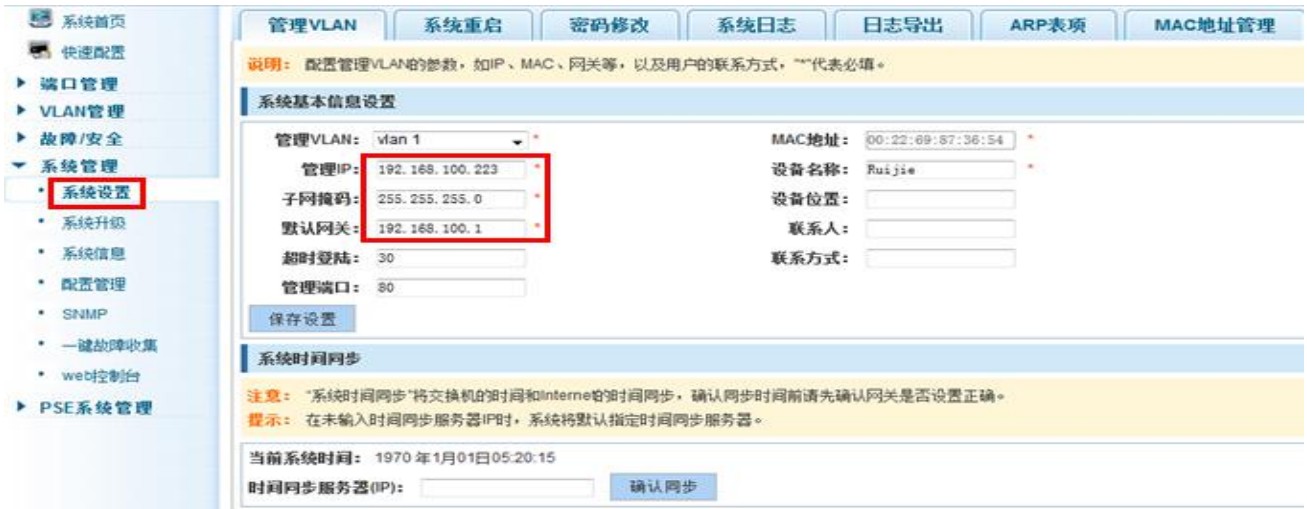

图 2-4 修改交换机管理地址

配置交换机管理 IP 地址的步骤如下:

| 步骤    | 操作描述                                                                                                    |
|-------|----------------------------------------------------------------------------------------------------|
| Step1 | 修改相应参数, 如下:<br>在 IP 地址文本框输入 IP 地址, 如 192.168.100.223<br>在子网掩码文本框输入子网掩码, 如 255.255.255.0<br>在网关地址文本框输入网关地址, 如 192.168.100.1 |
| Step2 | 点击"保存设置"按钮完成配置。                                                                                                    |

表 2-1 配置交换机管理地址操作步骤

### <span id="page-11-0"></span>**3.**第三章 WEB 管理页面介绍

### <span id="page-11-1"></span>3.1. WEB 管理页面简介

| 5 系统首页             | 8024-4TF               | 可用内存: 419MB  |                    | 设备时间: 1969-12-31 20:05:09      |      |                 |            |       |                   |
|--------------------|------------------------|--------------|--------------------|--------------------------------|------|-----------------|------------|-------|-------------------|
| 第 快速配置             | PS 2.3(1) Release10522 |              | 设备名字: Switch       |                                |      |                 |            |       |                   |
| ▶ 端口管理             |                        |              |                    |                                |      |                 |            |       |                   |
| ▶ VLAN管理           |                        |              |                    |                                |      |                 |            |       |                   |
| ▶ 故障/安全            |                        |              |                    |                                |      |                 |            |       |                   |
| ▼ 系统管理             |                        |              |                    |                                |      |                 |            |       |                   |
| • 系统设置             |                        |              |                    | 1 3 5 7 9 11 13 15 17 19 21 23 |      | 8024-4TF        |            |       |                   |
| • 系统升级             |                        | منك          |                    | a a l<br>and 1                 |      |                 |            |       |                   |
| • 系统信息             |                        | Console      | $2 \quad 4$<br>6 8 | 10 12 14 16 18 20 22 24        |      | 25F 26F 27F 28F |            |       |                   |
|                    |                        |              |                    |                                |      |                 |            |       |                   |
|                    |                        |              |                    |                                |      |                 |            |       |                   |
| • 配置管理<br>• WEB控制台 |                        |              |                    |                                |      |                 |            |       |                   |
|                    |                        |              |                    |                                |      |                 |            |       |                   |
|                    |                        |              |                    |                                |      |                 |            |       |                   |
|                    |                        |              |                    |                                |      |                 |            |       | ■ 已连接 ■ 未连接 ■ 已关闭 |
|                    | 端口信息<br>流里走势           | 端口统计<br>设备配置 |                    |                                |      |                 |            |       |                   |
|                    | 关键字: 输入端口号或端口描述进行查询    | 查询           | 实时刷新流量             |                                |      |                 |            |       |                   |
|                    | 端口▲                    | 撇述           | 输入流量(Bps)          | 输出流里(Bps)                      | 开启状态 | 连接状态            | 所属vian     | trunk | 操作                |
|                    | Port 0/1               |              | 0K                 | 0K                             | 开启   | ☆ 未连接           | $\uparrow$ | 否     | 查看流量走势            |

图 3-1 交换机 WEB 管理页面

### <span id="page-11-2"></span>3.2. 菜单栏简介

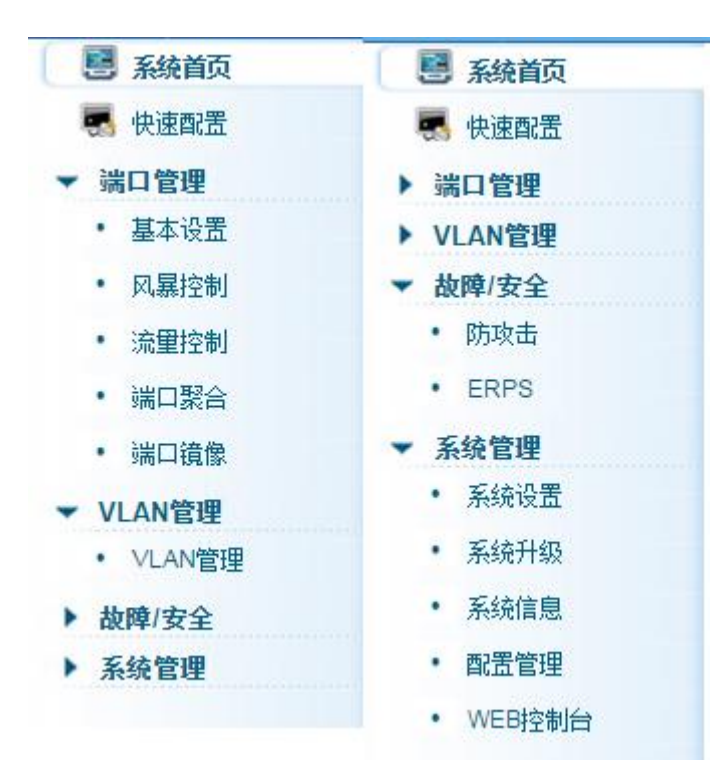

图 3-2 菜单栏

### 说明

K WEB 管理页面菜单栏包括:系统首页、快速配置、端口管理、VLAN 管理、故障/安 全、系统管理、6 个一级菜单。

 一级菜单包含二级菜单,默认交换机管理的二级菜单隐藏显示,可单击一级菜单隐藏或显示 二级菜单。

下表列出了每个一级菜单及其包含的二级菜单,根据此表,可以快速找到想要配置的内容:

| 一级菜单    | 二级菜单        | 页面功能                                  |
|---------|-------------|---------------------------------------|
| 系统首页    | N/A         | 显示交换机端口面板图、产品版本信息                     |
| 快速配置    |             | 快速配置交换机, 包括 vlan 设置、trunk 设置以及其他配     |
|         |             | 置                                     |
| 端口管理    | 基本设置        | 端口描述、状态、速率、工作模式、Mtu 设置                |
|         | 风暴控制        | 设置广播、多播、单播风暴限制值。                      |
|         | 流量控制        | 选择端口进行流量控制                            |
|         | 端口聚合        | 查看交换机中的端口聚合组,并可以增加/删除/修改端口            |
|         |             | 聚合组                                   |
|         | 端口镜像        | 设置镜像端口与被镜像端口。镜像端口只有一个, 而被镜            |
|         |             | 像端口可以有多个。                             |
| VLAN 管理 | VLAN 配置     | ①增加、删除 VLAN, 把端口加入 VLAN 中或从 VLAN 中删除; |
|         |             | ②增加、删除 TRUNK, 把端口加入 TRUNK 中或从 TRUNK 中 |
|         |             | 删除                                    |
| 故障/安全   | 防攻击         | ①查看 ARP 状态表, 激活/禁用端口的 ARP 防欺骗功能;      |
|         |             | ②开启/关闭 端口安全, 并设置绑定合法 IP 和 MAC 相对      |
|         |             | 应的端口                                  |
|         |             | ③激活/禁用防非法 DHCP 服务器功能, 并可设置端口为信        |
|         |             | 任/非信任状态                               |
|         | <b>ERPS</b> | 开启该功能能够在以太环网完整时防止数据环路引起的              |
|         |             | 广播风暴, 而当以太环网上一条链路断开时能迅速恢复环            |
|         |             | 网上各个节点之间的通信                           |
| 系统管理    | 系统设置        | ①设置管理 VLAN 的 IP 地址和子网掩码               |
|         |             | ②重启系统                                 |
|         |             | ③修改超级用户登陆密码和 telnet 登陆密码              |
|         |             | 4)系统日志查看和收集                           |
|         |             | ⑤查看 ARP 表项                            |
|         |             | ⑥MAC 地址表查询、静态 MAC 地址配置 (增加或删除静态       |
|         |             | MAC 地址)                               |
|         | 系统升级        | 升级交换机软件                               |
|         | 系统信息        | ①内存信息                                 |
|         |             | 2系统任务                                 |
|         | 配置管理        | ①备份, 恢复配置文件备份                         |
|         |             | ②恢复默认出厂配置                             |
|         | WEB 控制台     | 用于在 Web 页面进行 Console 下的一些配置。          |

表 3-1 WEB 页面菜单栏介绍

### <span id="page-13-0"></span>3.3. 页面控件简介

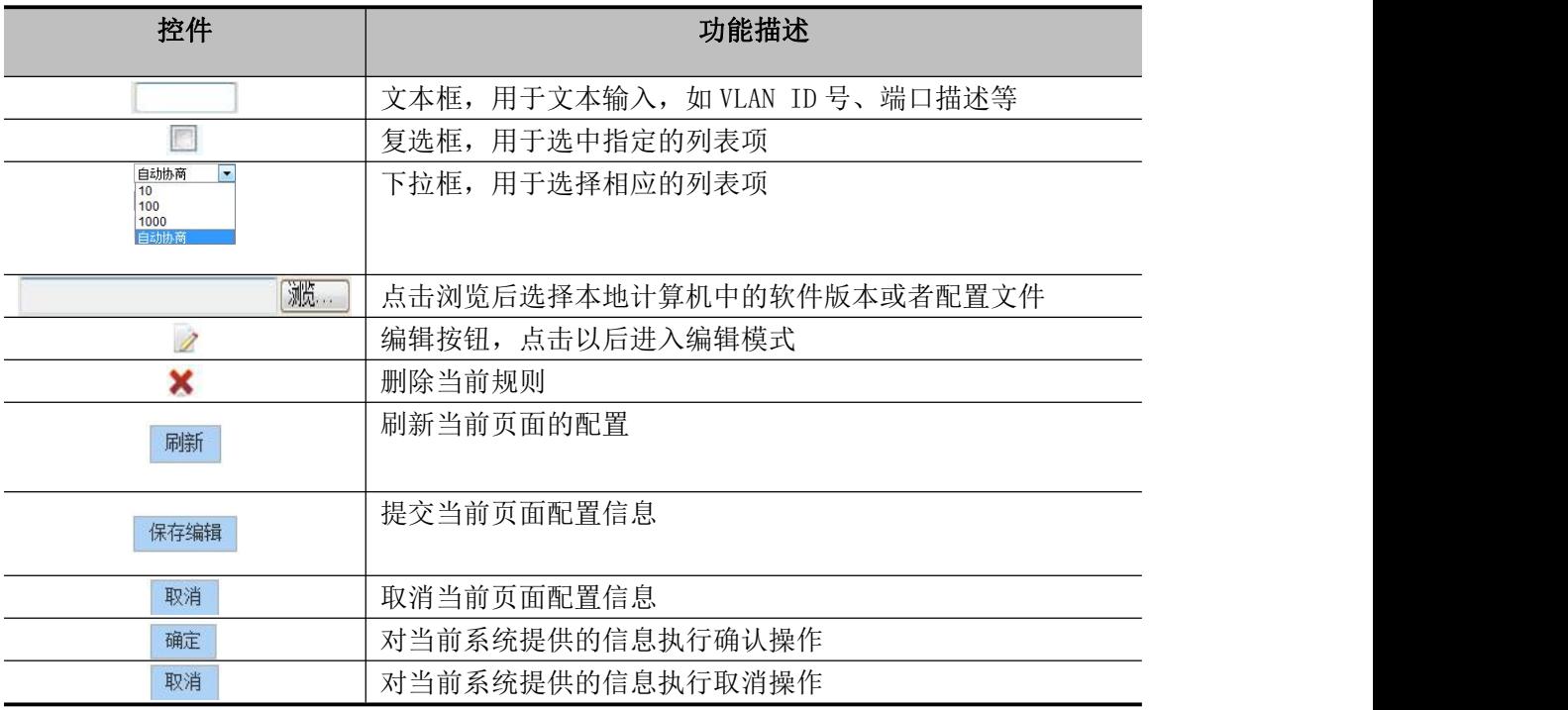

表 3-2 WEB 页面控件介绍

### <span id="page-13-1"></span>3.4. WEB 页面超时处理

当长时间没有操作 WEB 管理页面时,系统将注销本次登录, 退回到 WEB 登陆页面, 如图 2-1 所示。

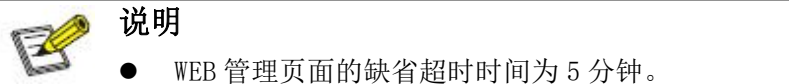

● WEB 管理页面的缺省超时时间为 5 分钟。

### <span id="page-14-0"></span>**4.**第四章 快速配置

点击"快速配置" ,可以快速对设备的常用功能进行配置,比如 VLAN、SNMP、POE 功能等。 按照步骤,一步一步进行配置,也可以选择性配置。

### <span id="page-14-1"></span>4.1. VLAN 设置

点击"快速配置"→"VLAN 设置"进入到快速配置中的 VLAN 配置页面。可以查看当前设备 VLAN 信息,根据需求新建 vlan、修改 VLAN、删除 VLAN 等,配置完成后,点击"下一步"。

| 图系统首页            | VLAN设置                                                           | Trunk口设置       | 其他设置    |                   |          |                          |
|------------------|------------------------------------------------------------------|----------------|---------|-------------------|----------|--------------------------|
| 第 快速配置           | VLAN列表                                                           |                |         |                   |          |                          |
| ▼ 端口管理           | $\qquad \qquad \qquad \qquad \qquad \qquad \qquad \qquad \qquad$ | <b>VLAN ID</b> | VLAN 名称 | <b>VLAN IP 地址</b> | 端口       | 操作                       |
| • 基本设置<br>• 风暴控制 |                                                                  | ×              | DEFAULT | 192.168.100.96    | $1 - 28$ | $\overline{\mathscr{E}}$ |
| • 流量控制           | ◎ 新建VLAN ● 静除选择VLAN                                              |                |         |                   |          | /1页<br>首页上一页[1] 下一页尾页1   |
| • 端口緊合           |                                                                  |                |         |                   |          |                          |
| • 端口镜像           |                                                                  |                |         |                   |          |                          |
| ▶ VLAN管理         |                                                                  |                |         |                   |          |                          |
| ▶ 故障/安全          |                                                                  |                |         |                   |          |                          |
| ▶ 系统管理           |                                                                  |                |         |                   |          |                          |
|                  |                                                                  |                |         |                   |          |                          |
|                  |                                                                  |                |         |                   |          |                          |
|                  |                                                                  |                |         |                   |          |                          |
|                  |                                                                  |                |         |                   |          |                          |
|                  |                                                                  |                |         |                   |          |                          |
|                  |                                                                  |                |         |                   |          |                          |
|                  |                                                                  |                |         | $\Theta$<br>下一步   |          |                          |
|                  |                                                                  |                |         |                   |          |                          |
|                  |                                                                  |                |         | .                 |          |                          |

图 4-1 VLAN 设置

### <span id="page-14-2"></span>4.2. Trunk 口设置

点击"快速配置"→"Trunk 口设置"进入到快速配置中的 Trunk 口设置页面。可以查看当 前设备的 Trunk 口配置信息,并根据需求新建 Trunk 口、修改 Trunk 口、删除 Trunk 口等操作, 配置完成后,点击"下一步"进入 SNMP 设置页面。或者点击"上一步"回退到 VLAN 设置页面。

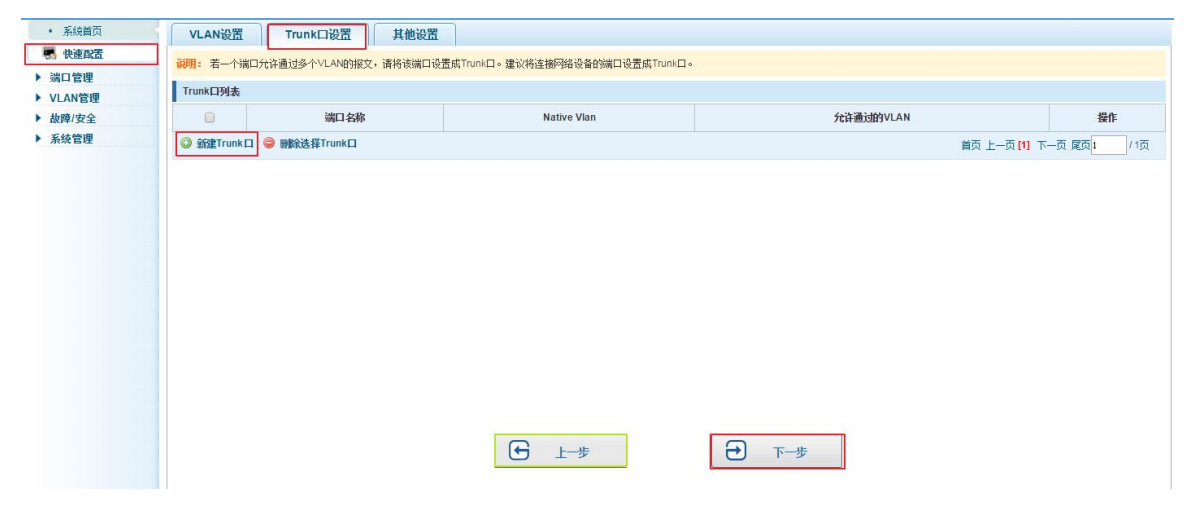

图 4-2 Trunk 设置

### <span id="page-15-0"></span>4.3. 其他设置

点击"快速配置"→"其他设置"进入到快速配置中的设备系统信息设置页面。可以对当前 设备系统基本信息及管理密码进行配置。

配置完成后,点击"完成"结束快速配置,或者点击"上一步"回退到 POE 设置页面进行修 改。

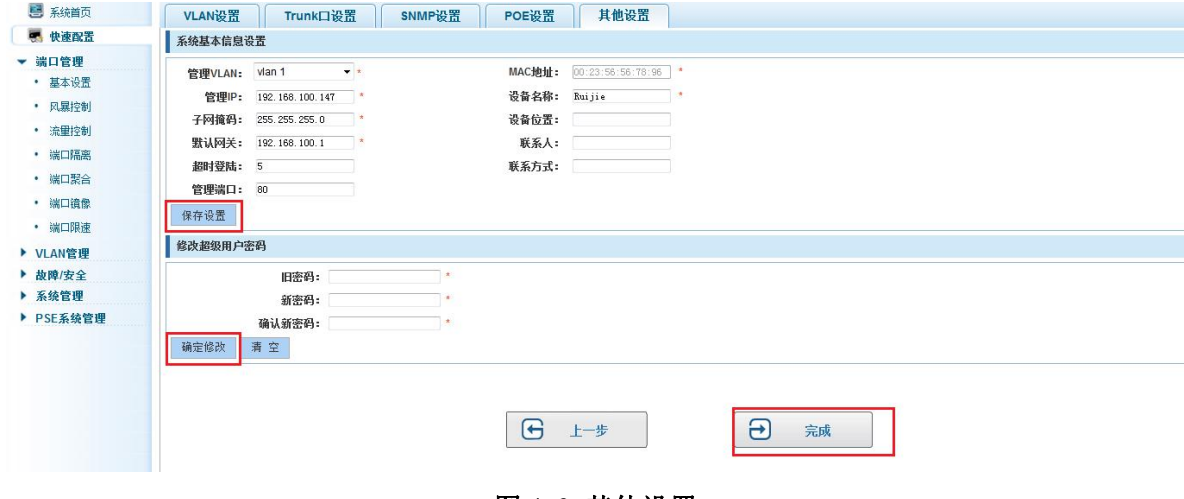

图 4-3 其他设置

### <span id="page-16-0"></span>**5.**第五章 端口管理

### 5.1. 基本设置

#### <span id="page-16-2"></span><span id="page-16-1"></span>5.1.1. 查看端口配置

点击导航栏"端口管理"→"基本设置"查看当前交换机端口的配置信息:

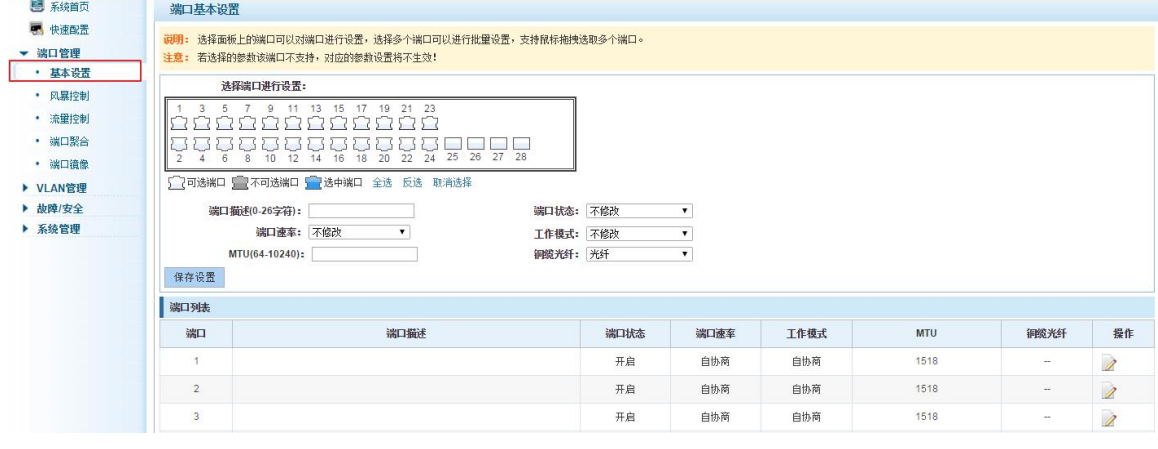

图 5-1 端口列表信息

在端口列表里面显示的是当前交换机端口的属性配置信息:

- 端口:交换机端口编号;
- > 端口描述: 显示交换机端口描述的内容;
- 端口状态:交换机端口状态信息,开启/关闭;
- 端口速率:显示交换机端口速率配置信息,自动协商/10/100/1000;
- 工作模式:显示交换机端口双工配置信息,自动协商/全双工/半双工;
- > Mtu: 显示该端口数据包最大长度;
- 铜缆光纤:显示交换机光口端口介质信息,光纤/铜缆,光口默认为光纤

#### 提示

光口速率只能为 1000/1000M;工作模式只能为双工。

#### <span id="page-16-3"></span>5.1.2. 配置端口属性

点 2 图标后,可对选定的端口的属性进行配置:

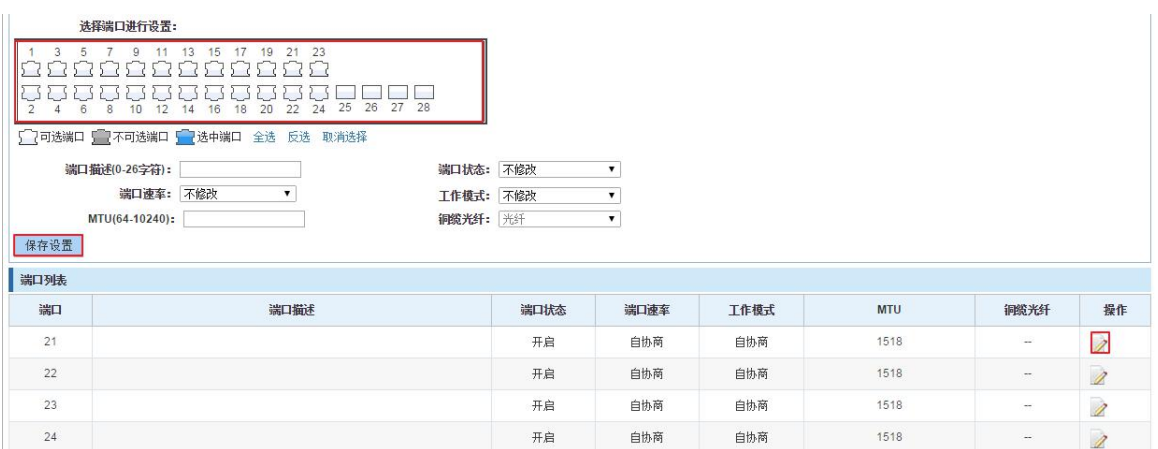

#### 图 5-2 端口属性配置图

#### 配置端口属性的步骤如下:

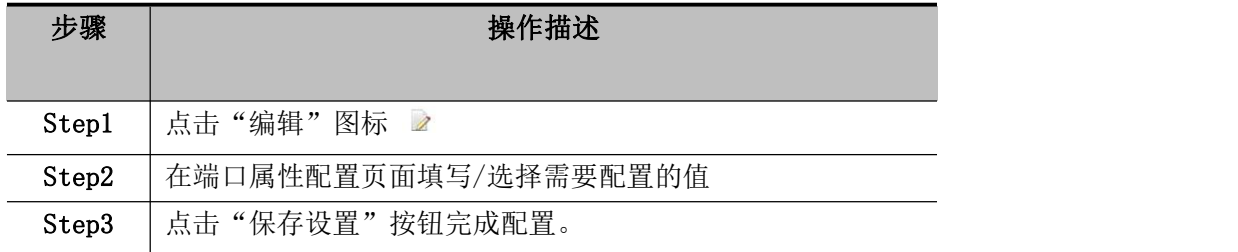

#### 表 5-1 配置端口属性操作步骤

### 提示

描述信息栏中支持输入中文字符。

### 5.2. 风暴控制

#### <span id="page-17-1"></span><span id="page-17-0"></span>5.2.1. 查看端口风暴设置

点击导航栏"端口管理"→"风暴控制"查看当前交换机端口风暴控制信息:

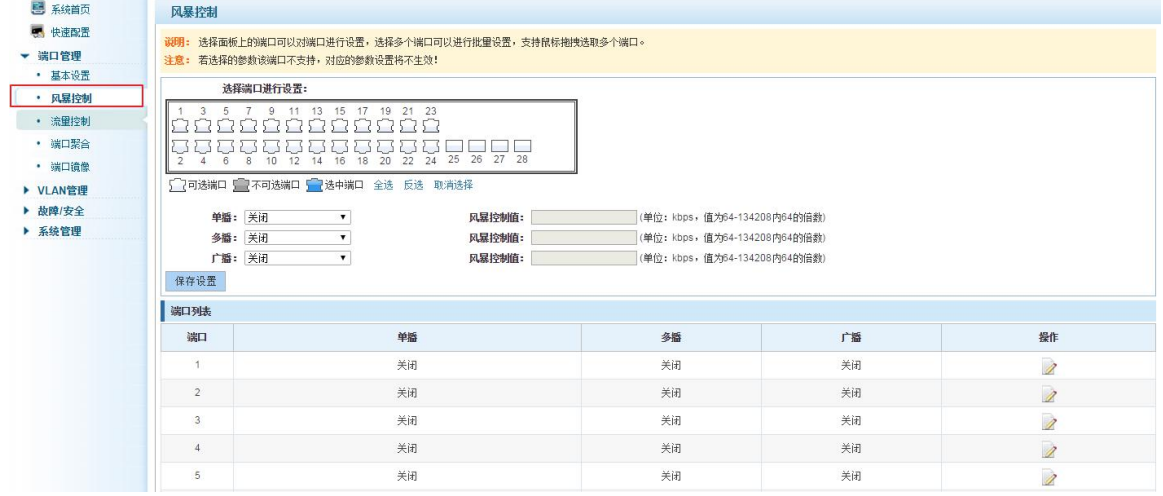

#### 图 5-3 风暴控制列表信息

在端口列表里面显示的是当前交换机风暴控制的属性值:

- 端口:交换机端口编号
- 单播:未知单播报文控制
- 广播:广播报文控制
- > 多播:多播报文控制

#### 提示

- 设置控制值不是 64 的倍数时,系统自动匹配相近 64 的倍数。
- 单播、广播、组播的控制值可分别设置为不同数值。

#### <span id="page-18-0"></span>5.2.2. 配置风暴控制

通过点击端口面板中"■"对应端口,选择需要控制的端口。

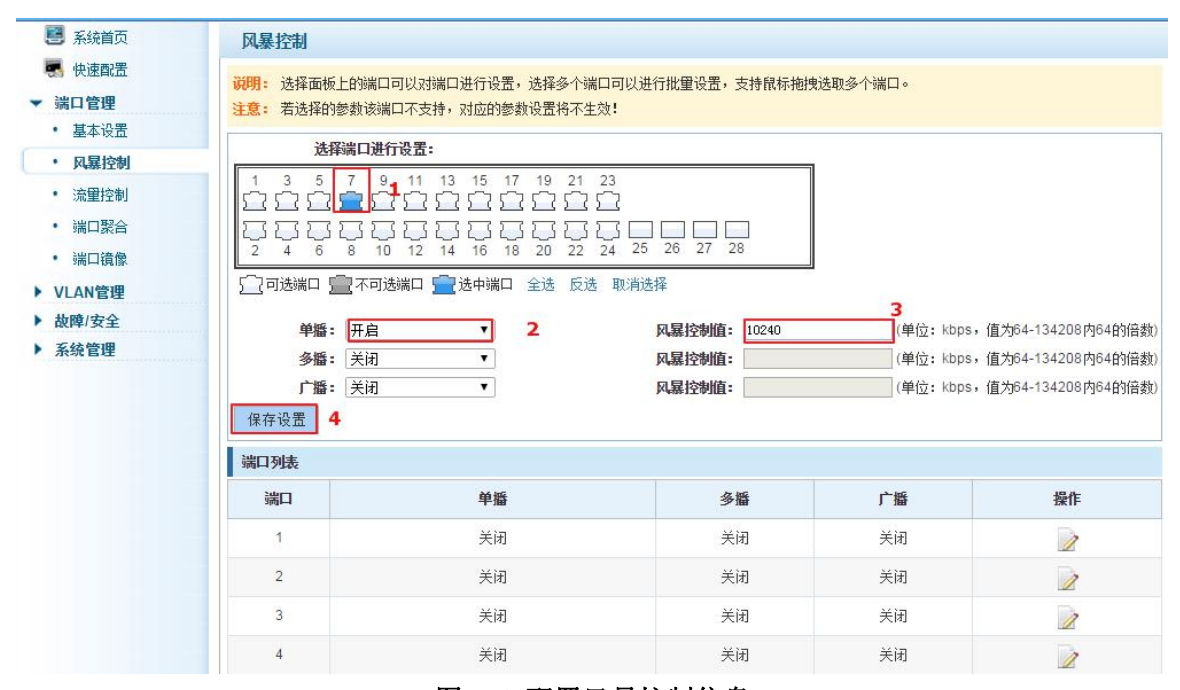

图 5-4 配置风暴控制信息

也可以选中多个端口后,同时批量编辑。

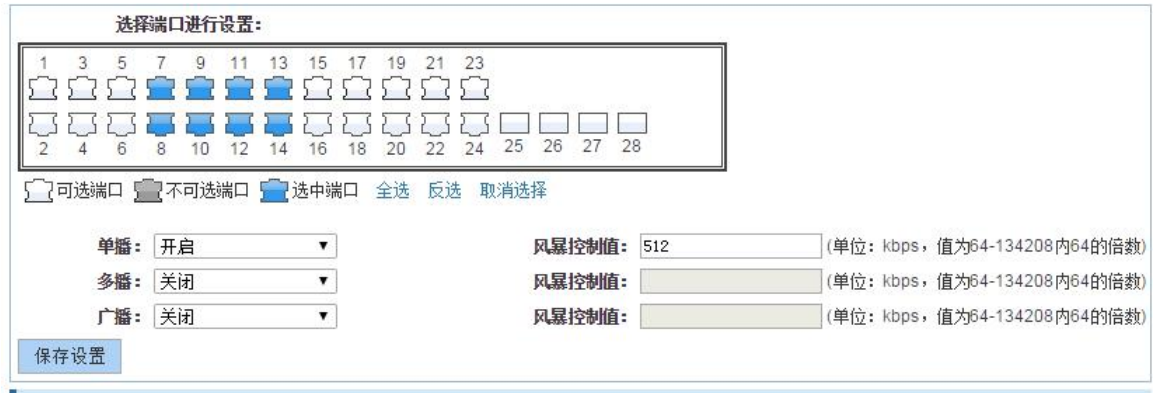

图 5-5 批量编辑配置信息

选择单播,输入风暴控制值 512。点击保存设置。

配置完成后,如下图:

| 端口列表            |     |    |                            |                          |
|-----------------|-----|----|----------------------------|--------------------------|
| 端口              | 单播  | 多播 | 广播                         | 操作                       |
| 1               | 关闭  | 关闭 | 关闭                         | n                        |
| $\sqrt{2}$      | 关闭  | 关闭 | 关闭                         | 1                        |
| $\overline{3}$  | 关闭  | 关闭 | 关闭                         | $\overline{\mathscr{L}}$ |
| $\sqrt{4}$      | 关闭  | 关闭 | 关闭                         | 1                        |
| 5               | 关闭  | 关闭 | 关闭                         | $\overline{\mathscr{D}}$ |
| $6\overline{6}$ | 关闭  | 关闭 | 关闭                         | 1                        |
| $\overline{7}$  | 512 | 关闭 | 关闭                         | $\overline{\lambda}$     |
| $\,$ 8 $\,$     | 512 | 关闭 | 关闭                         | 1                        |
| 9               | 512 | 关闭 | 关闭                         | $\overline{\mathscr{L}}$ |
| 10              | 512 | 关闭 | 关闭                         | $\overline{\mathscr{D}}$ |
|                 |     |    | 首页 上一页 [1] [2] [3] 下一页 尾页1 | /3页                      |

图 5-6 配置成功风暴控制信息

### 5.3. 流量控制

### <span id="page-19-1"></span><span id="page-19-0"></span>5.3.1. 查看流量控制列表

点击"端口管理"→"流量控制"查看交换机的流量控制的配置信息:

| 图 系统首页                                                                | 流量控制                                        |                                                                                                    |                          |
|-----------------------------------------------------------------------|---------------------------------------------|----------------------------------------------------------------------------------------------------|--------------------------|
| 快速配置<br>E.<br>端口管理<br>٠<br>• 基本设置                                     |                                             | <b>说明: 选择面板上的端口可以对端口进行设置,选择多个端口可以进行批量设置,支持鼠标拖拽选取多个端口。</b><br>注意: 若选择的参数该端口不支持,对应的参数设置将不生效!                                                                                        |                          |
| • 风暴控制<br>• 流里控制<br>• 端口聚合<br>• 端口镜像<br>▶ VLAN管理<br>▶ 故障/安全<br>▶ 系统管理 | 5<br>3<br>8<br>6<br>2<br>流量控制类型: 关闭<br>保存设置 | 选择端口进行设置:<br>21<br>23<br>9<br>13<br>17<br>19<br>15<br>11<br>57<br>22 24 25 26 27 28<br>18<br>20<br>10<br>12<br>14<br>16<br>5 7 可选端口 5 7 不可选端口 5 7 选中端口 全选 反选 取消选择<br>$\mathbf{v}$ |                          |
|                                                                       | 端口列表                                        |                                                                                                    |                          |
|                                                                       | 端口                                          | 流里控制                                                                                                    | 操作                       |
|                                                                       | 1                                           | 关闭                                                                                                    | Ì                        |
|                                                                       | $\overline{2}$                              | 关闭                                                                                                    | $\overline{a}$           |
|                                                                       | 3                                           | 关闭                                                                                                    | $\overline{\mathscr{L}}$ |
|                                                                       | $\overline{4}$                              | 关闭                                                                                                    | $\overline{\mathscr{L}}$ |

图 5-7 流量控制信息

#### <span id="page-20-0"></span>5.3.2. 配置流量控制

开启端口流量控制功能:选中要开启流量控制的端口,点击"流量控制类型"→选择"开启", "保存设置":

#### 流量控制

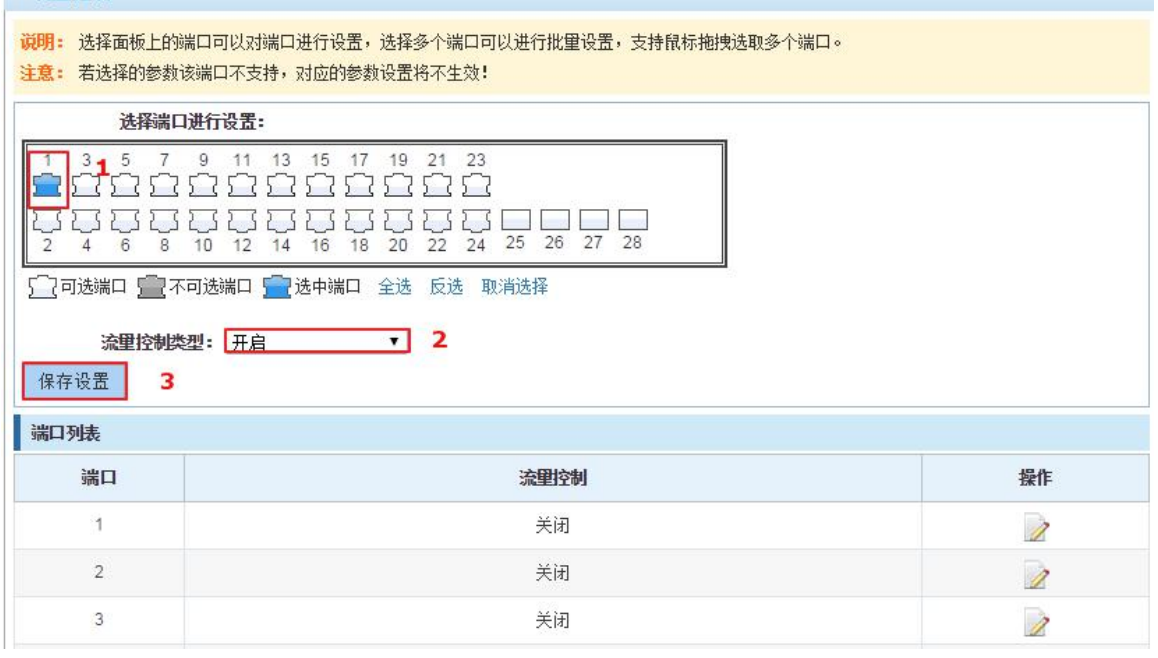

#### 图 5-8 开启端口流量控制功能

#### 开启端口流量控制操作步骤如下:

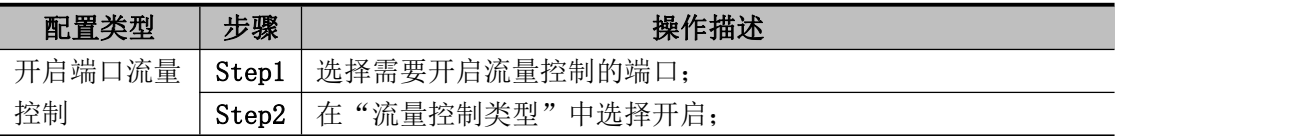

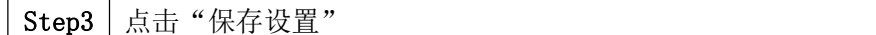

#### 表 5-2 开启端口流量控制操作步骤

查看配置列表,显示配置成功:

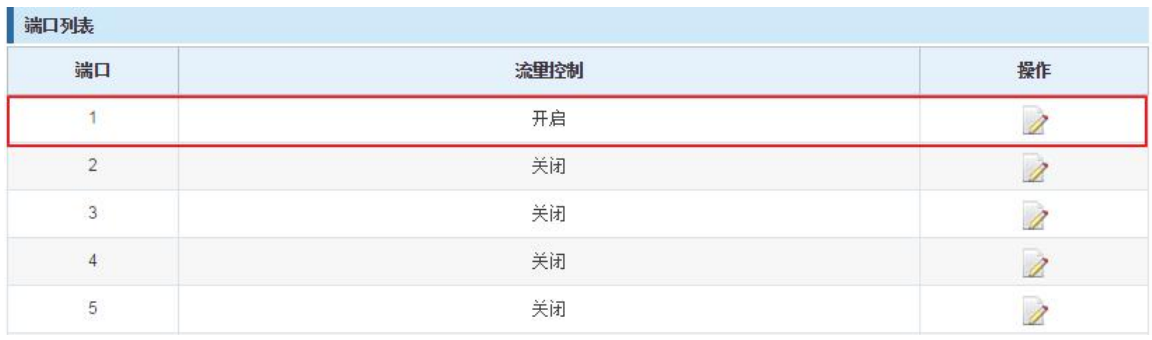

#### 图 5-9 查看端口流量控制状态

修改端口流量控制功能:点击端口流量控制列表中对应端口后方的"2"按钮,在端口设置 页面中"流量控制类型"→选择"关闭","保存设置":

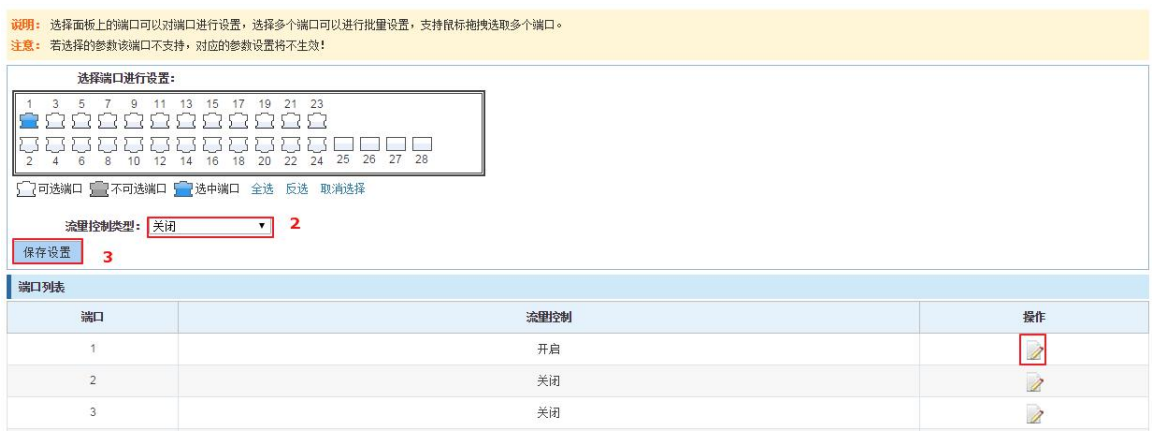

#### 图 5-10 关闭端口流量控制功能

关闭端口流量控制操作步骤如下:

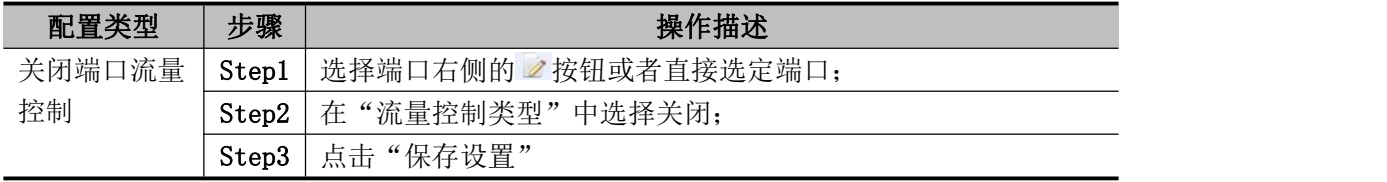

#### 表 5-3 关闭端口流量控制操作步骤

### 5.4. 端口聚合

#### <span id="page-21-1"></span><span id="page-21-0"></span>5.4.1. 查看端口聚合配置

点击"端口管理"→"端口聚合"查看当前交换机已配置的端口聚合组信息:

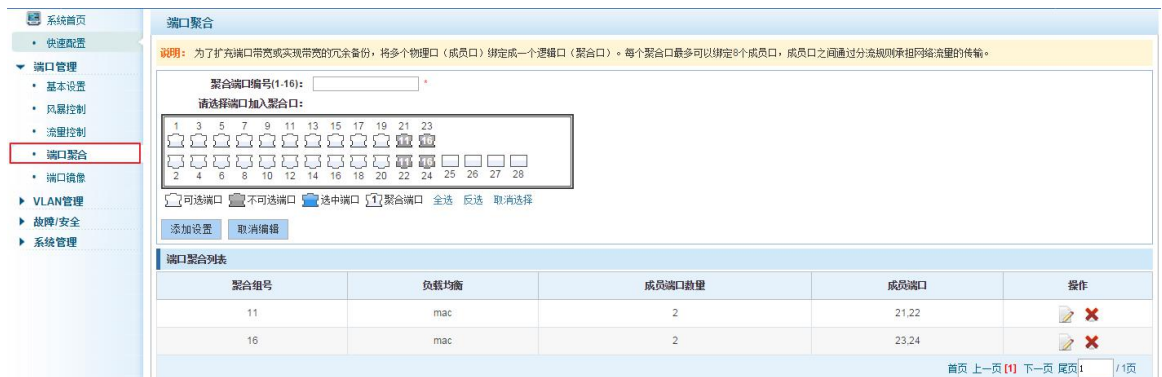

#### 图 5-11 查看端口聚合组配置信息

在端口聚合列表里面显示的是当前交换机聚合端口的属性配置信息:

- > 聚合组号: 显示链路汇聚组编号值;
- > 负载均衡: 显示当前链路汇聚组负载均衡的判断条件;
- > 成员端口数量: 显示当前链路汇聚组一共包含的端口数;
- > 成员端口: 显示当前链路汇聚组的端口成员;

#### 提示

- 每个聚合口最多可以绑定 8 个成员口,成员口之间通过分流规则承担网络流量的传输。
- 端口汇聚组必须保证端口速率、双工、端口状态一致,否则配置后无法 ATTACH。

#### <span id="page-22-0"></span>5.4.2. 增加端口聚合组

输入聚合端口编号,选择需要聚合的端口,,点击"添加设置"。

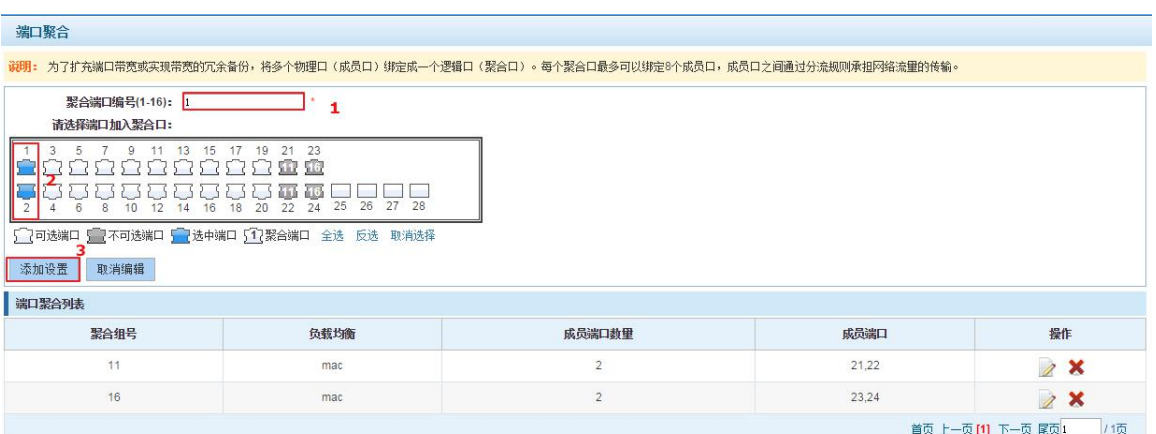

#### 图 5-12 端口聚合配置区

增加端口聚合操作步骤如下:

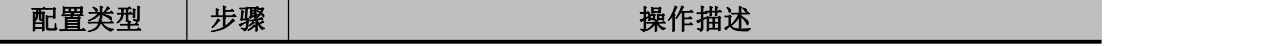

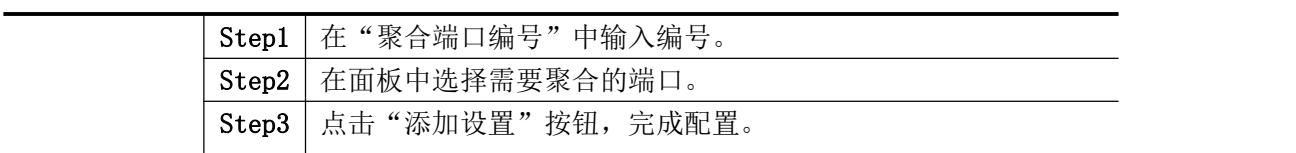

#### 表 5-5 增加链路汇聚组操作步骤

#### <span id="page-23-0"></span>5.4.3. 修改端口聚合组

点击"端口聚合列表"中需要修改的端口聚合组右方的 2 图标, 在端口聚合配置区可将对应 的端口聚合组进行修改:

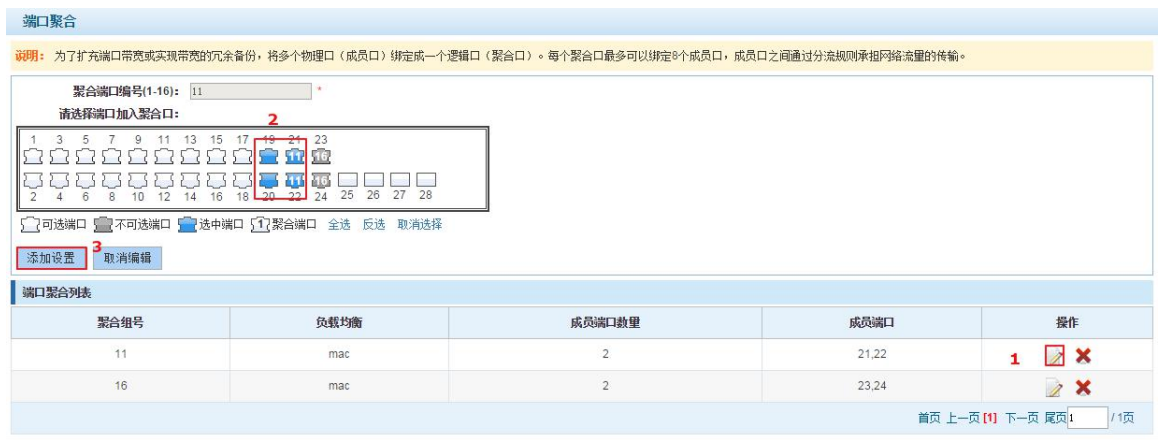

#### 图 5-13 修改端口聚合组

修改链路汇聚操作步骤:

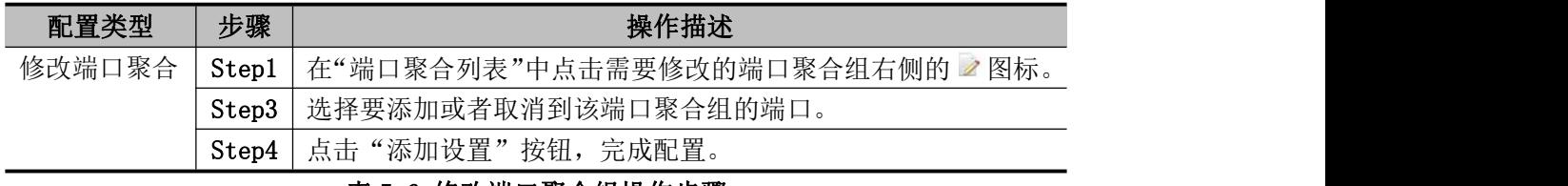

#### 表 5-6 修改端口聚合组操作步骤

#### <span id="page-23-1"></span>5.4.4. 删除端口聚合组

选择需要删除的端口聚合组,点击右下方的"×"按钮,可以删除已配置好的端口聚合组:

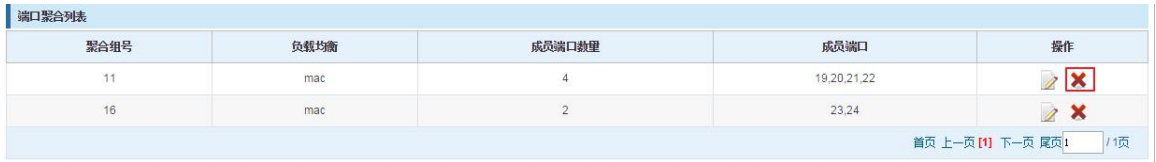

#### 图 5-14 删除端口聚合组

删除端口汇聚组步骤如下:

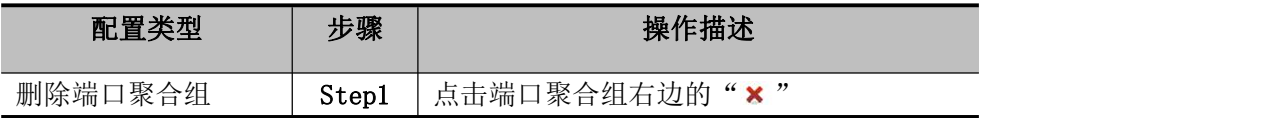

Step2 | 确认删除, 完成删除配置

表 5-7 删除端口聚合组操作步骤

### 5.5. 端口镜像

#### <span id="page-24-1"></span><span id="page-24-0"></span>5.5.1. 查看端口镜像配置

点击"端口管理"→"端口镜像"查看交换机的端口镜像的配置信息:

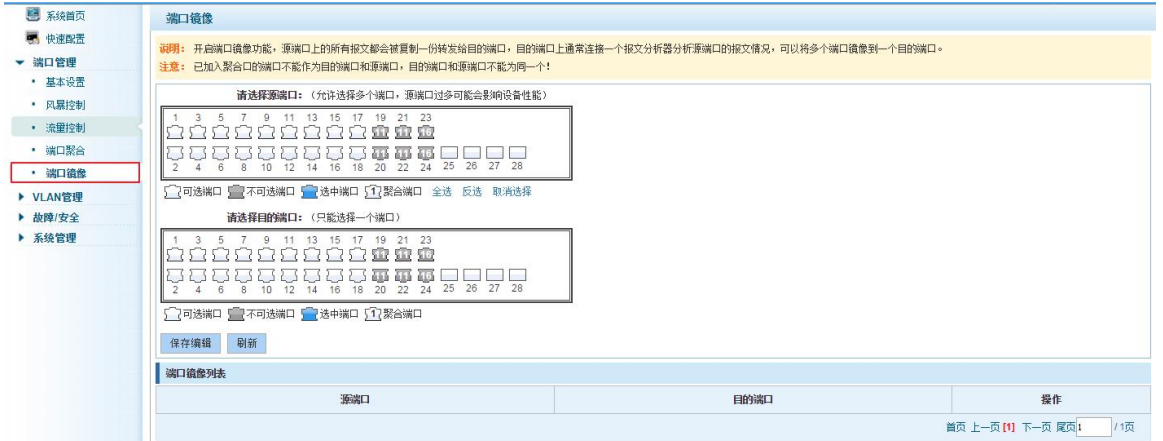

#### 图 5-15 端口镜像的配置信息

在端口镜像列表里面显示的是当前交换机镜像的属性配置信息:

- 源端口:将源端口上被镜像的数据转发到目的端口;
- 目的端口:镜像数据发送到目的端口。

 $\sqrt{2}$ 提示  $\mathcal{F}$ 

- 端口聚合口的端口不能作为目的端口和源端口;
- 目的端口和源端口不能为同一个;
- 只能有一个目的端口。

#### <span id="page-24-2"></span>5.5.2. 增加端口镜像组

在面板上选择"源端口"和"目的镜像"增加端口镜像组。

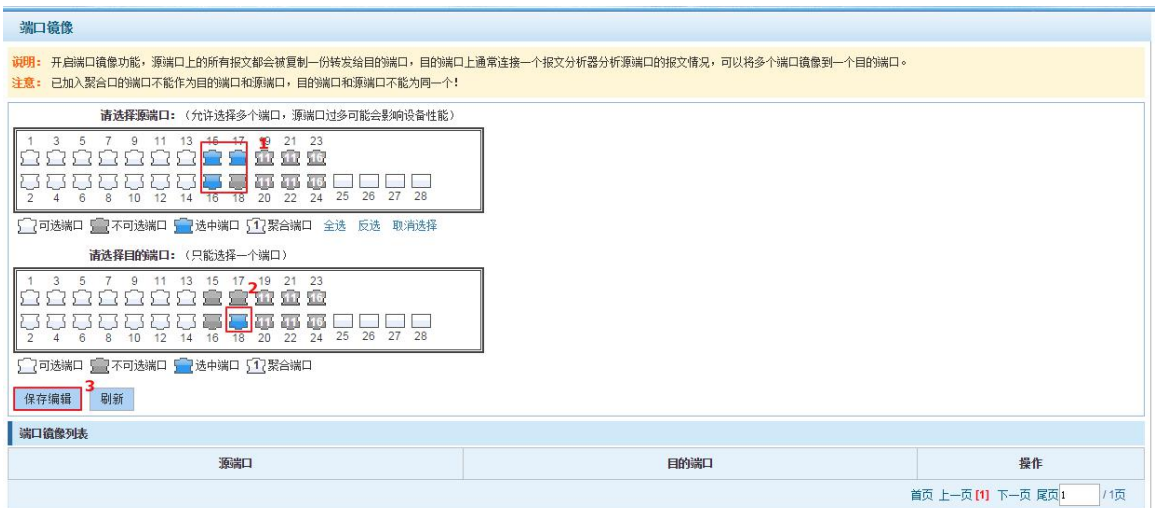

图 5-16 增加端口镜像组

| 端口镜像列表   |      |                                                     |
|----------|------|-----------------------------------------------------|
| 源端口      | 目的端口 | 操作                                                  |
| 15,16,17 | . .  |                                                     |
|          |      | 上一页 [1] 下一页 尾页 1<br>首而 上<br><b>College</b><br>1 I L |

图 5-17 增加端口镜像组结果

端口镜像配置步骤如下:

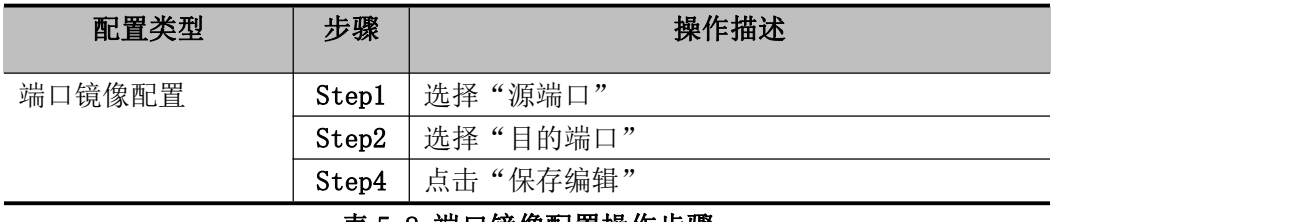

#### 表 5-8 端口镜像配置操作步骤

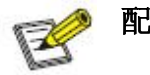

### 配置说明

- 聚合端口不能配置镜像,在面板中显示为灰色。
- 已被选为镜像端口的端口,在面板中显示为灰色。

#### <span id="page-25-0"></span>5.5.3. 修改端口镜像组

点击操作栏中" 2"按钮。修改所对应的镜像组。

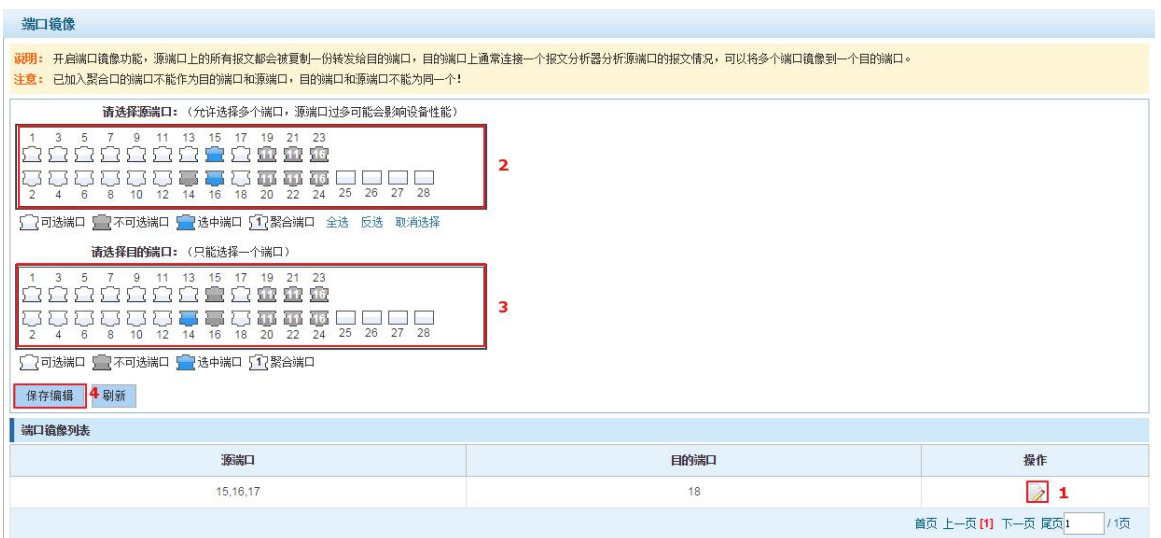

#### 图 5-18 修改端口镜像组

修改端口镜像配置步骤如下:

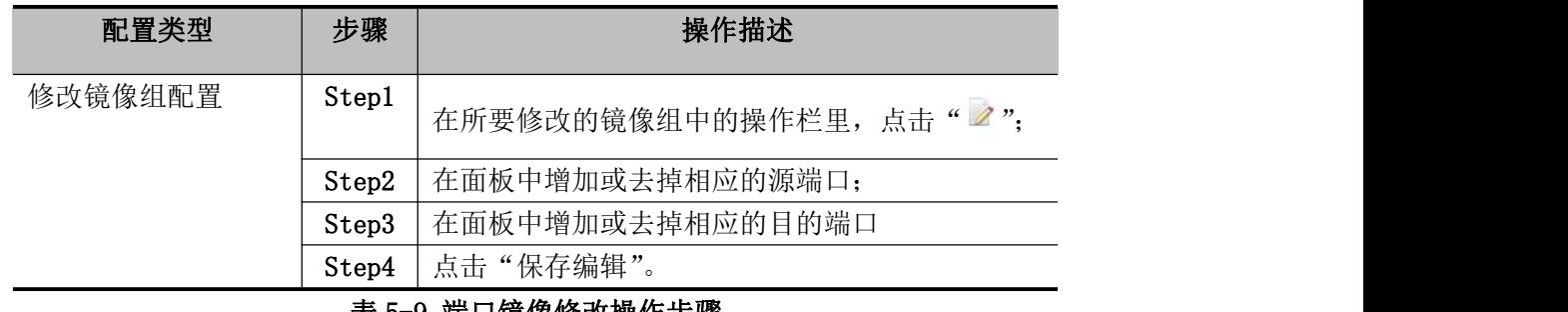

#### 表 5-9 端口镜像修改操作步骤

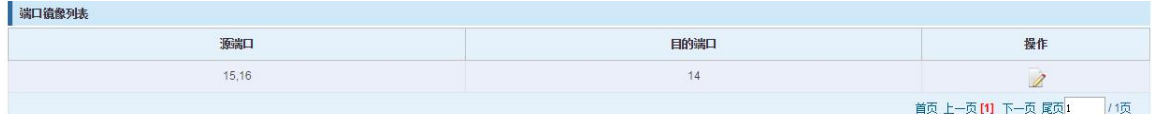

#### 图 5-19 修改成功端口镜像组

### <span id="page-27-0"></span>**6.**第六章 Vlan 管理

### <span id="page-27-1"></span>6.1. VLAN 管理

#### <span id="page-27-2"></span>6.1.1. 查看 VLAN 配置信息

点击导航栏"VLAN 管理"→"Vlan 管理"查看交换机已配置的 VLAN 信息:

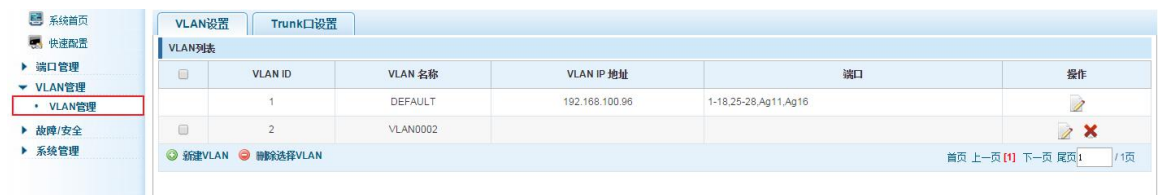

#### 图 6-1 查看 VLAN 配置信息

在 VLAN 列表里面显示的是当前交换机 VLAND 的属性配置信息:

- > VLAN ID: 显示 VLAN 的编号值;
- $\triangleright$  VLAN 名称: 显示 VLAN 的名称, 默认以 VLAN 编号命名;
- $>$  VLAN IP 地址: 显示交换机的管理 IP;
- > 端口: 显示 VLAN 中存在的端口。

# **提示 しょうしょう しょうしょう おおおお**

默认情况下,所有端口属于 VLAN 1。

#### <span id="page-27-3"></span>6.1.2. 增加 VLAN

点击"新建 VLAN"按钮后,可进行增加 VLAN 的配置:

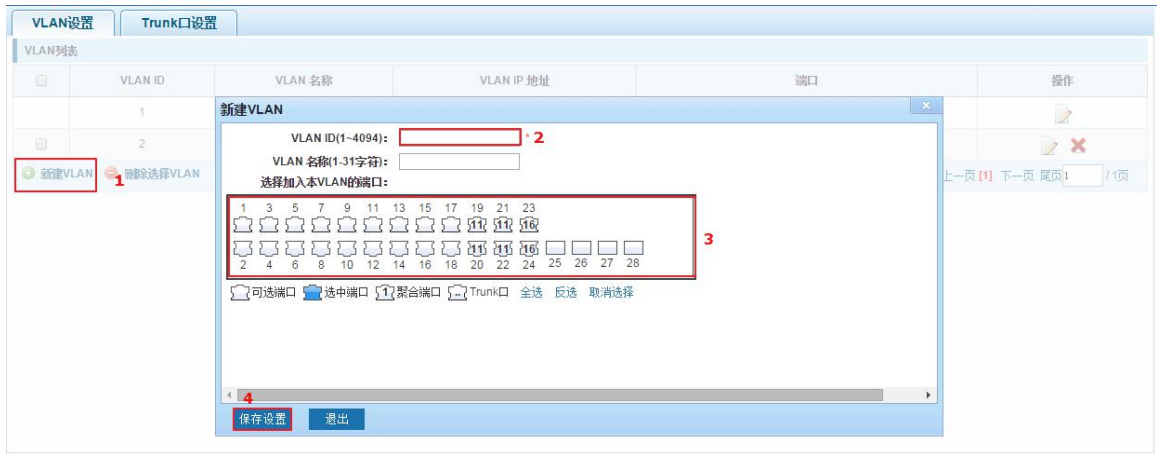

图 6-2 增加 VLAN

增加 VLAN 的操作步骤如下:

| 步骤    | 操作描述                      |
|-------|---------------------------|
|       |                           |
| Step1 | 点击"新建 vlan"连接;            |
| Step2 | 在增加 VLAN 页面填入 VLAN ID 等值; |
| Step3 | 选择需要加入 VLAN 的端口           |
| Step4 | 点击右下角"保存设置"按钮完成配置。        |

表 6-1 增加 VLAN 操作步骤

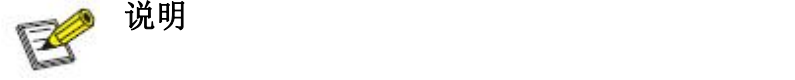

- VLAN ID 设置范围为 2-4094;
- 新增 VLAN 操作同时, 可以在"VLAN 名称"文本框输入 VLAN 名称(支持中文);
- 新增 VLAN 操作同时,可以在端口面板中选中端口,加入到新增的 VLAN 中。

#### <span id="page-28-0"></span>6.1.3. 删除 VLAN

① 单个 vlan 删除

选中要删除的 VLAN 后,点击"  $\boldsymbol{\mathsf{X}}$  " 按钮, 即可删除选中的 VLAN:

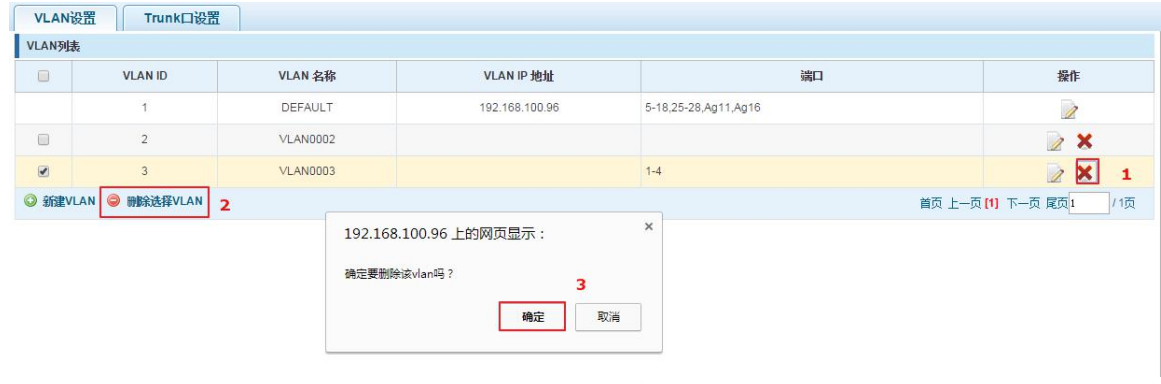

图 6-3 删除单个 VLAN

 $(1)$  多个 vlan 同时删除

先选中要需要被删除的 VLAN 前的" E "复选框,点击"删除选择 VLAN"连接,即可删除选 中的 VLAN:

| $\Box$                   | <b>VLAN ID</b>        | VLAN 名称         | VLAN IP 地址                         | 端口                   | 操作                       |
|--------------------------|-----------------------|-----------------|------------------------------------|----------------------|--------------------------|
|                          |                       | DEFAULT         | 192.168.100.96                     | 5-18,25-28,Ag11,Ag16 | $\overline{\mathscr{E}}$ |
| $\Box$                   | $\overline{2}$        | <b>VLAN0002</b> |                                    | $3 - 4$              | 2x                       |
| $\overline{\mathcal{L}}$ | 21<br>1               | <b>VLAN0021</b> |                                    | $\dot{2}$            | 2x                       |
| $\overline{\mathcal{L}}$ | 30                    | <b>VLAN0030</b> |                                    | $\overline{1}$       | 2 X                      |
|                          | ◎ 新建VLAN ● 删除选择VLAN 2 |                 | $\times$<br>192.168.100.96 上的网页显示: |                      | /1页<br>首页上一页[1] 下一页尾页1   |
|                          |                       | 确定要删除选中的VLAN吗?  | 3<br>取消<br>确定                      |                      |                          |

图 6-4 删除多个 VLAN

删除多 VLAN 的操作步骤如下:

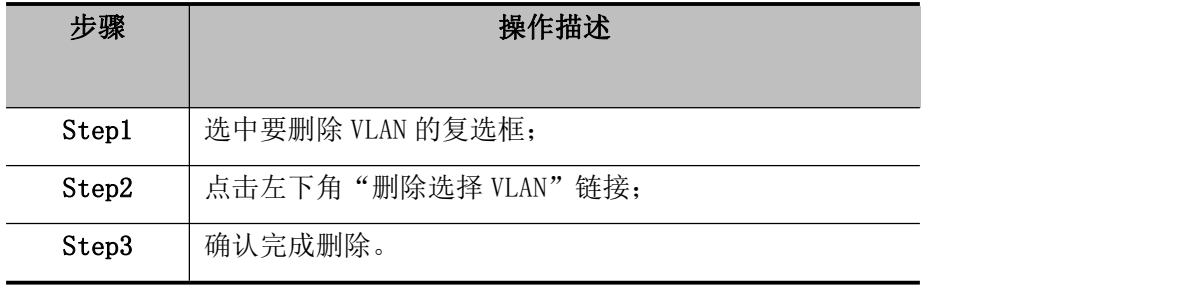

#### 表 6-2 删除 VLAN 操作步骤

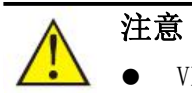

● VLAN 1 是管理 VLAN, 不能被删除。

#### <span id="page-29-0"></span>6.1.4. 编辑 VLAN

1 端口增加到 VLAN 中

点击 2 图标后,可将端口加入到该选定的 VLAN 中:

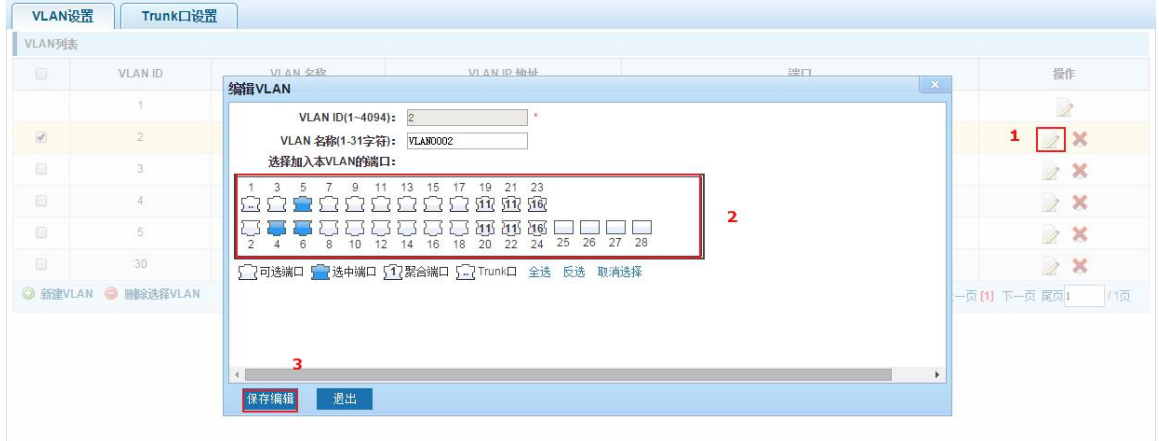

#### 图 6-5 将端口加入到 VLAN 中

将端口加入到 VLAN 中的操作步骤如下:

| 步骤    | 操作描述                |
|-------|---------------------|
| Step1 | 点击"2"图标。            |
| Step2 | 在端口面板中选中要加入的端口。     |
| Step3 | 点击右下角"保存编辑"按钮,完成配置。 |

#### 表 6-3 将端口加入 VLAN 操作步骤

②将端口从 VLAN 中删除

点击 2 图标后,可将端口从该 VLAN 中删除:

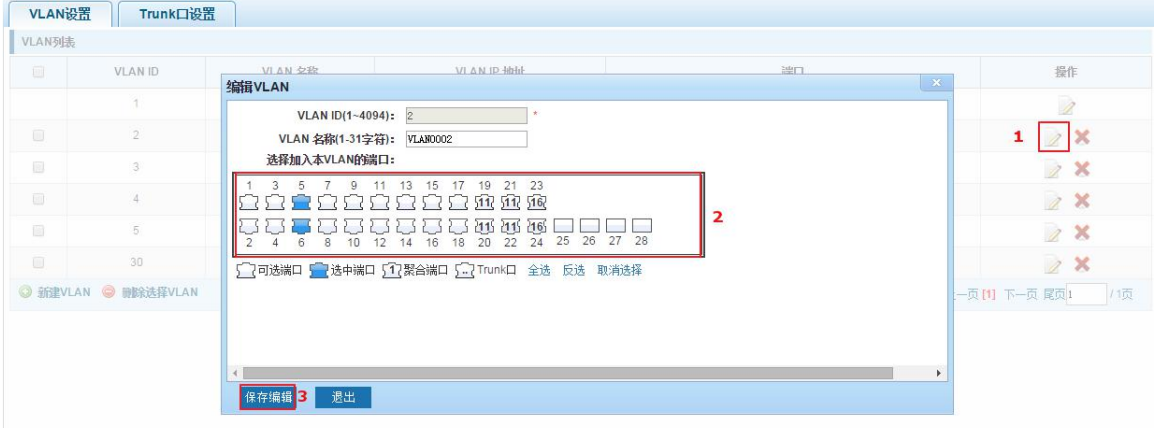

#### 图 6-6 将端口从该 VLAN 中删除

将端口从 VLAN 中删除的操作步骤如下:

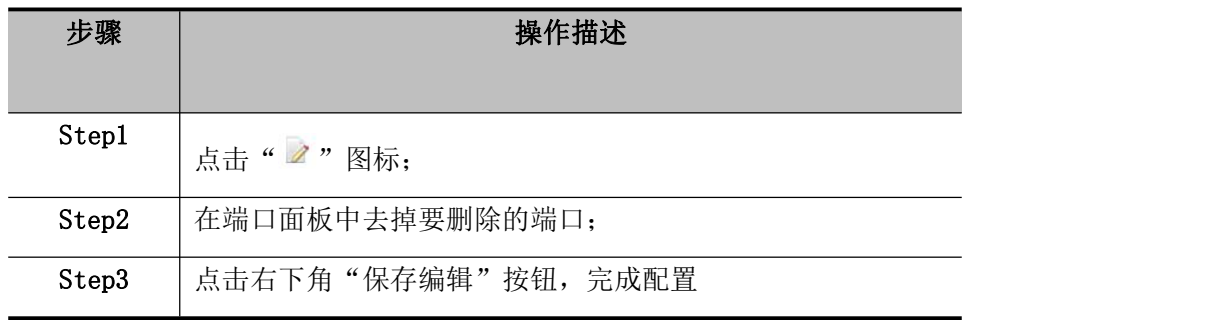

#### 表 6-4 将端口从 VLAN 中删除操作步骤

### 提示

● TRUNK 模式的端口从原有 VLAN 中删除后, 都默认属于 VLAN 1。

#### <span id="page-31-0"></span>6.1.5. 查看 TRUNK 口设置

点击导航栏 "VLAN 管理"→ "Vlan 管理"→ "TRUNK 口设置"查看交换机已配置的 trunk 口 信息:

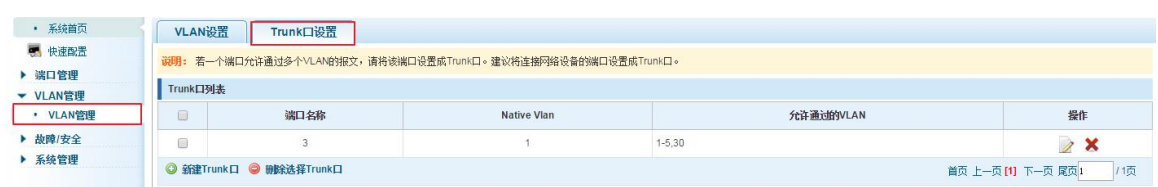

图 6-7 查看 trunk 配置信息

在 TRUNK 口列表里面显示的是当前交换机 TRUNK 口配置的属性值:

- 端口名称:显示端口使用的编号;
- > Native vlan: 显示端口所在的 native vlan;
- 允许通过的 vlan:显示报文能通过的 vlan。

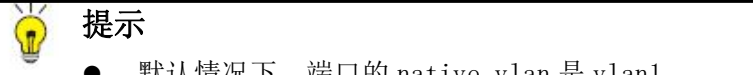

● 默认情况下, 端口的 native vlan 是 vlan1。

#### <span id="page-31-1"></span>6.1.6. 增加 TRUNK

点击"新建 trunk 口"按钮后,可进行增加 trunk 口的配置:

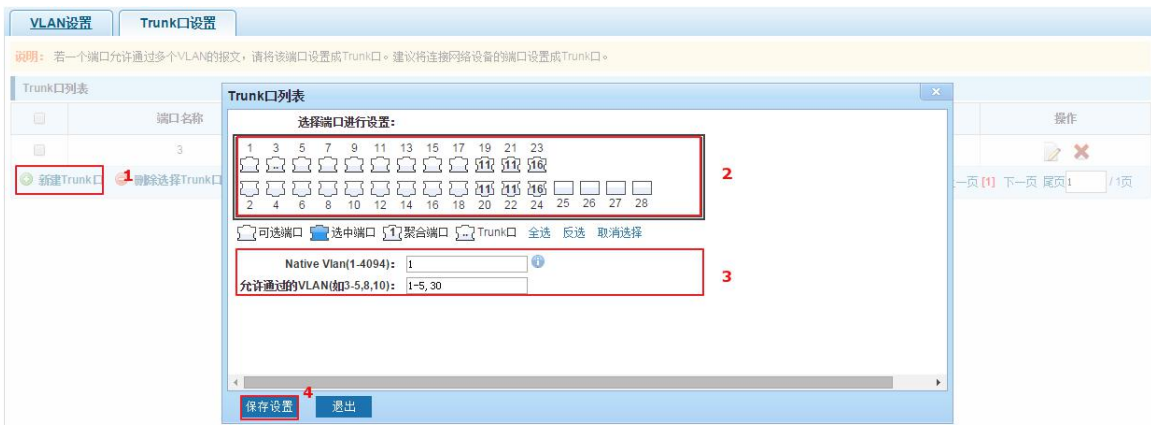

图 6-8 增加 trunk

#### 增加 trunk 的操作步骤如下:

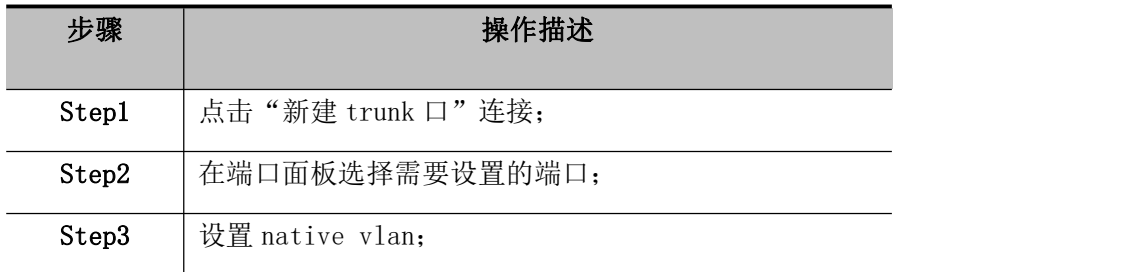

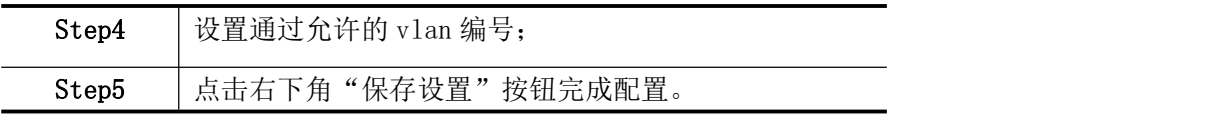

表 6-5 增加 VLAN 操作步骤

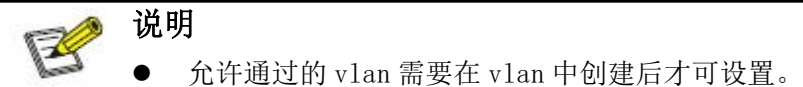

允许通过的 vlan 需要在 vlan 中创建后才可设置。

#### <span id="page-32-0"></span>6.1.7. 删除 TRUNK 口

1 单个 trunk 口删除

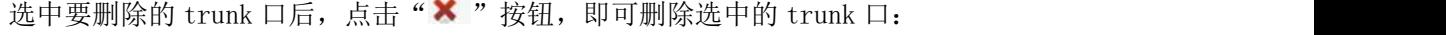

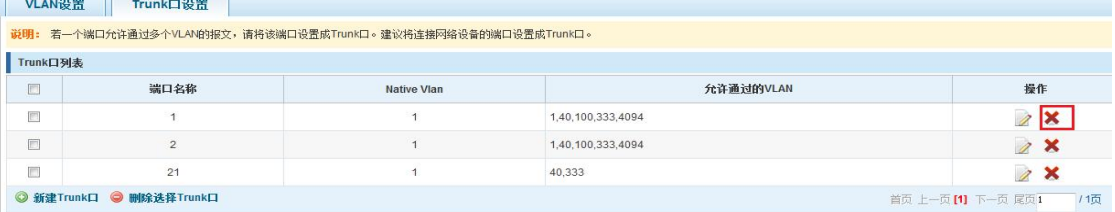

#### 图 6-9 删除单个 trunk 口

#### 2 多个 trunk 口同时删除

先选中要需要被删除的 trunk 口前的"<mark>2"</mark> 复选框,点击"删除选择 trunk 口"连接,即可 删除选中的 trunk 口:

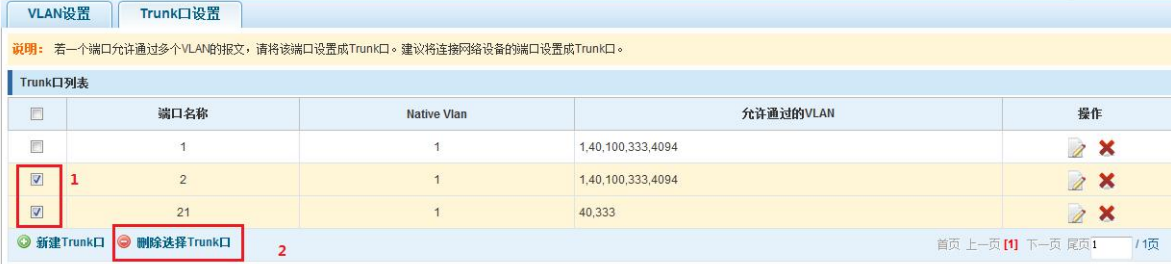

#### 图 6-10 删除多个 trunk 口

删除多 trunk 口的操作步骤如下:

| 步骤    | 操作描述                   |
|-------|------------------------|
| Step1 | 选中要删除 trunk 口的复选框;     |
| Step2 | 点击左下角"删除选择 trunk 口"链接; |
| Step3 | 确认完成删除。                |

表 6-6 删除 trunk 口操作步骤

### <span id="page-33-0"></span>**7.**第七章 故障/安全

### <span id="page-33-1"></span>7.1. 防攻击

#### <span id="page-33-2"></span>7.1.1. 防 ARP 欺骗

#### 7.1.1.1. 查看 ARP 配置

点击"故障/安全"→"防攻击"→"防 ARP 欺骗"查看当前交换机已配置的 ARP 信息:

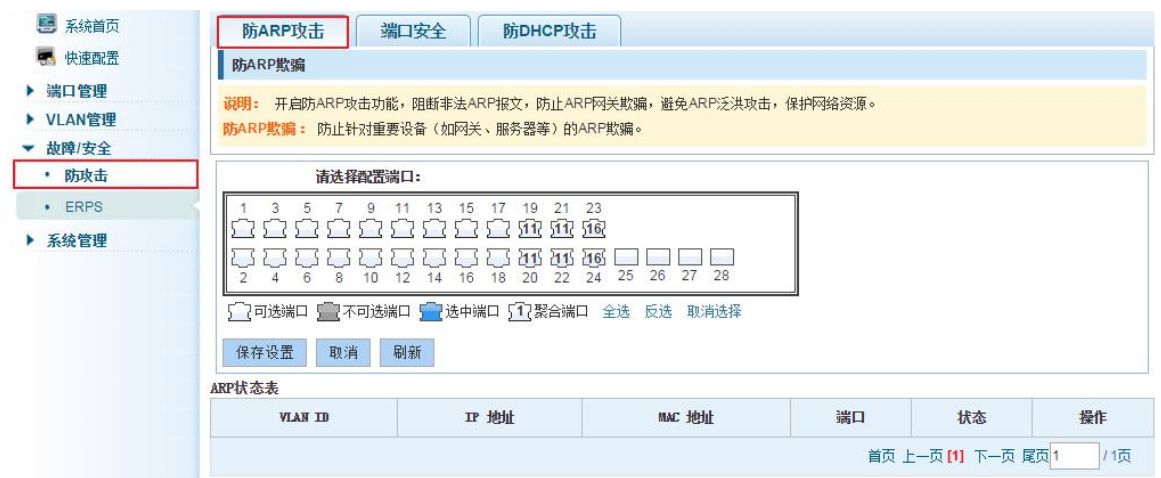

图 7-1 查看端口 ARP 配置信息

在 ARP 状态表里面显示的是当前交换机 ARP 配置的属性值:

- > VLAN ID: 显示 VLAN 的编号值;
- > IP 地址: 显示的交换机当前配置的 IP 地址;
- > MAC 地址: 显示的交换机当前存在的 MAC;
- 端口:交换机端口编号;

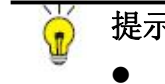

点击"刷新"按钮,可刷新配置信息的显示。

#### 7.1.1.2. 激活 ARP 防欺骗功能

在 ARP 防欺骗配置表中,点击端口面板中需要激活防 ARP 欺骗的一个或多个端口,点击"保 (<del>\*)</del><br>● 点击"刷新"按钮,可刷新配置信息的显示。<br>在 ARP 防欺骗配置表中,点击端口面板中需要激活防 ARP 防欺骗功<br>存设置"按钮完成配置。

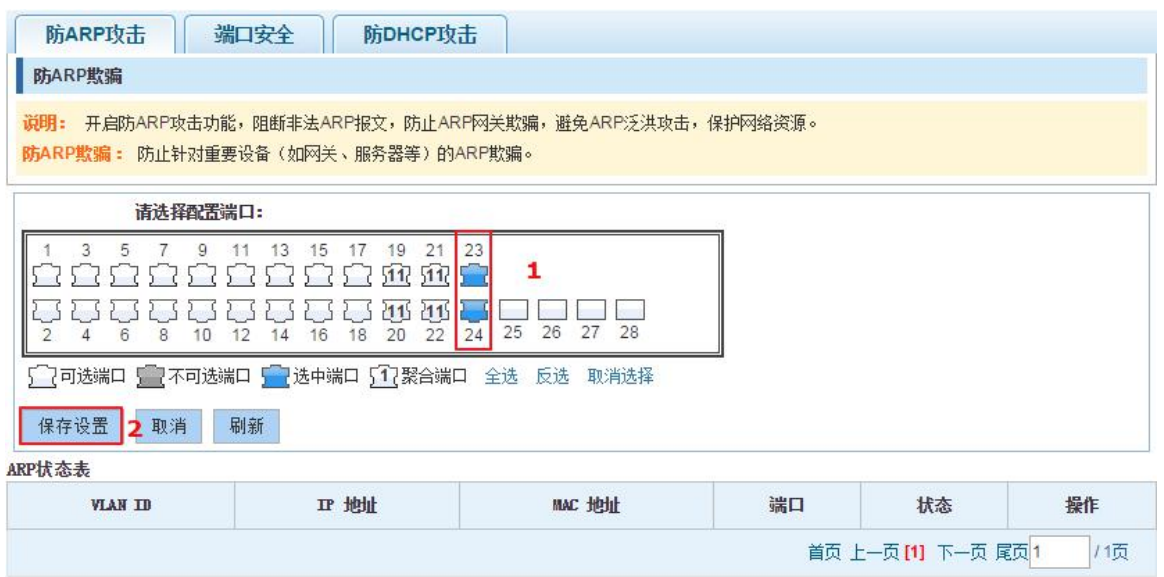

图 7-2 ARP 防欺骗配置

| ARP状态表             |                |                  |    |    |                           |  |
|--------------------|----------------|------------------|----|----|---------------------------|--|
| <b>VLAN ID</b>     | Ⅱ 地址           | MAC 地址           | 端口 | 状态 | 操作                        |  |
| ÷.                 | 192.168.2.100  | 4016. 7EB1. EB6D | 23 | 允许 | $\boldsymbol{\mathsf{x}}$ |  |
| $\mathbf{A}$<br>1. | 192.168.100.66 | 7427. EA30. 6925 | 23 | 允许 | ×                         |  |
|                    | 192.168.100.3  | 0001.7AD2.4D90   | 23 | 允许 | ×                         |  |

图 7-3 刷新 ARP 状态表

激活端口的 ARP 防欺骗功能的配置步骤如下:

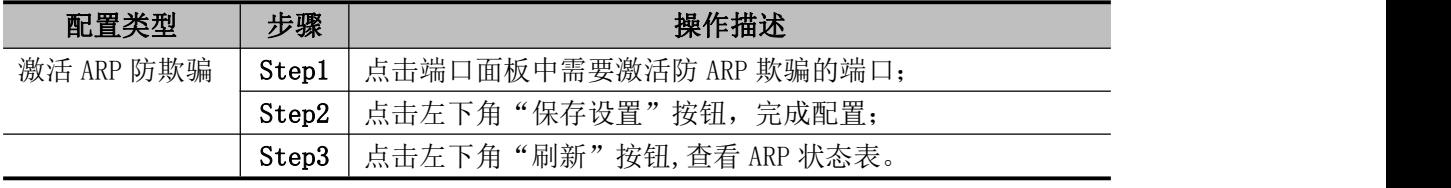

#### 表 7-1 激活 ARP 防欺骗操作步骤

 每个端口最多能学到 200 个不同的 ARP 报文,超多 200 项后此端口就会进入堵塞状态, 不能正常转发数据。

#### 7.1.1.3. 禁用 ARP 防欺骗功能

在 ARP 防欺骗配置表中,点击端口面板中需要禁用防 ARP 欺骗的一个或多个端口,使其处于 不选中状态,然后点击"保存设置"按钮完成配置。 提示

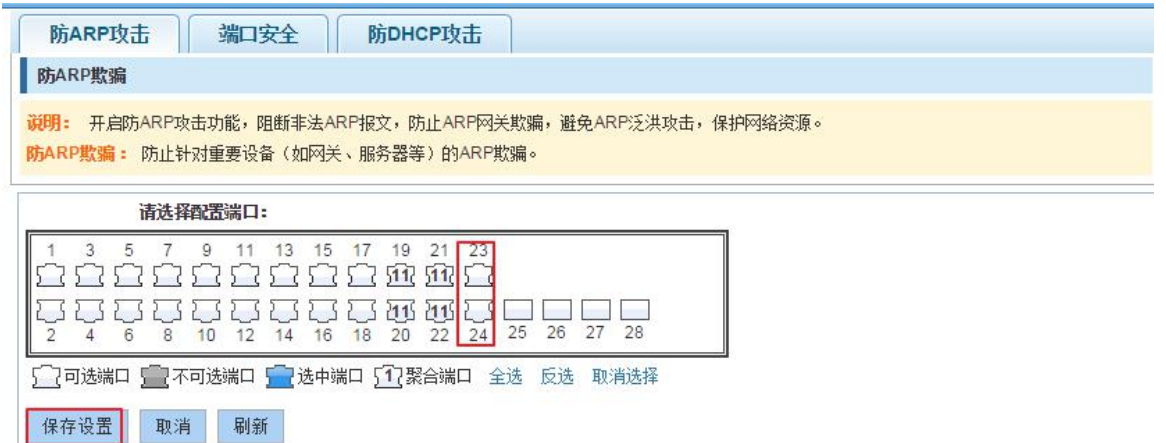

图 7-4 禁用 ARP 防欺骗功能

禁用 ARP 防欺骗功能的配置步骤:

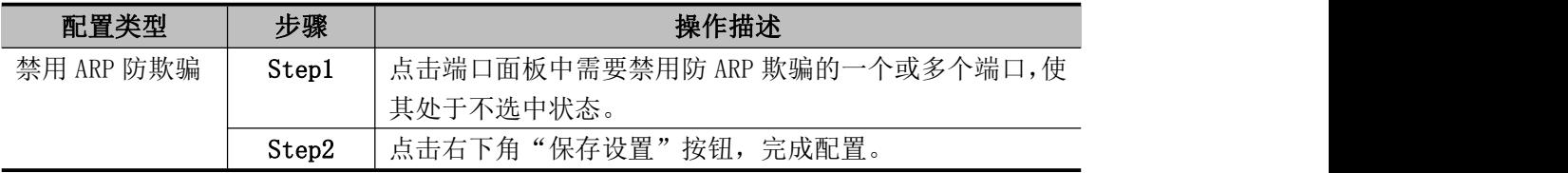

#### 表 7-2 禁用 ARP 防欺骗操作步骤

提示

- 当一个接口收到 200 个 ARP 请求以后, 会认为该接口所连 PC 中病毒, 交换机会将这个接口关 闭。所以交换机的级联接口不能开启 ARP 防欺骗功能。
- **●** 开启防 ARP 防欺骗后,建议开启风暴控制。

#### 7.1.1.4. 删除误判 ARP

ARP 防欺骗有可能会误判某些 ARP 报文为攻击报文而拒绝该 ARP,或者是将攻击报文误判为合 法报文。如果出现误判情况,可以在操作栏点击删除按钮删除误判项。

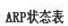

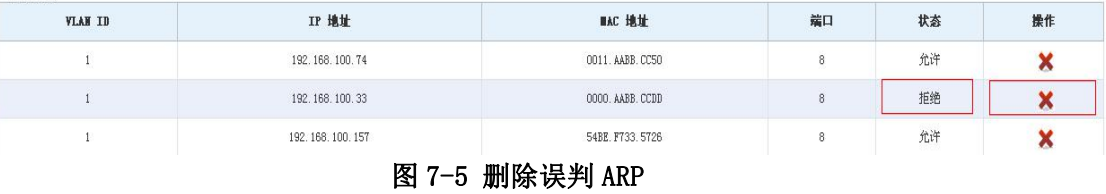

删除误判 ARP 的配置步骤:

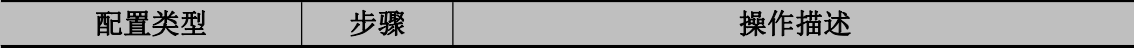

删除误判 ARP 的配置 | Step1 | 点击操作栏的删除按钮, 选中确认删除。

表 7-3 删除误判 ARP 防配置操作步骤

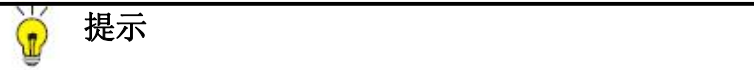

- 当一个接口收到 200 个 ARP 请求以后, 会认为该接口所连 PC 中病毒, 交换机会将这个接口关 闭。所以交换机的级联接口不能开启 ARP 防欺骗功能。
- **●** 开启防 ARP 防欺骗后, 建议开启风暴控制。

#### <span id="page-36-0"></span>7.1.2. 端口安全

#### 7.1.2.1. 配置端口安全

点击"故障/安全"→"防攻击"→"端口安全",配置交换机的端口安全:

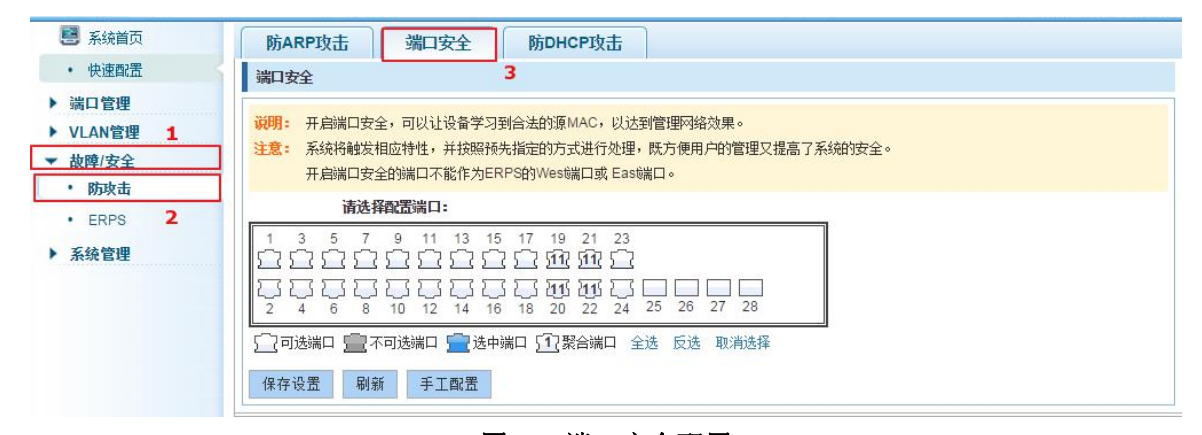

#### 图 7-6 端口安全配置

提示

- 本功能是基于端口的配置;
- 选择需要进行端口安全的端口;
- 保存配置(即开启了端口安全)。
- 点击 "刷新"按钮,可刷新交换机绑定信息的显示。
- 点击"手工配置"按钮,可以手工配置端口绑定信息。

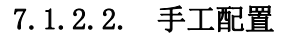

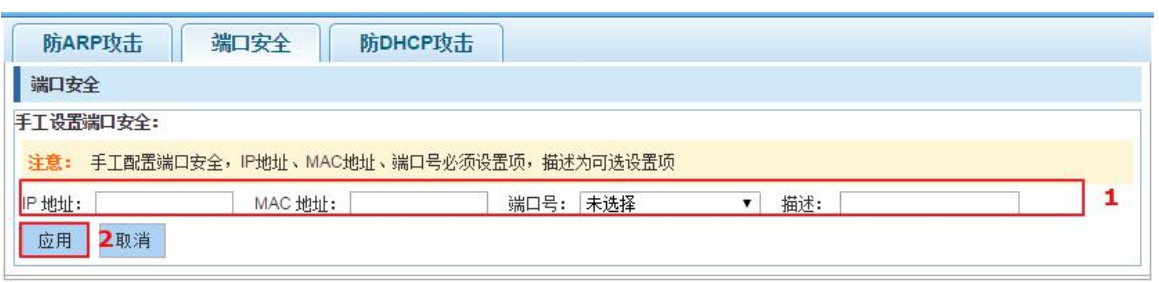

#### 图 7-7 端口安全手工配置

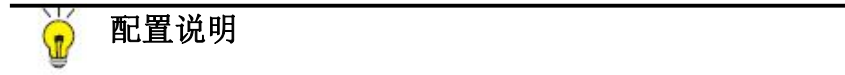

● 端口号列表中只能选择已经开启端口安全的端口,如所有端口均未开启,该列表为空

端口安全手工配置步骤如下:

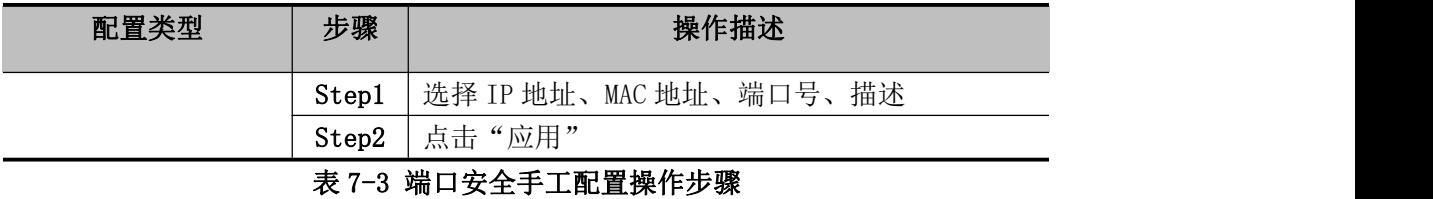

#### 端口安全已绑定列表: **IP 地址** MAC 地址 端口 扰态 描述 操作 192.168.8.88 0088.8888.8888  $11$ 已绑定  $\boldsymbol{\mathsf{x}}$ 首页 上一页[1] 下一页 尾页1 /1页

#### 图 7-8 端口安全绑定配置结果

#### 7.1.2.3. 取消端口安全绑定配置

在绑定列表中,选中所要取消绑定的 IP 地址、MAC 和端口,点击"X":

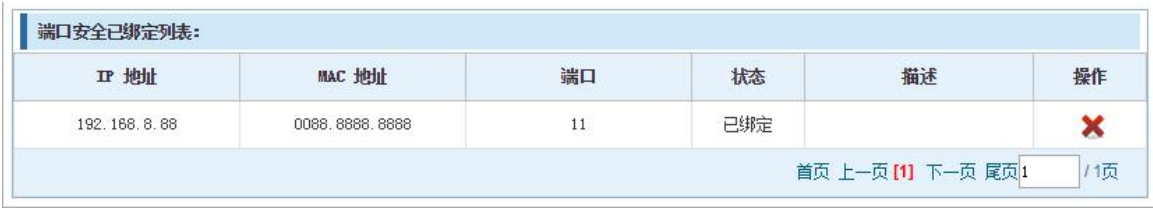

#### 图 7-9 取消端口安全绑定

#### <span id="page-38-0"></span>7.1.3. 防 DHCP 攻击

#### 7.1.3.1. 查看防 DHCP 攻击配置

点击"故障/安全"→"防攻击"→"防 DHCP 攻击",查看交换机的防 DHCP 攻击的配置信息:

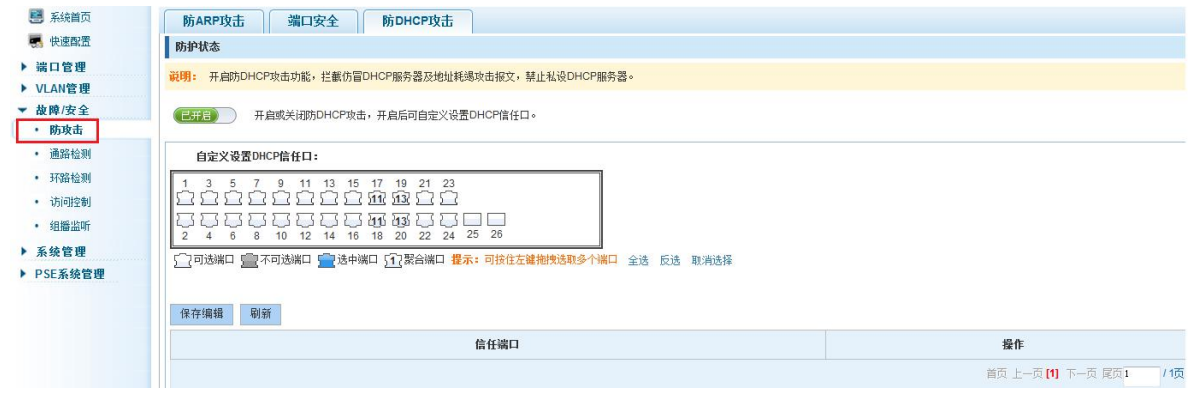

#### 图 7-10 查看防 DHCP 攻击配置信息

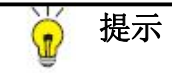

点击"刷新"按钮,可刷新配置信息的显示。

#### 7.1.3.2. 开启防 DHCP 攻击功能

点击"故障/安全"→"防攻击"→"防 DHCP 攻击",点击"已关闭"按钮开启防 DHCP 攻击:

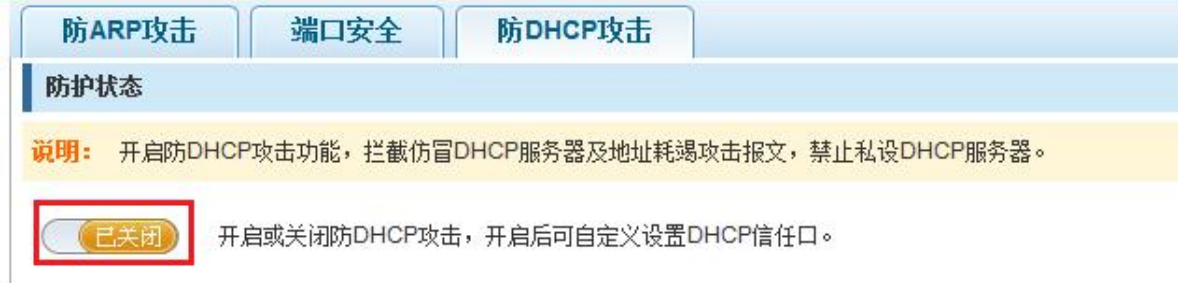

#### 图 7-11 开启防 DHCP 攻击

#### 7.1.3.3. 设置 DHCP 信任口

在端口面板选择需要开启防 DHCP 攻击的端口, 点击"保存编辑"按钮, 完成配置。

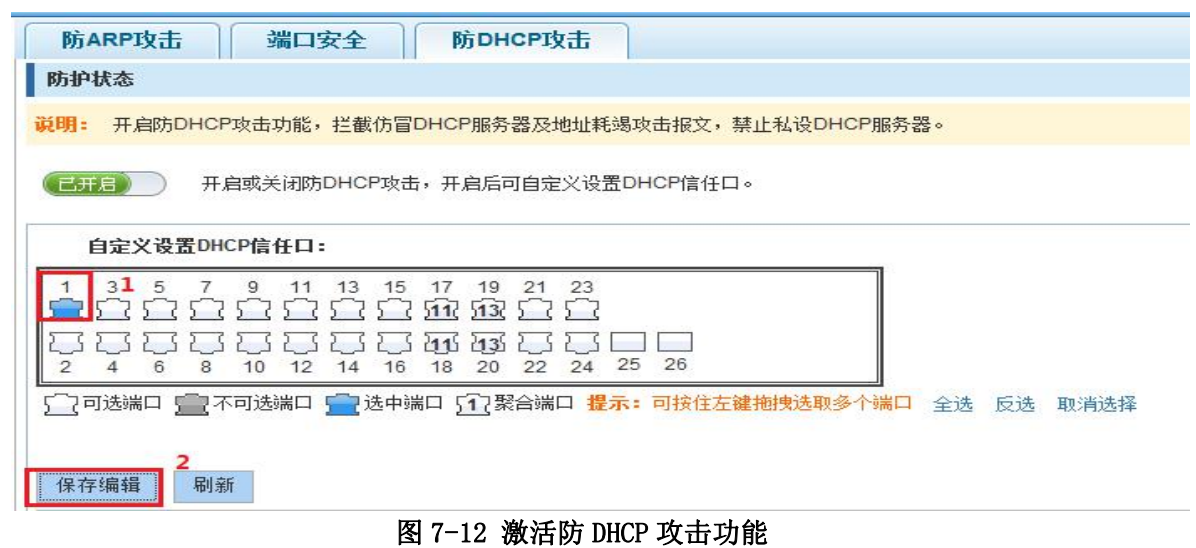

#### 信任端口 操作  $\overline{1}$  $\boldsymbol{\mathsf{x}}$ 首页 上一页[1] 下一页 尾页1 /倾

#### 图 7-13 激活防 DHCP 攻击功能结果

#### 7.1.3.4. 将端口设置为 DHCP 非信任口

在信任端口列表中,选择需要禁用防 DHCP 攻击功能的端口,点击" ×" 按钮禁用功能:

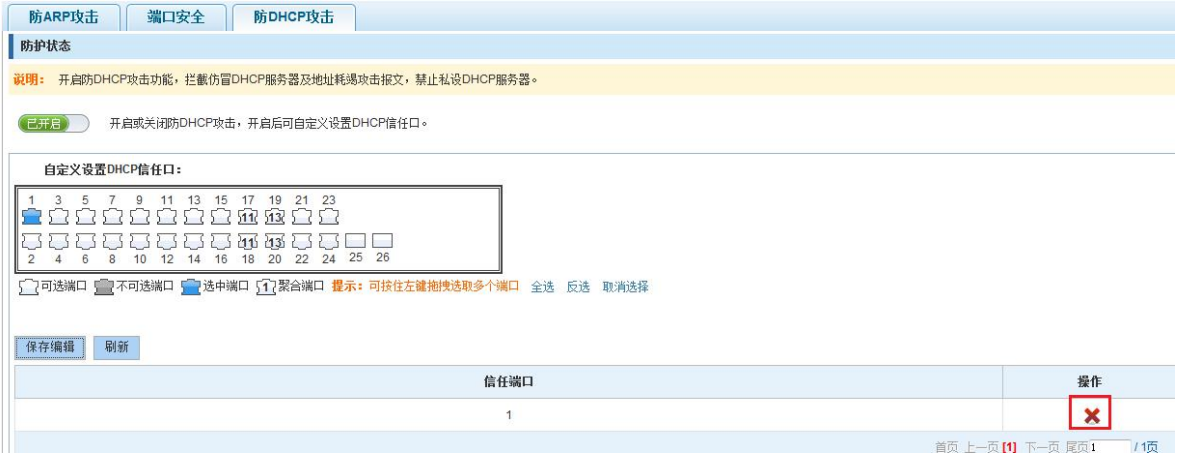

#### 图 7-14 禁用防非法 DHCP 服务器功能

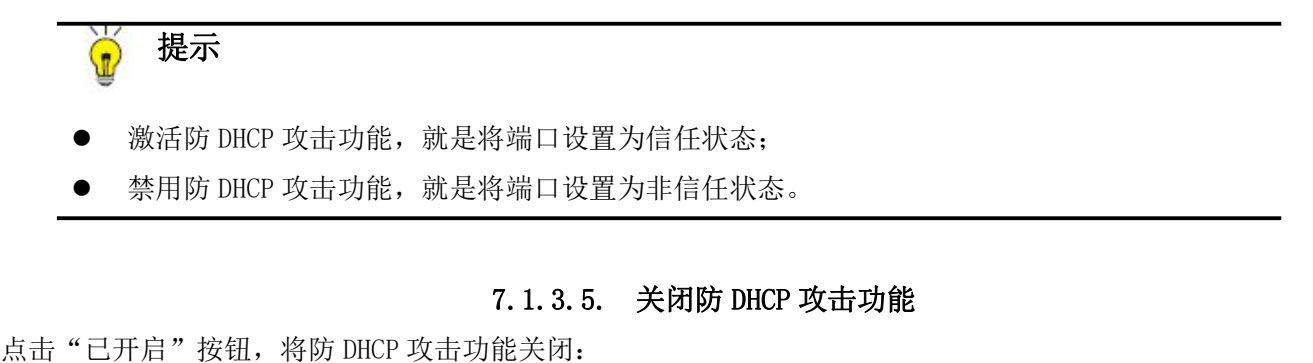

#### 7.1.3.5. 关闭防 DHCP 攻击功能

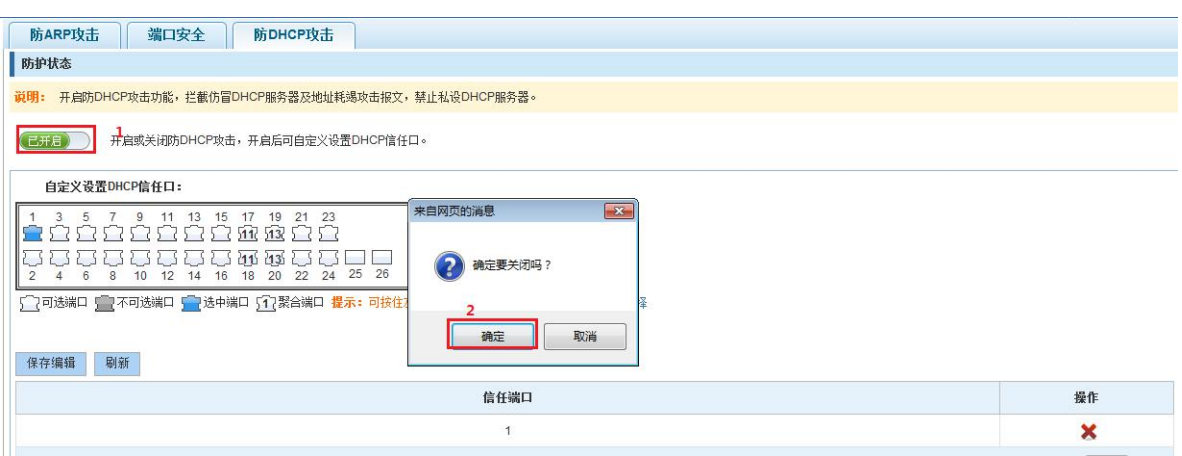

图 7-15 关闭防 DHCP 攻击功能

#### <span id="page-40-0"></span>7.2. ERPS

#### <span id="page-40-1"></span>7.2.1. ERPS

#### 7.2.1.1. 查看 ERPS 配置

点击"故障/安全" $\rightarrow$ "ERPS"查看当前交换机已配置的 ERPS 信息:

| 3 系统首页                                                             | <b>ERPS</b>                                                                   |                                      |                                      |      |                                       |                                   |              |                                                                                                    |                           |
|--------------------------------------------------------------------|-------------------------------------------------------------------------------|--------------------------------------|--------------------------------------|------|---------------------------------------|-----------------------------------|--------------|----------------------------------------------------------------------------------------------------|---------------------------|
| 第 快速配置<br>▶ 端口管理<br>▶ VLAN管理<br>▼ 故障/安全<br>• 防攻击                   | 说明:<br>注意: 运行ERPS的瑞口不能开启端口安全。<br>Ring ID:<br>描述:                              | 1.7                                  |                                      |      | 删除<br>环开关:                            | 关闭 ▼                              |              | ERPS (Ethernet Ring Protection Switching.以太环保护切换协议),开启该功能能够在以太环网完整时防止数据环路引起的广播风暴,而当以太环网上一条链路断开时能迅速恢复环网上各个节点之间的通信。 |                           |
| · ERPS<br>▼ 系统管理<br>• 系统设置<br>• 系统升级<br>• 系统信息<br>配置管理<br>• WEB控制台 | West端口:<br>协议VLAN:<br>Guard time:<br>Hold off time:<br>环状态机:<br>上次切换时间:<br>保存 | $\blacktriangledown$<br>$\mathbf{v}$ | $1-200$ (csec)<br>0-100(deciseconds) |      | East端口:<br>RPL端口:<br><b>WTR</b> time: | $\mathbf{v}$<br>空<br>$\mathbf{v}$ | $5-12$ (min) |                                                                                                    |                           |
|                                                                    | ERPS列表                                                                        |                                      |                                      |      |                                       |                                   |              |                                                                                                    |                           |
|                                                                    | 环ID                                                                           | RL端口                                 | 端口角色                                 | 端口状态 |                                       | 链路状态                              | SF(TX/RX)    | NR(TX/RX)                                                                                                    | NRRB(TX/RX)               |
|                                                                    |                                                                               |                                      |                                      |      |                                       |                                   |              |                                                                                                    | /1页<br>首页 上一页 [1] 下一页 尾页1 |

图 7-16 查看 ERPS 配置信息

在 ERPS 列表里面显示的是当前交换机 ERPS 配置的属性值:

- $\triangleright$  环 ID: ERPS 环 ID, 一个 ERPS 环物理上对应一个环形连接的以太网拓扑;
- > RL 端口: 交换机的 ERPS 环上端口, 分为 WEST、EAST 端口两种;
- > 端口角色: ERPS 端口的角色, 分为 Common、RPL 两种, 分别对应传输节点, 主节点;
- > 端口状态: ERPS 环上端口的状态;
- 链路状态:显示当前的链路状态;
- > SF(TX/RX): 当节点检测到本身失效而发送或者接收到的其他节点失效的报文数目;
- > NR(TX/RX): 发送或接收到的节点检测到失效的链路恢复报文数目;
- > NRRB(TX/RX): 主节点发送或接受的通告报文总数;

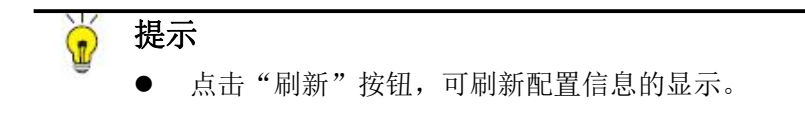

#### 7.2.1.2. 配置 ERPS 功能

点击"故障/安全"→"ERPS, 按需要进行配置。配置前请先将需要设置为 ERPS 环上端口的 端口模式设置为 Trunk,并请创建一个空 VLAN 作为协议 VLAN。

| <b>ERPS</b>                                                            |                                                                                                    |                                                                                                    |
|------------------------------------------------------------------------|----------------------------------------------------------------------------------------------------|----------------------------------------------------------------------------------------------------|
| 说明:<br>注意:                                                             | 运行ERPS的端口不能开启端口安全。                                                                                                    | ERPS (Ethernet Ring Protection Switching 以太环保护切换协议), 开启该功能能够在以太环网完整时防止数据环路引起的广播风暴,而当以太环网上一条链路断开时能迅速恢复环网上各个节点之间的通信。                                                 |
| Ring ID:<br>描述:<br>West端口:<br>协议VLAN:<br>Guard time:<br>Hold off time: | $1 - $<br>port 0/27 7 2. 选择Trunk口作为环上端口<br>3001 v 4. 选择一个空vlan作为协议vlan<br>100<br>1-200(csec)<br>20<br>0-100(deciseconds) | 删除<br>关闭 1.选择关闭<br>环开关:<br>port 0/28 · 3. 选择Trunk口做为环上端口<br>East端口:<br>5.传输节点选择"空", 主节点则选择West或者East<br>RPL端口:<br>空<br>$\mathbf{v}$<br>$5-12$ (min)<br>WTR time: 5 |
| 环状态机:<br>上次切换时间:<br>保存                                                 | 6.保存配置                                                                                                    |                                                                                                    |

图 7-17 ERPS 配置

配置 ERPS 骤如下:

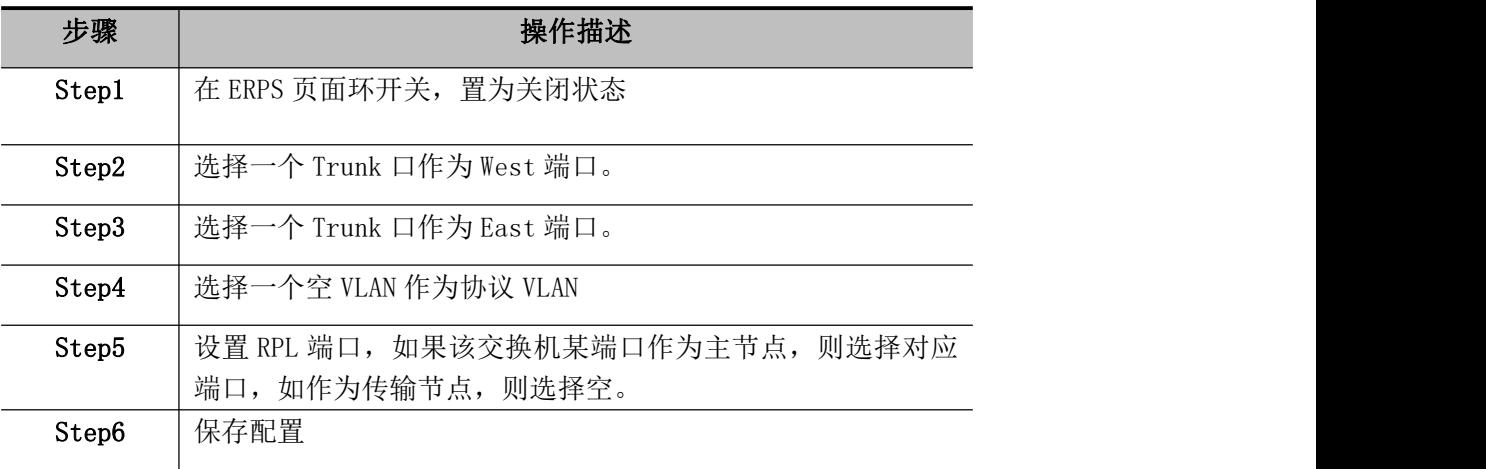

#### 表 7-4 配置 ERPS 操作步骤

在 ERPS 列表里面显示的是当前交换机 ERPS 配置的属性值:

- > RingID: ERPS 环 ID, 一个 ERPS 环物理上对应一个环形连接的以太网拓扑;
- $\triangleright$  描述: ERPS 环描述信息
- ▶ 环开关: 关闭或者开启 ERPS 功能
- > West 端口: ERPS 环上端口, 只能选择 trunk 口
- > East 端口: ERPS 环上端口, 只能选择 trunk 口
- > 协议 VLAN: 转发 ERPS 协议报文的 VLAN
- > RPL 端口: ERPS 主节点, 可以选择交换机的 West 或 East 端口, 传输节点选择"空"
- > Guard time: 该定时器用于防止设备接收到过时的 R-APS 消息
- > WTR time: 此定时器只对 RPL owner 设备有效, 对其它设备无效。该定时器主要用于 防止 RPL owner 对环网的状态产生误判
- > Hold off time: 该定时器用于防止由于链路的间歇性故障, 导致 ERPS 不断进行拓扑 切换 しょうしょう しゅうしょう しんしゃく しんしゃく しゅうしょく
- > 环状态机: 显示 ERPS 环当前的状态
- > 上次切换时间: 显示 ERPS 环上一次进行拓扑切换的时间

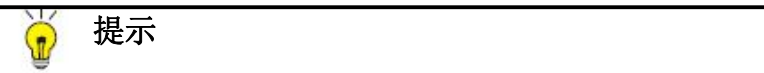

- West、East 端口只能选择 Trunk 口
- 环开关需要先关闭,待配置完成后再开启环开关

#### 7.2.1.3. 使能 ERPS 功能

点击"故障/安全"→ "ERPS, 使能 ERPS 功能。

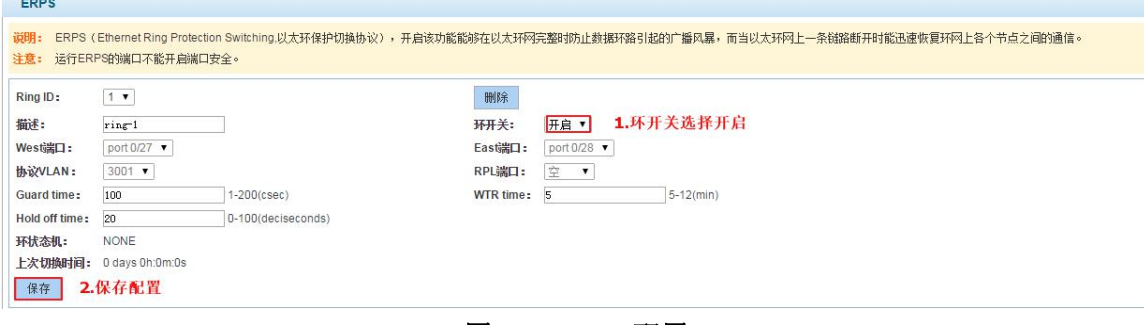

图 7-18 ERPS 配置

使能 ERPS 的操作步骤如下:

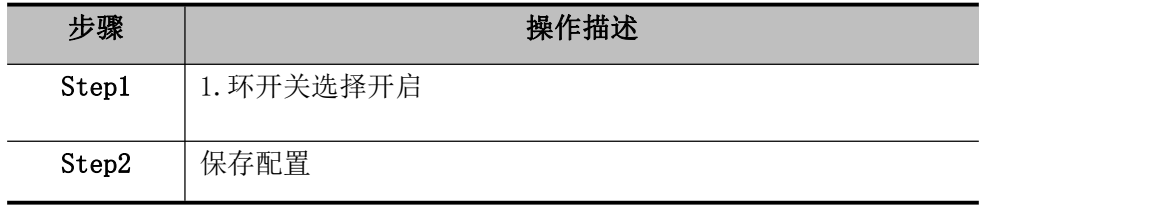

#### 表 7-5 使能 ERPS 操作步骤

#### 7.2.1.4. 关闭 ERPS 功能

点击"故障/安全"→ "ERPS, 关闭 ERPS 功能。

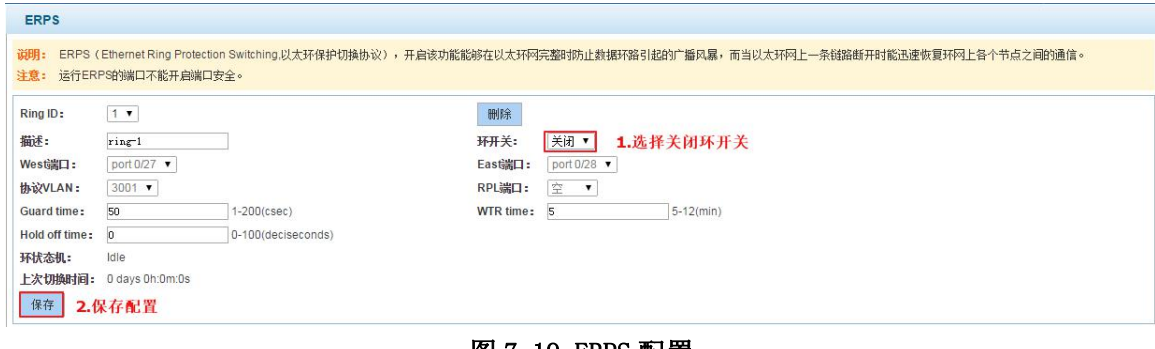

图 7-19 ERPS 配置

将 ERPS 去使能步骤如下:

步骤 | またち | 換作描述

37

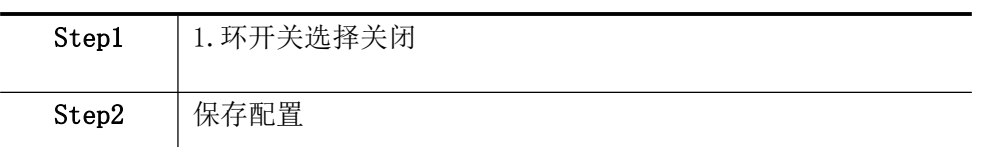

#### 表 7-6 去使能 ERPS 操作步

#### 删除 ERPS 环

点击"故障/安全"→"ERPS, 删除 ERPS 环, 在删除 ERPS 环前, 请注意 ERPS 环。

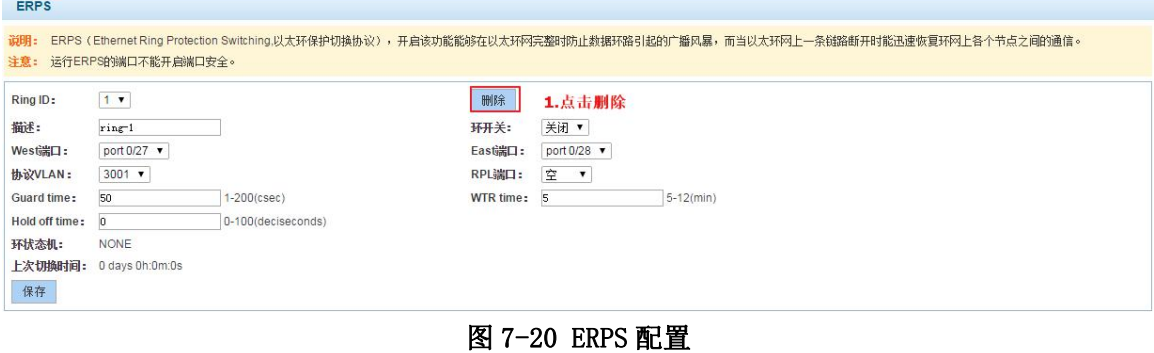

删除步骤如下:

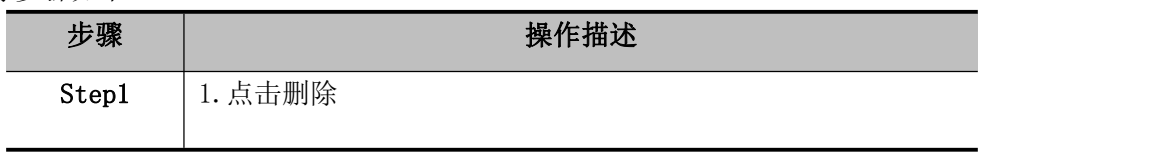

#### 表 7-7 删除 ERPS 操作步

### <span id="page-44-0"></span>**8.**第八章 系统管理

### <span id="page-44-1"></span>8.1. 系统设置

#### <span id="page-44-2"></span>8.1.1. 管理 VLAN

#### 8.1.1.1. 查看管理 VLAN

点击导航栏"系统管理"→"系统设置"→"管理 VLAN"查看当前交换机的管理地址配置信 息: 2008年10月11日 11:00:00 10:00:00 10:00:00 10:00:00 10:00:00 10:00:00 10:00:00 10:00:00 10:00:00 10:0

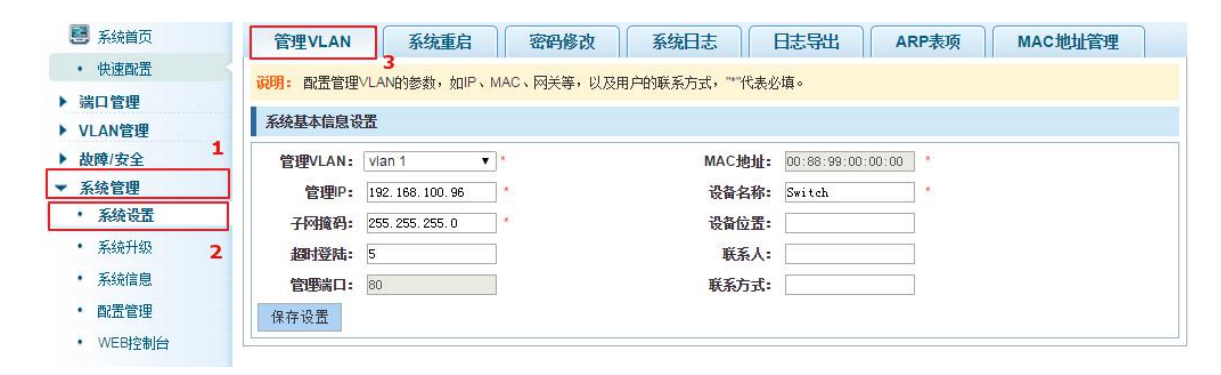

#### 图 8-1 查看 VLAN 管理

在管理 VLAN 页面显示的是当前交换机管理配置的属性值:

- $\triangleright$  管理 VLAN : 交换机管理 VLAN 的编号, 默认为 1;
- $>$  MAC 地址: 交换机设备 MAC 地址;
- 管理 IP:交换机管理 VLAN当前的 IP 地址;
- > 子网掩码: 交换机管理 VLAN 当前子网掩码信息;
- > 默认网关: 交换机管理 VLAN 当前默认网关;
- > 设备名称: 交换机的 hostname:
- > 设备位置: 交换机放置位置;
- 超时登陆:超过默认 5 分钟后,Web 界面退回登录界面;
- 管理端口:默认为 80。

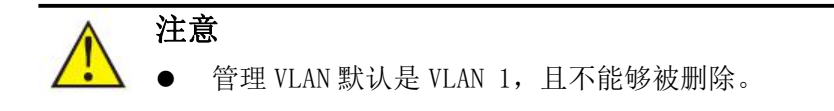

#### 8.1.1.2. 配置管理 IP 地址

在相应的对话框中修改参数,可对管理 IP 地址进行配置:

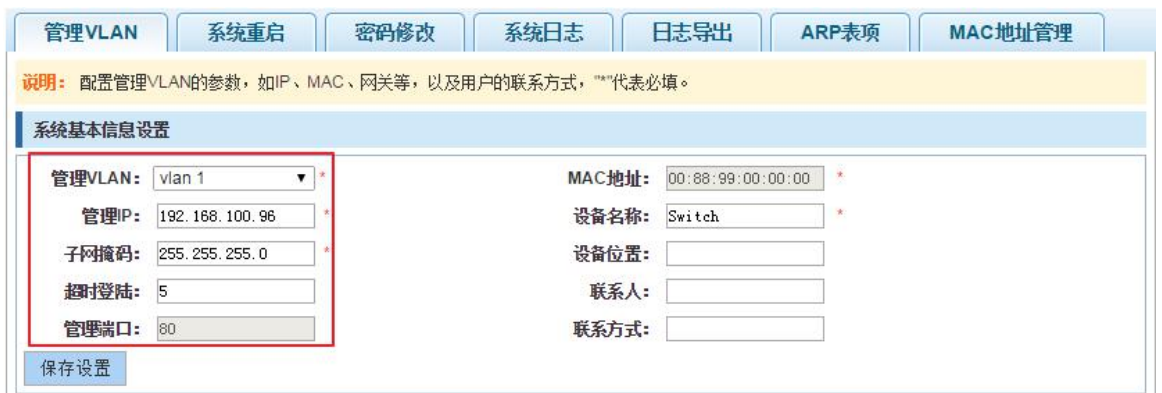

#### 图 8-2 修改交换机管理地址

配置交换机管理 IP 地址的步骤如下:

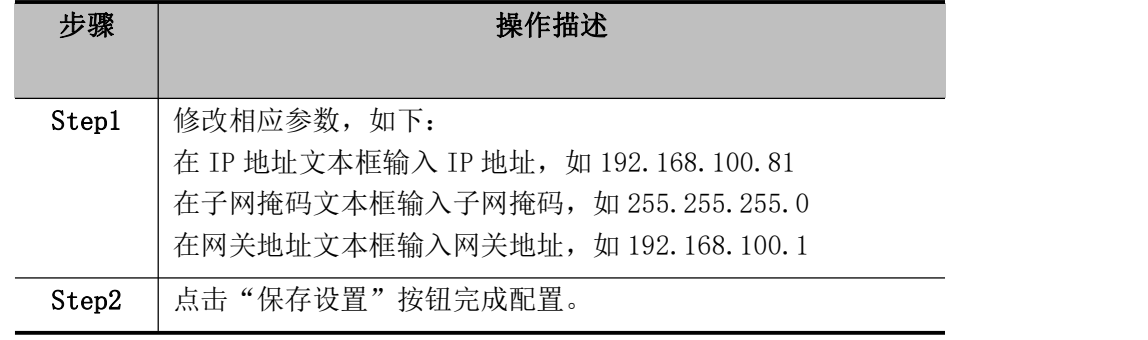

#### 表 8-1 配置交换机管理地址操作步骤

#### <span id="page-45-0"></span>8.1.2. 重启设备

点击导航栏"系统管理"→"系统设置"→ "系统重启"对交换机进行重启操作:

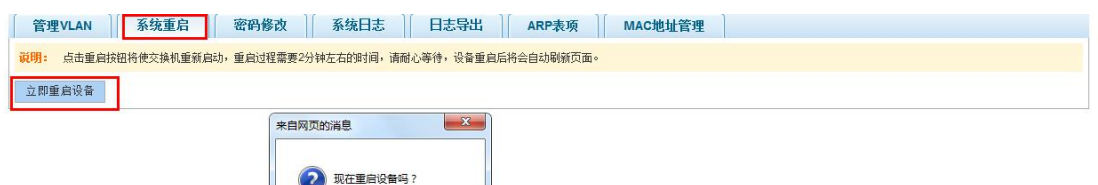

#### 图 8-3 重启设备

确定

取消

重启设备操作步骤如下:

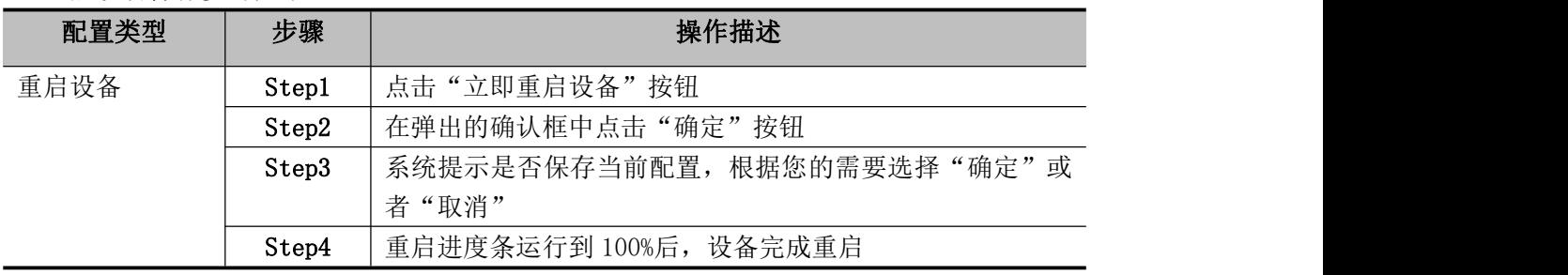

#### 表 8-2 重启设备操作步骤

#### 提示  $\Omega$

- 设备重启过程中,WEB 页面无法访问;
- 当设备重启完成后,需要重新访问交换机 WEB 管理页面。

#### <span id="page-46-0"></span>8.1.3. 密码修改

#### 8.1.3.1. 修改超级用户密码

点击导航栏"系统管理"→"系统设置"→"密码修改",在修改超级用户密码对应文本框中 修改相应的值: 旧密码: admin, 新密码: admin1, 确认新密码: admin1, 点击"确定修改"按钮:

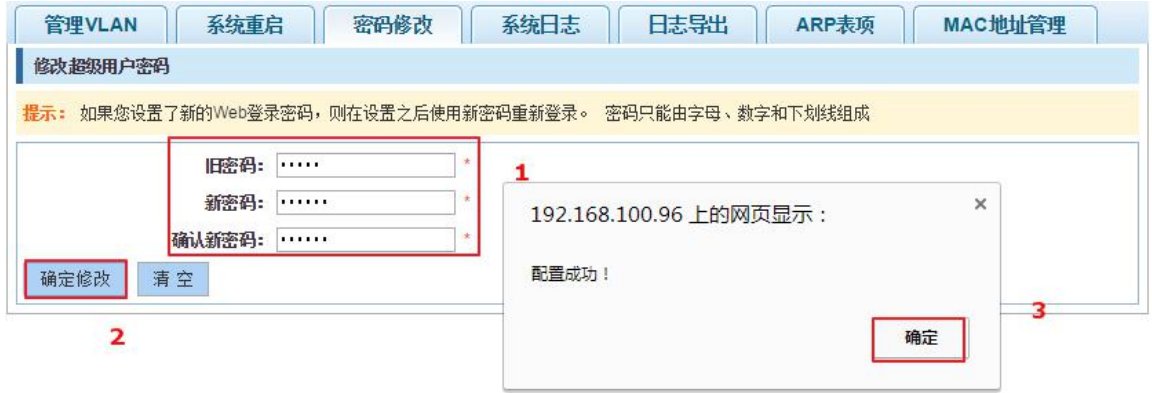

图 8-4 超级用户密码修改

| 配置类型    | 步骤    | 操作描述            |
|---------|-------|-----------------|
| 修改超级用户密 | Step1 | 输入旧密码: admin;   |
| 码       | Step2 | 输入新密码: admin1;  |
|         | Step3 | 确认新密码: admin1;  |
|         | Step4 | 点击"确定修改"按钮;     |
|         | Step5 | 弹出对话框中点击"确定"按钮。 |

超级用户密码操作步骤如下:

表 8-3 修改超级用户密码操作步骤

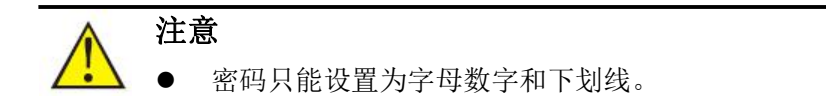

#### <span id="page-46-1"></span>8.1.4. 系统日志

点击导航栏"系统管理"→"系统设置"→ "系统日志"进入日志管理界面,可以查询系统 日志、清空日志:

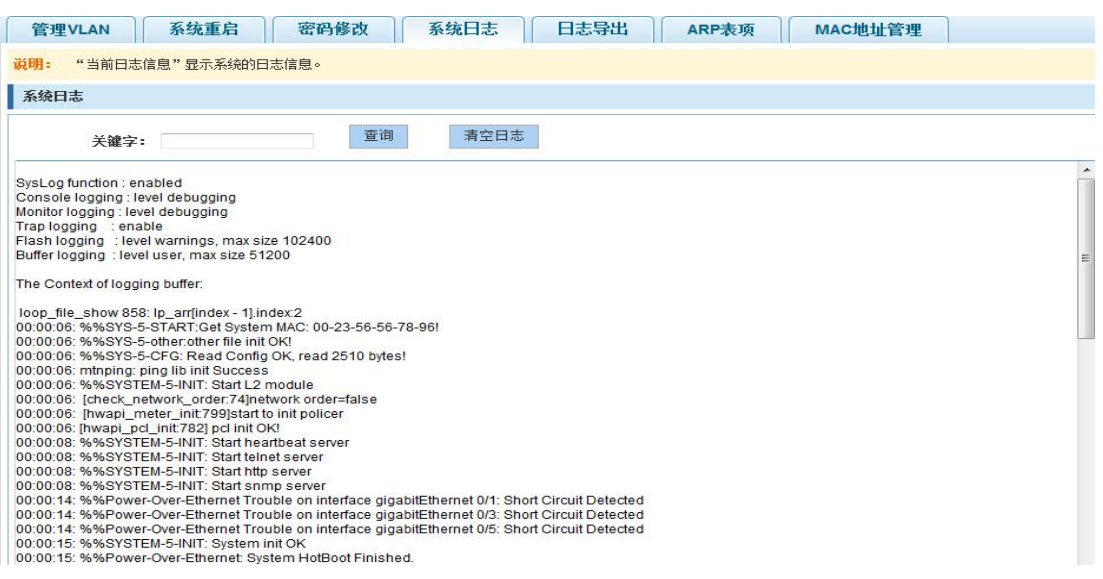

#### 图 8-5 系统日志管理

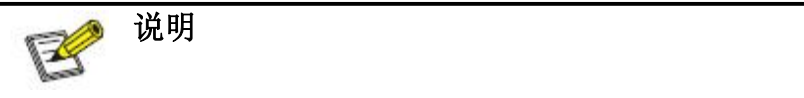

- WEB 页面的系统日志管理查看到的内容与命令行执行 show logging 命令结果一致;
- 点击"清除"按钮可以清除当前交换机中的日志信息;

#### <span id="page-47-0"></span>8.1.5. 日志导出

点击导航栏"系统管理"→"系统设置"→ "日志导出"进入日志信息导出界面,可以通过 tftp 服务器导出日志信息。

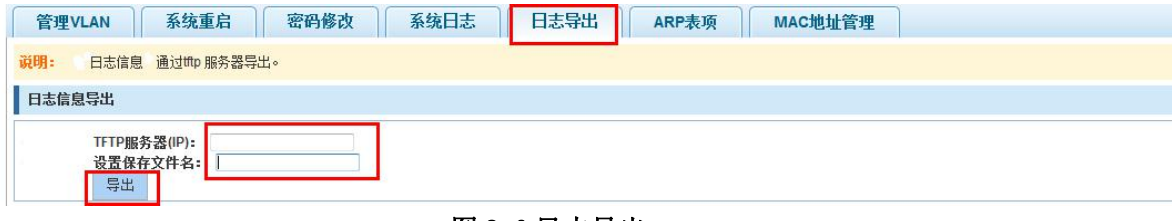

图 8-6 日志导出

#### <span id="page-47-1"></span>8.1.6. ARP 表项

点击导航栏"系统管理"→"系统设置"→ "ARP 表项"进入 ARP 表项界面,可以查看 到 ARP 信息:

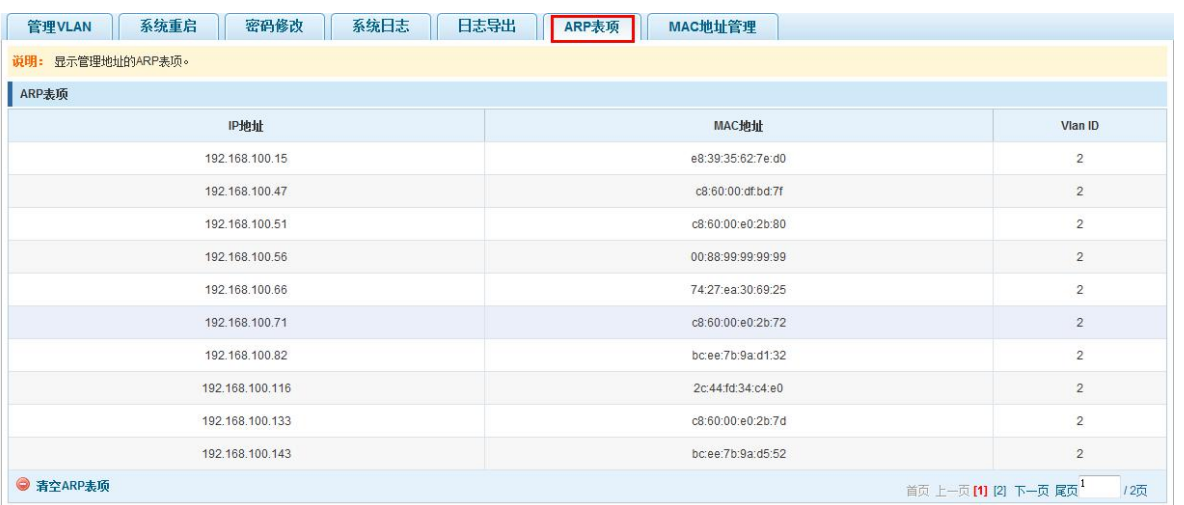

#### 图 8-7 ARP 信息

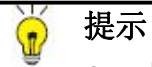

<span id="page-48-0"></span>● 点击"清空 ARP 表项"链接,可清除 ARP 信息的显示。

#### 8.1.7. MAC 地址管理

#### 8.1.7.1. MAC 地址查询

点击"系统管理"→"系统设置"→"MAC 地址表管理"可对交换机 MAC 地址信息进行查询 操作:

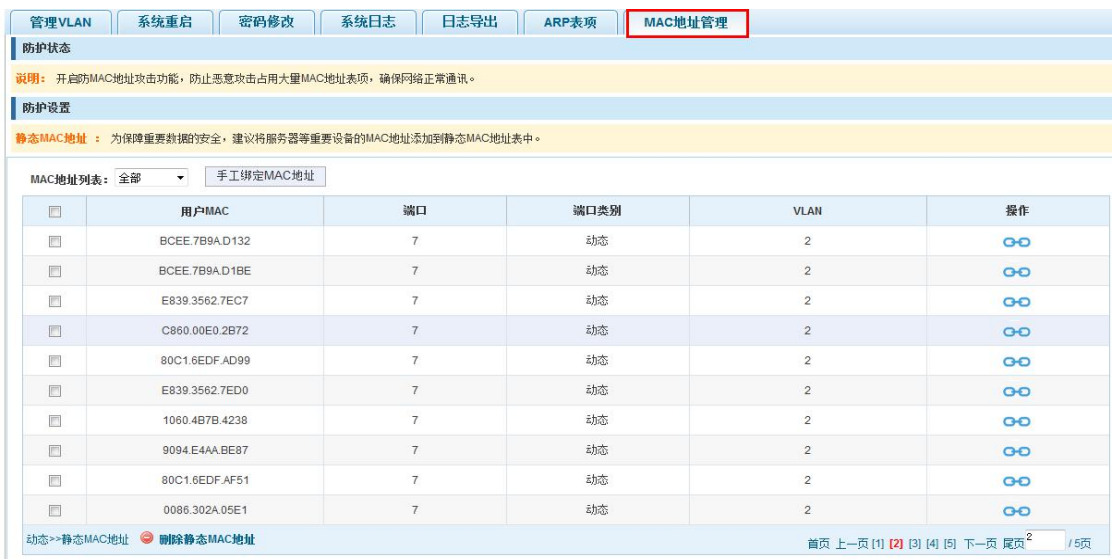

#### 图 8-8 MAC 地址查询显示

在 MAC 地址列表里面显示的是当前交换机端口学习到的 MAC 地址:

- > 用户 MAC: 显示的交换机当前存在的 MAC 地址;
- 端口:显示该项 MAC 地址的源端口编号;
- 端口类别:有动态和静态两种类型;
- > VLAN: 显示 VLAN 的编号值。

可以根据 MAC 地址类型进行查询操作:

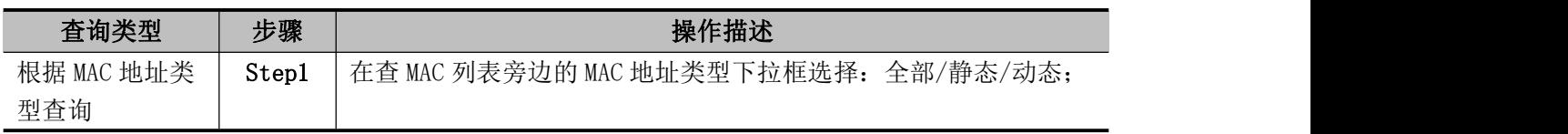

#### 表 8-5 MAC 地址查询操作步骤

#### 8.1.7.2. 增加静态类型 MAC 地址

1 使用手工绑定 MAC 地址

点击"手工绑定 MAC 地址"链接后,在 MAC 地址配置区中可进行静态类型 MAC 地址的配置:

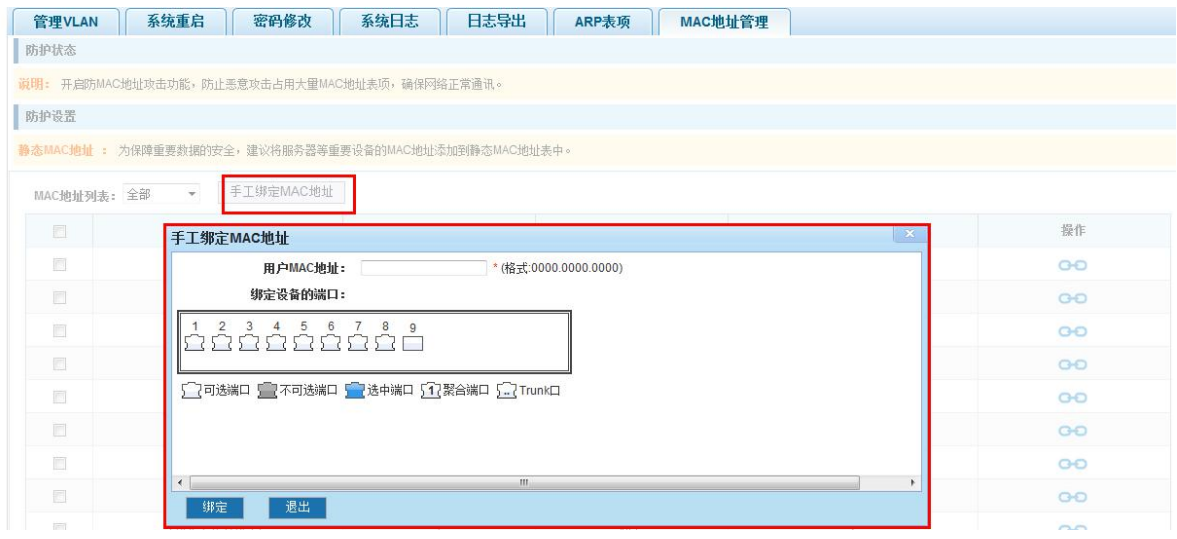

图 8-9 MAC 地址手工绑定静态配置

静态类型 MAC 地址配置步骤如下:

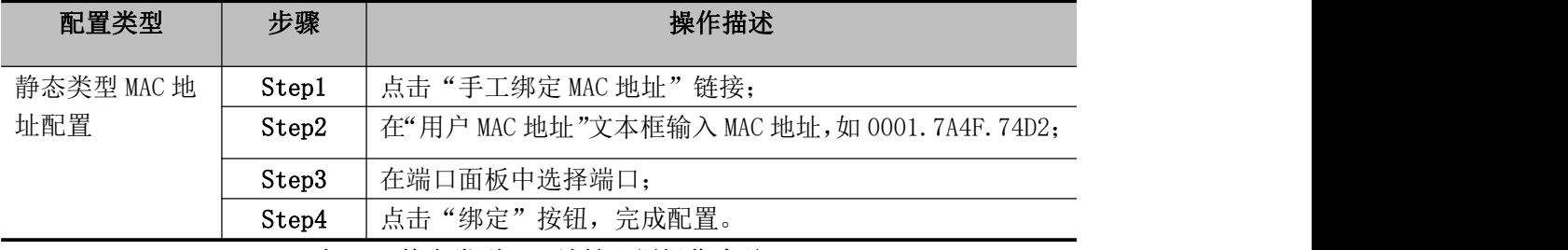

表 8-5 静态类型 MAC 地址配置操作步骤

2 使用" <sup>●●</sup> " 按钮绑定静态 MAC 地址

在 MAC 地址列表中,选择需要绑定的 MAC 地址,点击左边的"●●"按钮,实现绑定:

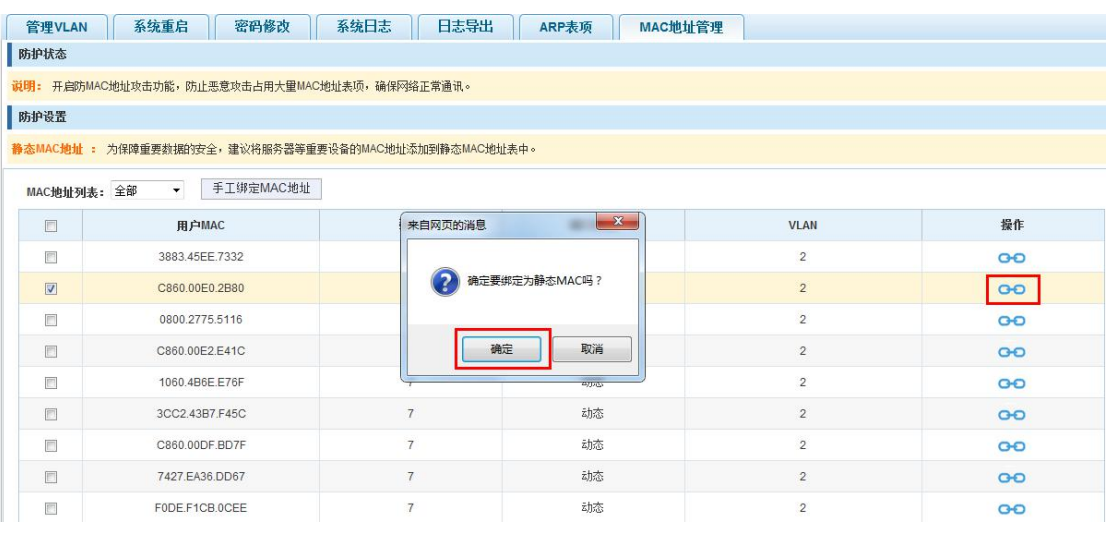

#### 图 8-10 MAC 地址静态绑定配置

3 使用"动态>>静态 MAC 地址"链接批量绑定静态 MAC

在 MAC 地址列表中勾选需要绑定列前面的" ■"复选框,点击"动态>>静态 MAC 地址"链接, 完成配置:

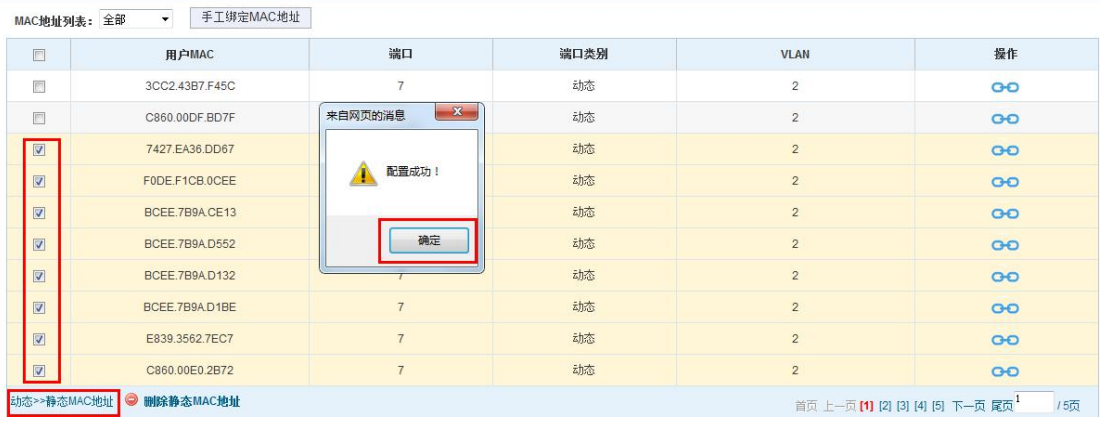

#### 图 8-11 批量 MAC 地址静态绑定配置

#### 8.1.7.3. 删除静态类型 MAC 地址

①单个 MAC 记录删除

选中需要删除的 MAC 地址,点击" ×"按钮,即可删除静态类型的 MAC 地址:

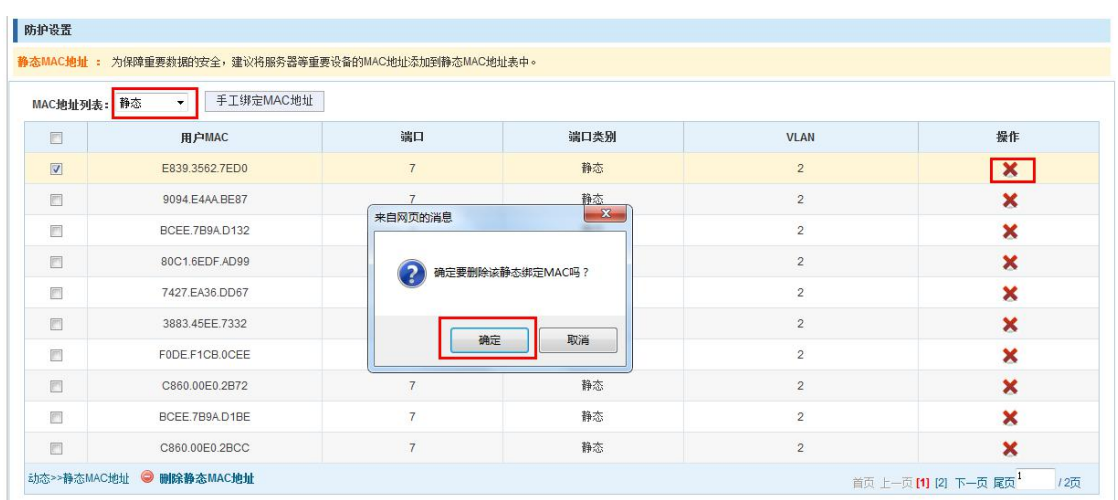

#### 图 8-12 MAC 地址删除操作

#### 删除 MAC 地址配置步骤如下:

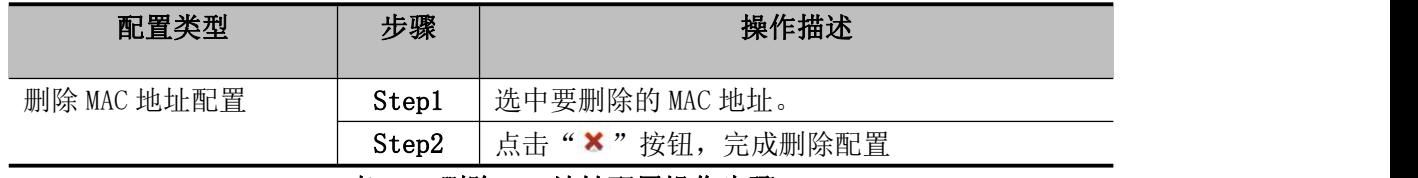

#### 表 8-6 删除 MAC 地址配置操作步骤

#### ② 批量删除静态 MAC 地址

 $\mathbf{r}$ 

在 MAC 地址列表中勾选需要绑定列前面的" Z "复选框,点击"删除静态 MAC 地址"链接:

| MAC地址列表: 静态                           | $\star$ | 手工绑定MAC地址       |                 |              |                         |                           |
|---------------------------------------|---------|-----------------|-----------------|--------------|-------------------------|---------------------------|
| $\Box$                                |         | 用户MAC           | 端口              | 端口类别         | <b>VLAN</b>             | 操作                        |
| $\overline{\mathbb{R}^n}$             |         | 9094, E4AA BE87 | $\overline{7}$  | 静态           | $\overline{2}$          | ×                         |
| F                                     |         | BCEE.7B9A.D132  | $\overline{7}$  | 静态           | $\overline{c}$          | $\boldsymbol{\mathsf{x}}$ |
| $\begin{array}{c} \hline \end{array}$ |         | 80C1.6EDF.AD99  | $\overline{7}$  | 静态           | $\overline{\mathbf{c}}$ | ×                         |
| $\overline{\mathbf{v}}$               |         | 7427.EA36.DD67  | 来自网页的消息         | $-x -$<br>静态 | $\sqrt{2}$              | ×                         |
| $\overline{\mathbf{v}}$               |         | 3883.45EE.7332  |                 | 静态           | $\overline{2}$          | ×                         |
| $\overline{\mathbf{v}}$               |         | FODE.F1CB.OCEE  | 确实删除选中的静态MAC地址? | 静态           | $\overline{2}$          | $\boldsymbol{\mathsf{x}}$ |
| $\boxed{\vee}$                        |         | C860.00E0.2B72  |                 | 静态           | $\overline{2}$          | $\boldsymbol{\mathsf{x}}$ |
| $\overline{E^{\alpha}}$               |         | BCEE.7B9A.D1BE  | 确定              | 取消<br>静态     | $\overline{2}$          | ×                         |
| 同                                     |         | C860.00E0.2BCC  |                 | 静态           | $\overline{2}$          | ×                         |
| F                                     |         | 1060 4B7B 4238  | $\overline{7}$  | 静态           | $\overline{2}$          | $\boldsymbol{\mathsf{x}}$ |

图 8-13 批量删除 MAC 地址删除操作

### <span id="page-51-0"></span>8.2. 系统升级

点击"系统管理"→"系统升级"对交换机软件进行升级操作:

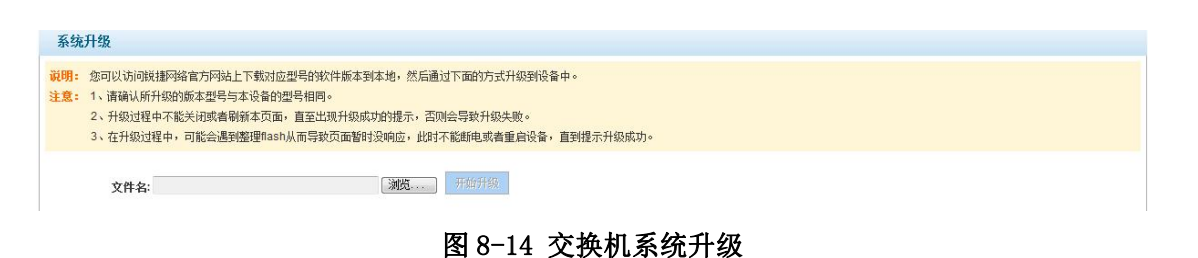

- さんじょう しょうしょう こうしょう たいしん 注意 しょうしょう はんしょう しょうかい しょうかい
- 升级过程中请勿将交换机断电;
- 升级前确保升级文件的正确性;
- 升级前必须保存配置,以免造成配置丢失;
- 升级过程完成以后,交换机会自动重启,应用新的软件。

交换机系统升级步骤操作如下:

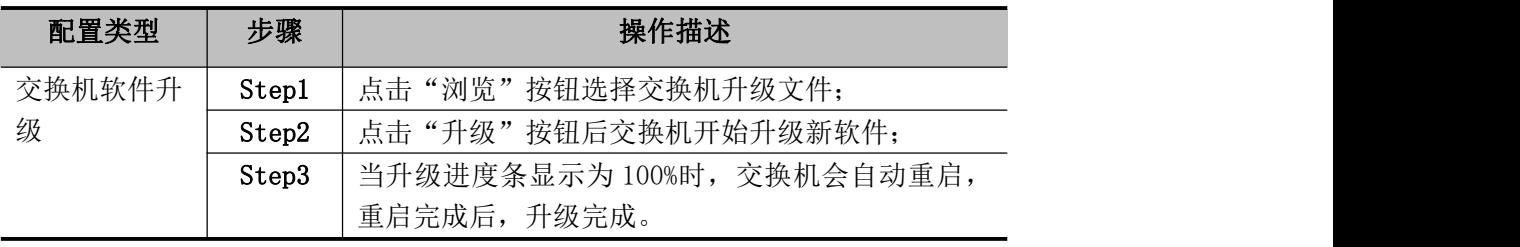

#### 表 8-7 交换机软件升级操作步骤

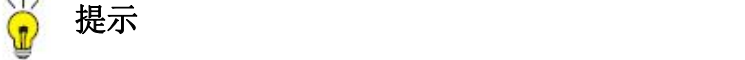

- 交换机升级过程中不要离开软件升级的 WEB 页面;
- 升级完成后,交换机会自动重启;
- 设备重启过程中, WEB 页面无法访问;
- **●** 当设备重启完成后,需要重新访问交换机 WEB 管理页面。

### <span id="page-52-0"></span>8.3. 系统信息

#### <span id="page-52-1"></span>8.3.1. 内存信息

点击"系统管理"→"系统信息"→ "内存信息"进入内存信息界面,可以查看系统内存信 息:

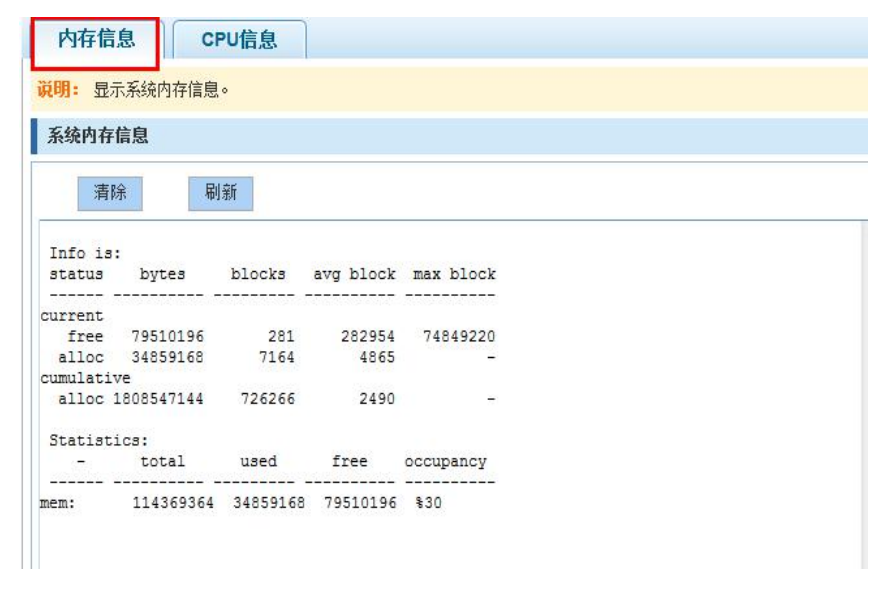

图 8-15 系统内存信息

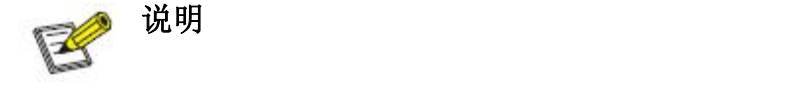

- WEB 页面的内存信息查看到的内容与命令行执行 show memory 命令结果一致;
- 点击"清除"按钮可以清除当前交换机中的内存信息;
- 点击"刷新"按钮可以刷新当前交换机中的内存信息。

#### <span id="page-53-0"></span>8.3.2. 系统任务

点击"系统管理"→"系统信息"→ "CPU 信息"进入 CPU 信息界面,可以查看系统任务信 息: カランド アイトランド しんしょう しんしょう しんしゅう しんしゅう しんしゅう しんしゅう しんしゅう しんしゅう

| 内存信息           | CPU信息                        |                           |                     |                       |                 |                           |        |   |
|----------------|------------------------------|---------------------------|---------------------|-----------------------|-----------------|---------------------------|--------|---|
| 说明: 显示系统任务信息。  |                              |                           |                     |                       |                 |                           |        |   |
| CPU信息          |                              |                           |                     |                       |                 |                           |        |   |
| 清除             | 刷新                           |                           |                     |                       |                 |                           |        |   |
| <b>NAME</b>    | ENTRY                        | <b>TID</b><br>$- - - - -$ | PRI                 |                       | total % (ticks) | delta % (ticks)           |        |   |
| tExcTask       | excTask                      | 7f5a684                   | $---$<br>$^{\circ}$ | $0$ \$ $($            | $\circ$         | $0$ \$ (                  | 0)     |   |
| tLogTask       | logTask                      | 7f57d08                   | $\circ$             | $0$ $\frac{1}{2}$ $($ | $\circ$         | $0$ $\frac{1}{2}$ $($     | O      |   |
|                | tHighWDog highDogTas 5a84d54 |                           | 3 <sup>3</sup>      | $0$ $\frac{1}{6}$ $($ | $\circ$         | $0$ \$ $($                | O      |   |
|                | tVlanTask portVlan_r 5afd3ec |                           | 19                  | $0$ \$ (              | 359)            | $0$ $\frac{1}{2}$ $($     | 0)     |   |
| tShell1        | shellTask                    | 5a68728                   | 20                  | $0$ $($               | 3)              | $0$ \$ $($                | O      |   |
| tSysLog        |                              | 5b3634c                   | 40                  | $0$ $($               | 206)            | $0$ \$ $($                | 1)     | Ξ |
| tNetTask       | netTask                      | 79cf190                   | 50                  | $0$ $\frac{1}{2}$ $($ | O               | $0$ \$ $($                | 0)     |   |
| tNotify        |                              | 6f65e58                   | 50                  | $0$ $($               | $\circ$         | $0$ $\frac{1}{2}$ $($     | 0)     |   |
| tSvsTimerH     |                              | 5b29dfc                   | 50                  | $0$ $*$ $($           | 1)              | $0$ \$ $($                | 0)     |   |
| tSDEvent       |                              | 5b15c48                   | 50                  | $0$ $\frac{1}{2}$ $($ | O               | $0$ $\frac{1}{2}$ $($     | 0)     |   |
| tSysTask       |                              | 5b249c4                   | 60                  | $0$ $($               | $\circ$         | $0$ \$ $($                | 0)     |   |
|                | tRxPacket hwapirx t 5ac11bc  |                           | 60                  | $0$ \$ $($            | 637)            | $0$ \$ $($                | 6)     |   |
| <b>tMTNLBD</b> | ztask main 5ae1988           |                           | 75                  | $0$ $($               | O               | $0$ $\frac{1}{2}$ $($     | O      |   |
| <b>tLACP</b>   |                              | 5a5f5ac                   | 75                  | $0$ $($               | 0)              | $0$ $\frac{1}{6}$ $($     | O      |   |
| tigmpsnoopP    |                              | 7920564                   | 75                  | $0$ \$ $($            | 1)              | $0$ \$ $($                | 0)     |   |
| tsecureP       |                              | 5aa5540                   | 80                  | $0$ \$ (              | 0)              | $0$ \$ $($                | $^{O}$ |   |
| tArpAttack     |                              | 5a97a54                   | 85                  | $0$ \$ (              | 88)             | $0$ \$ $($                | 3)     |   |
| tSysTimerL     |                              | 5b2c9d0                   | 90                  | $0$ \$ $($            | $\circ$         | $0$ \$ $($                | 0)     |   |
| t. Tnd00       |                              | 7978f78                   | 90                  | $0$ \$ (              | 2)              | $0$ \$ (                  | 2)     |   |
| tSh00          |                              | 79694dc                   | 90                  | $0$ $($               | $\circ$         | $0$ $\frac{1}{6}$ (       | O      |   |
| <b>HDEB</b>    | prvDebugCa 79c5760           |                           | 100                 | $0$ $\frac{1}{2}$ $($ | $\circ$         | $0$ \$ $($                | $O$ )  |   |
| tSymMng        | systemMngT                   | 5b273fc                   | 100                 | $0$ $\frac{1}{2}$ $($ | 0               | 0 <sup>8</sup><br>$\cdot$ | 0)     | × |

图 8-16 CPU 信息

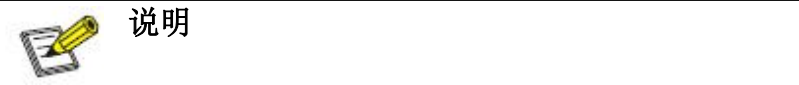

- WEB 页面的系统任务查看到的内容与命令行执行 show cpu 命令结果一致;
- 点击"清除"按钮可以清除当前交换机中的系统任务;
- 点击"刷新"按钮可以刷新当前交换机中的系统任务。

### <span id="page-54-0"></span>8.4. 配置管理

#### <span id="page-54-1"></span>8.4.1. 配置管理

①查看当前配置

点击"系统管理"→"配置管理"→"配置管理",点击"查看当前配置"按钮,查看当前配 置信息:

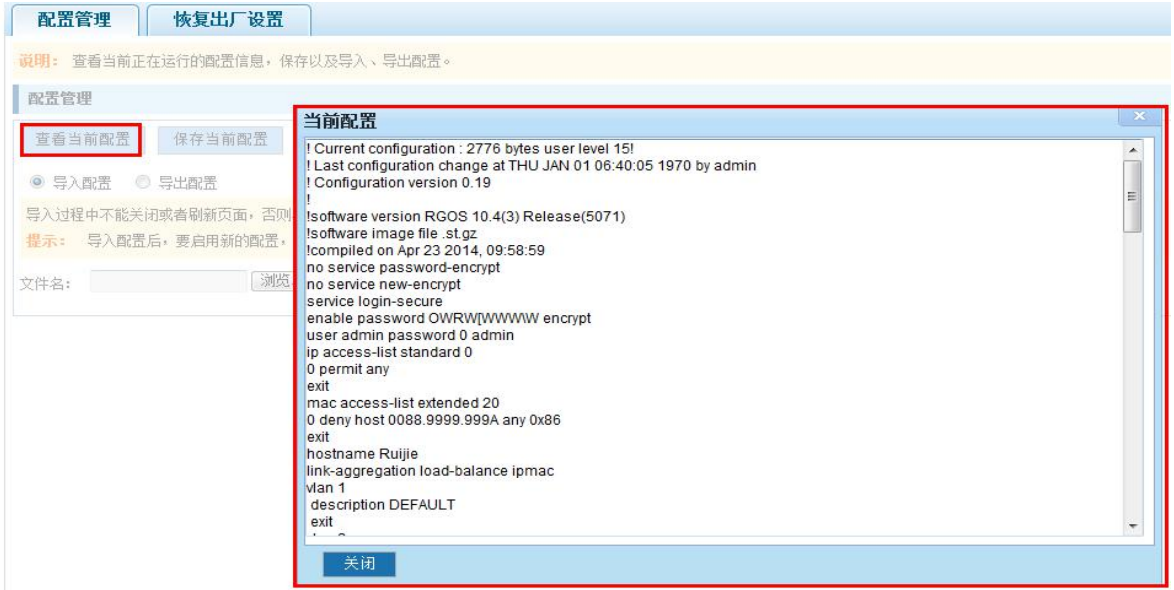

#### 图 8-17 查看当前配置

②保存当前配置

点击"系统管理"→"配置管理"→"配置管理",点击"保存当前配置"按钮,将 running-config 文件的内容存盘到 startup-config 文件中:

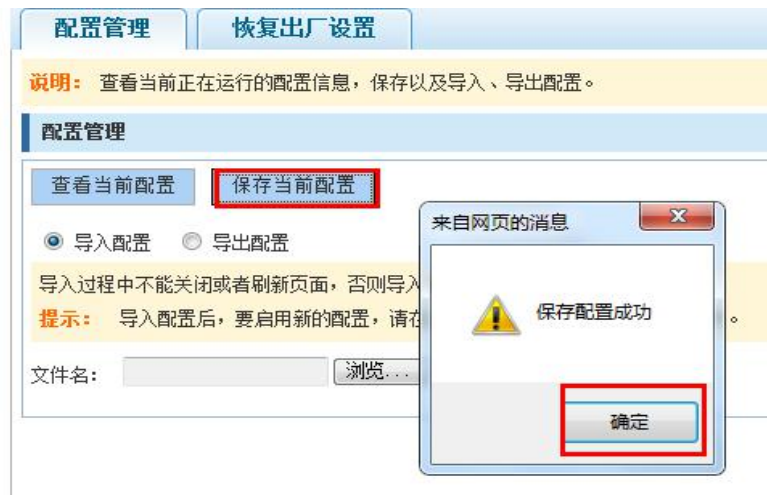

#### 图 8-18 保存当前配置

#### ③导入配置

点击"系统管理"→"配置管理"→"配置管理",选择"导入配置",点击"浏览"按钮找 到要导入的配置文件,点击"导入配置"按钮,完成配置导入:

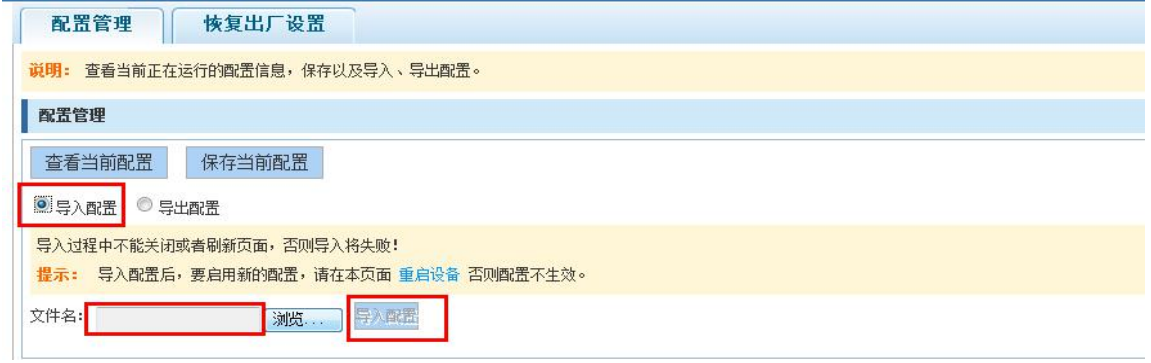

#### 图 8-19 导入配置

导入配置操作步骤如下:

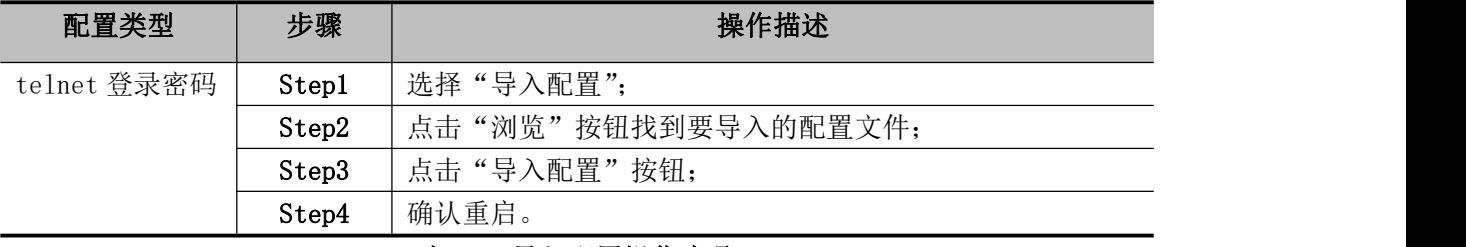

#### 表 8-8 导入配置操作步骤

4 导出配置

点击"系统管理"→"配置管理"→"配置管理",选择"导出配置",导出配置。

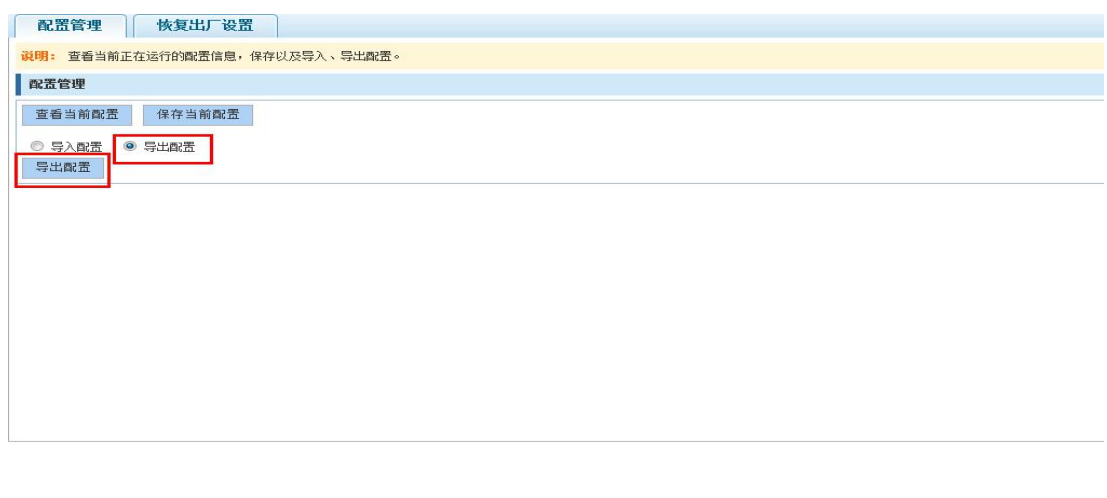

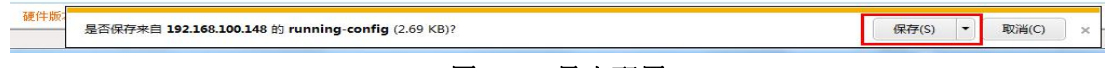

#### 图 8-20 导出配置

#### <span id="page-56-0"></span>8.4.2. 恢复出厂设置

点击"系统管理"→"配置管理"→"恢复出厂设置"对交换机进行恢复出厂配置操作:

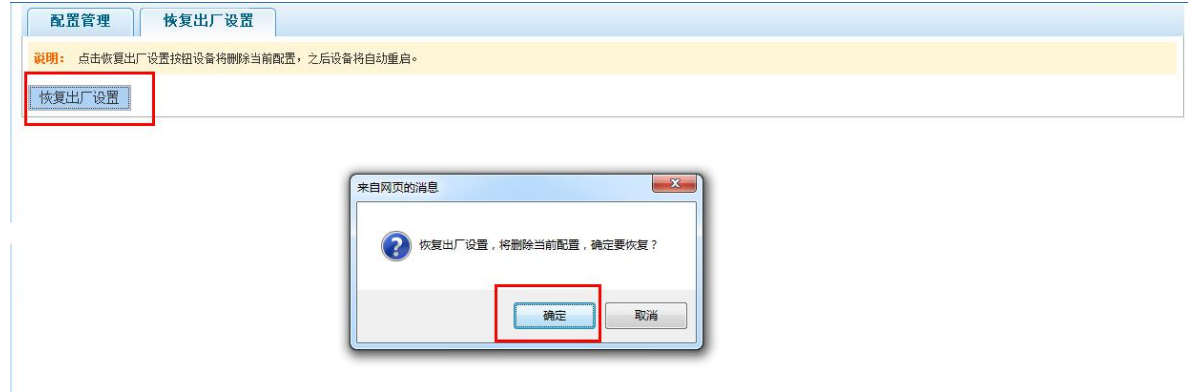

#### 图 8-21 恢复出厂设置

恢复出厂设置操作步骤如下:

| 配置类型        | 步骤    | 操作描述                             |
|-------------|-------|----------------------------------|
| 一设置<br>恢复出厂 | Step1 | 点击"恢复出厂设置"按钮                     |
|             | Step2 | 在弹出的确认框中点击"确定"按钮                 |
|             | Step3 | 重启交换机, 待设备重启完成后,<br>交换机恢复到默认出厂配置 |
|             |       |                                  |

表 8-9 恢复交换机默认出厂设置操作步骤

### <span id="page-56-1"></span>8.5. Web 控制台

点击"系统管理" → "WEB 控制台",进入 WEB 页面的控制台,在命令框中输入 CLI 命令, 按 Ctrl 键+Enter 或者点击"发送"按钮发送 cli 命令,CLI 框中返回对应命令执行后的结果。点 击"清除命令"将清除命令框中的内容,点击"清屏"将清除 CLI 返回结果内容。

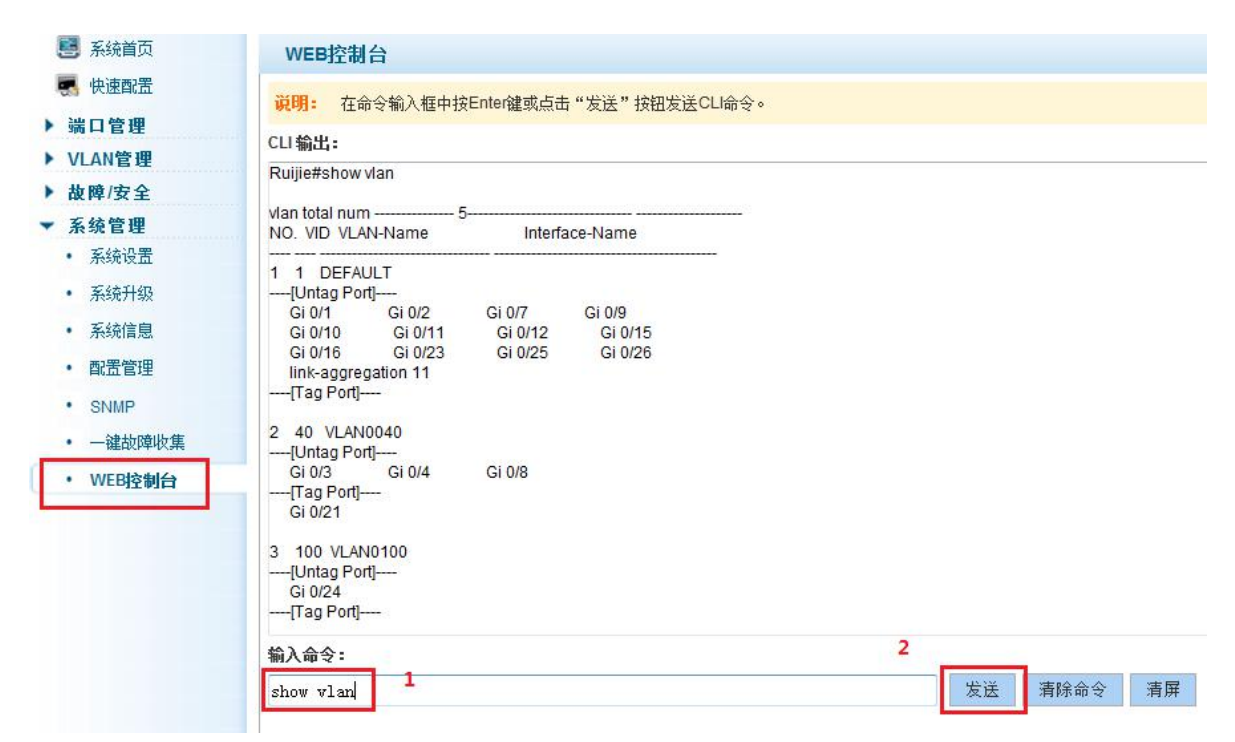

图 8-22 WEB 控制台

### <span id="page-58-0"></span>**9.**附录 交换机默认配置

|                                                                                                    | 配置项目        | 默认配置                        |  |  |  |
|----------------------------------------------------------------------------------------------------|-------------|-----------------------------|--|--|--|
| 系统                                                                                                    | 用户名/密码      | $\text{admin}/\text{admin}$ |  |  |  |
|                                                                                                    | IP 地址       | IP 地址: 10.10.10.1           |  |  |  |
|                                                                                                    |             | 子网掩码: 255.255.255.0         |  |  |  |
|                                                                                                    | 串口波特率       | 115200                      |  |  |  |
|                                                                                                    | MAC 地址老化时间  | 300秒                        |  |  |  |
|                                                                                                    | 设备主机名       | Switch                      |  |  |  |
| 端口                                                                                                    | 端口状态        | 激活                          |  |  |  |
|                                                                                                    | 端口速率        | 自动协商                        |  |  |  |
|                                                                                                    | 端口双工模式      | 自动协商                        |  |  |  |
|                                                                                                    | 链路汇聚        | 未配置                         |  |  |  |
|                                                                                                    | 端口广播风暴抑制    | 关闭                          |  |  |  |
|                                                                                                    | 端口工作模式      | Access                      |  |  |  |
|                                                                                                    | NATIVE VLAN | 1                           |  |  |  |
| <b>VLAN</b>                                                                                                    | 管理 VLAN     | VLAN 1                      |  |  |  |
|                                                                                                    | VLAN 功能模式   | 802.1Q                      |  |  |  |
| the company of the second company of the book of the company benefits of the company of the company of the company of the company of the company of the company of the company of the company of the company of the company of |             |                             |  |  |  |

表 9-1 列出了交换机的一些重要默认配置信息, 供您参考。

表 10-1 交换机部分默认配置

# <span id="page-59-0"></span>**10.** 附录 交换机产品术语

| 术语          | 英文全称               | 中文名称     | 说明                           |
|-------------|--------------------|----------|------------------------------|
| 1000Base-T  |                    |          | 1000Mbit/s基带以太网规范, 使用四对5类双   |
|             |                    |          | 绞线连接, 可提供高1000Mbit/s的传输速率    |
| $100Base-T$ |                    |          | 100Mbit/s 基带以太网规范, 使用两对 5 类双 |
|             |                    |          | 绞线连接, 提供最大 100Mbit/s 的传输速率   |
| $10Base-T$  |                    |          | 10Mbit/s基带以太网规范, 使用两对双绞线     |
|             |                    |          | (3/4/5类双绞线) 连接, 提供最大10Mbit/s |
|             |                    |          | 传输速率                         |
| Auto        | Auto-Negotiation   | 自动协商     | 使交换机等设备两端按照最大的性能来自动          |
|             |                    |          | 协商工作速率和双工模式                  |
| ARP         | Address Resolution | 地址解析协议   | 用于将网络层的 IP 地址解析为数据链路层的       |
|             | Protocol           |          | 物理地址                         |
| Broadcast   |                    | 广播       | 指在IP子网内广播报文,所有在子网内部的主        |
|             |                    |          | 机都将收到这些报文                    |
| Full Duplex |                    | 全双工      | 全双工是指接收与发送数据时使用两个相互          |
|             |                    |          | 独立的通道,可同时进行,互不干扰             |
| Half Duplex |                    | 半双工      | 半双工是指接收与发送共用一个通道,同一时         |
|             |                    |          | 刻只能发送或只能接收,所以半双工可能会产         |
|             |                    |          | 生冲突                          |
| <b>HTTP</b> | Hypertext Transfer | 超文本传输协   | 超文本传输协议定义了信息如何被格式化、如         |
|             | Protocol           | 议        | 何被传输,以及在各种命令下服务器和浏览器         |
|             |                    |          | 所采取的响应。该协议主要用于从WWW服务器        |
|             |                    |          | 传输超文本到本地浏览器                  |
| IP          | Internet Protocol  | 网际协议     | 网际协议是开放系统互联模型 (OSI model)    |
|             |                    |          | 的一个主要协议, 也是 TCP/IP 协议中完整的    |
|             |                    |          | 一部分。它主要的任务有两个: 一是寻址, 二       |
|             |                    |          | 是管理分割数据片                     |
| LAN         | Local Area Network | 局域网      | 局域网是指将位于相对有限区域(例如,一幢         |
|             |                    |          | 建筑物)内的一组计算机、打印机和其他设备         |
|             |                    |          | 连接起来的通讯网络。LAN 允许任何连接的设       |
|             |                    |          | 备都能与其上的其他设备交互                |
| PVID        | Port VLAN ID       | 端口VLAN标识 | 缺省 VLAN ID                   |
|             |                    | 符        |                              |
| <b>VLAN</b> | Virtual Local Area | 虚拟局域网    | 虚拟局域网是一种通过将局域网内的设备逻          |
|             | Network            |          | 辑地而不是物理地划分成一个个网段从而实          |
|             |                    |          | 现虚拟工作组的技术                    |
| <b>VID</b>  | VLAN ID            | VLAN 标识符 | VLAN 编号                      |

■ 表 11-1 交换机产品术语

### 飞鱼星产品咨询热线: 400-8115-315

## 飞鱼星科技开发有限公司

地址: 四川省成都市高新区益州大道中段 1800 号天府软件园 G 区 4 栋 7-8F 邮编: 610041 电话: 028-85336711 85336722 85336733 传真: 028-85336799